# EloView ユーザーガイド Android10GMS 用 UM600582

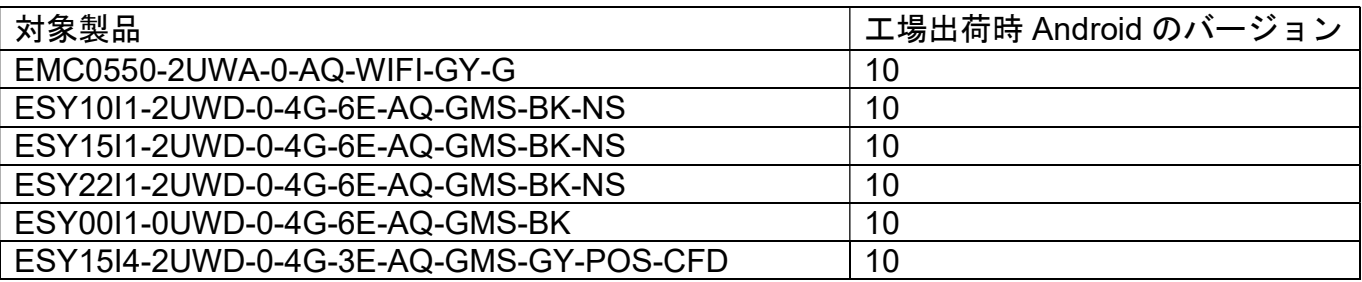

備考)OS が Android 7.1/8.1 版モデルはユーザーガイド UM600101 を 参照ください。

また、Eloview を使用しない場合のユーザーガイドは UM600704 を参照して 下さい。

デフォルトの"Control Panel Password"が 「1elo」になっている場合は、 ハードウェアのコントロールパネルを表示できなる場合があります。 その場合、パスワードを変更して下さい。

Admin password のデフォルトは 「1elo」です。

注意) OS イメージは、Android のセキュリティに関する公開情報への対 応や機能改善などのために定期的にアップデートされます。各デバイス の OS イメージを新しいバージョンにアップデートすることは可能です が、古いバージョンに戻すことはできません。

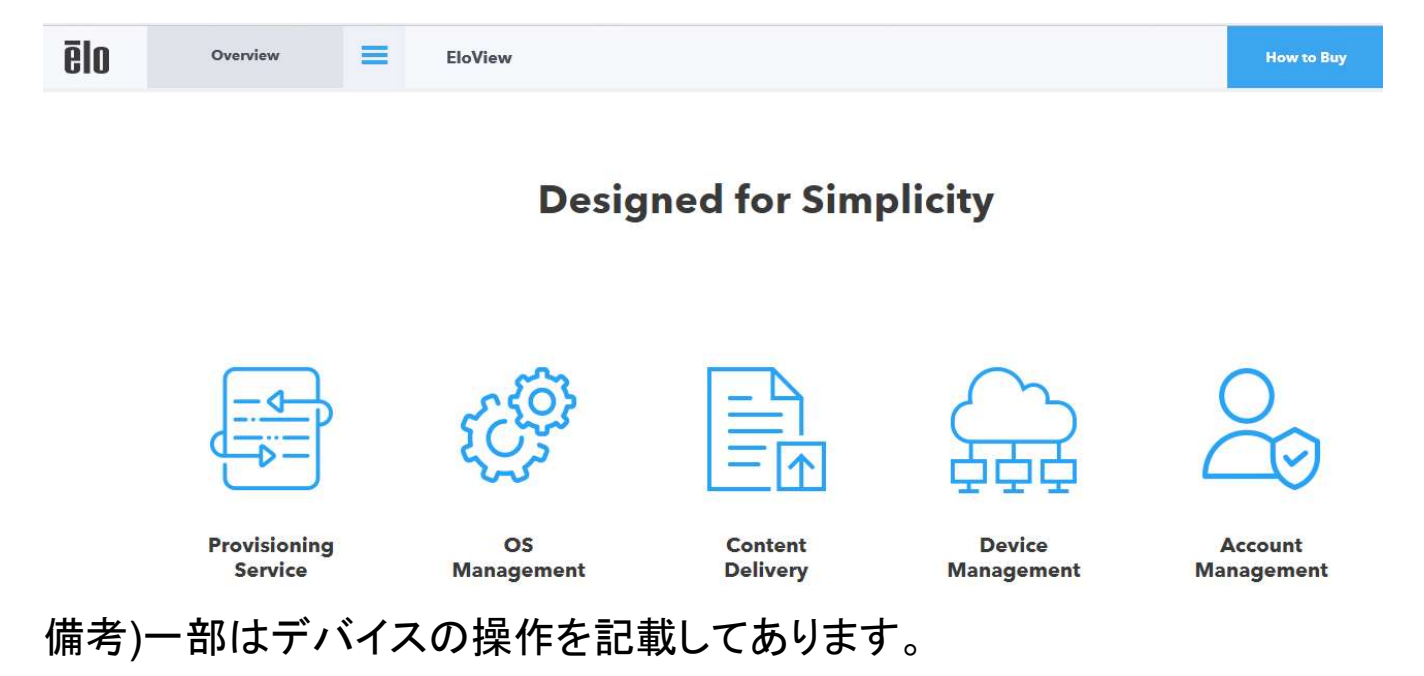

#### Copyright © 2021 Elo Touch Solutions, Inc. All Rights Reserved. (不許複製・禁無断転載)

本書のいかなる部分も、Elo Touch Solutions, Inc. の書面による事前の許可なく、いかなる形式・手段 (電子的、磁気的、光 学的、化学的、手動的、その他の手段を含む) によっても、複製、送信、複写、検索システムへの記録、またはいかなる言語 あるいはコンピューター言語への変換も行うことはできません。

# 免責事項

本書の内容は、将来予告なく変更されることがあります。 Elo Touch Solutions, Inc. およびその関係会社 (「Elo」と総称しま す) は、本書の内容に関して何らの表明も保証もいたしません。特に、本製品の商品性および特定目的への適合性について 、いかなる暗示的保証もいたしません。Elo は、他者に対する事前通知の義務を負うことなく、適宜、本書の内容を改定・変更 する権利を有しています。

#### 商標について

Elo (ロゴ)、Elo Touch Solutions、IntelliTouch、iTouch、EloViewは、Elo およびその関連会社の登録商標です。Windows は、Microsoft Corporation の商標です。Google、Google Chrome、Google Play、Googleマップ、Androidは、Google LLC の商標です。Firefoxは、米国 Mozilla Foundationの登録商標です。TeamViewerは、TeamViewer GmbHの登録商標です。

# EloViewについて

EloViewとは弊社の親会社であるElo Touch Solutionsが、行っているMDM(Mobile Device Management)です。Eloviewを 用いると、以下の項目などを容易に行うことができます。以下にアクセスして、使用する場合は、アカウント申請を して使用して下さい。 https://www.elotouch.com/eloview

# Eloviewの概要

- 1) アカウント管理
	- a) 複数人での管理(権限を付与したユーザー追加が可能)
- 2) デバイス管理
	- a) 登録管理(csv ファイルによる一括登録)
	- b) WiFi 設定(csv ファイルによる事前登録)
	- c) 輝度、音量設定等
	- d) リブート
	- e) ナビゲーションバー表示/非表示管理
	- f) グループ管理
- 3) コンテンツデリバリー
	- a) APK
	- b) Web アプリ
- c) 静止画(jpeg,png,pdf)及び動画 mp4 備考)複数の静止画はスライドショー表示
- 4) OS の管理(image のアップデート)
- 5) アプリ/コンテンツのスケジューリング
- 6) スクリーンセーバーのような設定が可能 (Attract loop)
- 7) メインアプリとは別のアプリ(音声や通信など)をバックグラウンドで動作させることが可能(Bundle)
- 8) TeamViewer の利用 備考)TeamViewer のライセンスは別途必要

但し、現在、本MDMは、日本語対応しておりません。また、インターネットエクスプローラーには対応しておりませんので、 Google ChromeやMozilla FirefoxなどのWebブラウザソフトを使用して下さい。 不明な場合、弊社サポ-トセンタ-までお問い合わせください。

タッチパネル・システムズ サポートセンター 電話番号:03-5464-5835、FAX番号:03-5464-5478 e-mail:tpstech@tps-support.com

受付時間:月曜日~金曜日(但し、弊社指定休日は除く) 9:00~12:00、13:00~17:00

注意事項)EloView や本体表示内容は、アップデートされ、本説明書と異なる場合があります。 説明図の配置は、製品や状況によって横長で表示される場合があります。

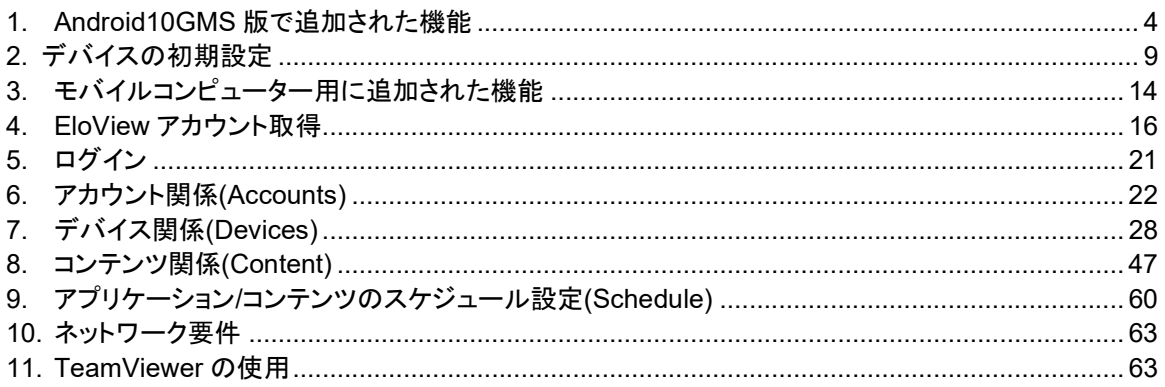

# 1. Android10GMS 版で追加された機能

Android10 GMS 対応で追加された主な機能は以下になります。

# 備考)一部機能はモバイル専用のため、据え置き型では、表示されない機能があります。

1.1 "Elo Home"(デバイス操作)

"Elo Home"は OS が Android 7.1/8.1 版デバイスでの"Control Panel"のような役割に対応するアプリケ-ションで、

#### 以下の設定対応が可能です。

"Quick Settings"、"Android Settings"、"Elo Settings"、"Diagnostics"

"Elo Home"画面表示の構成は変更が可能です。6."Account"の 6.2"Branding"項を参照ください。

#### 1) "Quick Settings"

"Elo Home"画面の右上コーナー(3 本線)をタップして、"Quick Settings"メニューにアクセスできます。

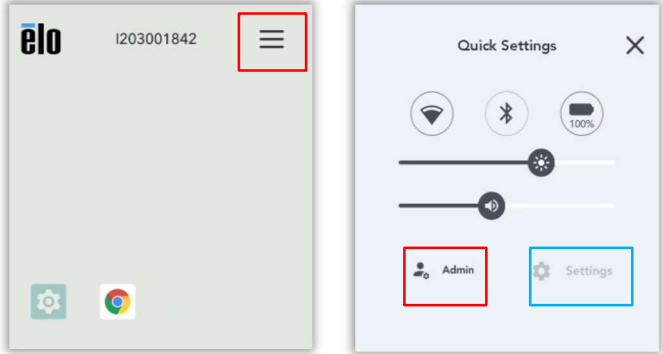

- a) Wi-Fi 及び Bluetooth: クイックタップで ON/OFF、ロングタップで設定画面に進めます。
- b) Battery ステータス(モバイルコンピューターのみ):バッテリー状態を表示できます。
- c) ボリューム及び輝度スライド:スライドさせ調整できます。

# 2) 「Settings」

「Admin」をタップし、" Admin password"を入力すると、グレーアウトしていた"Settings"が 操作可能になります。

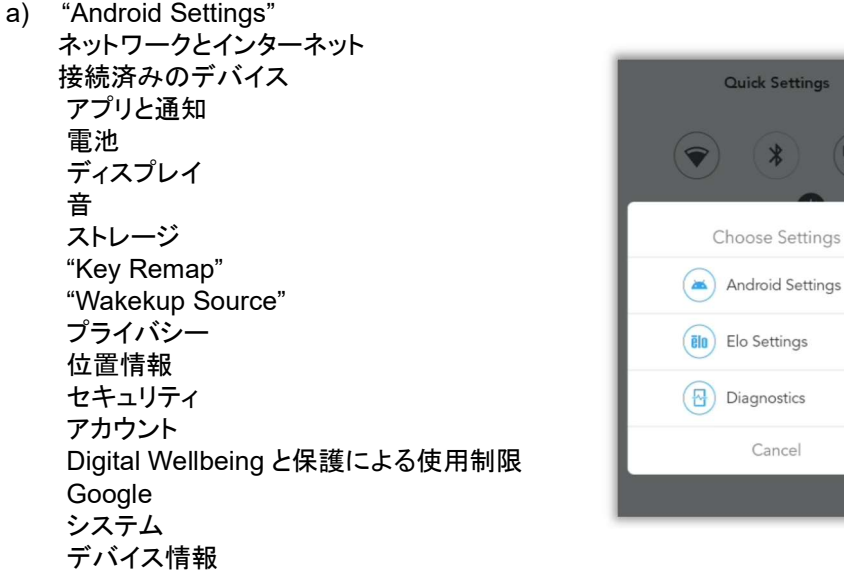

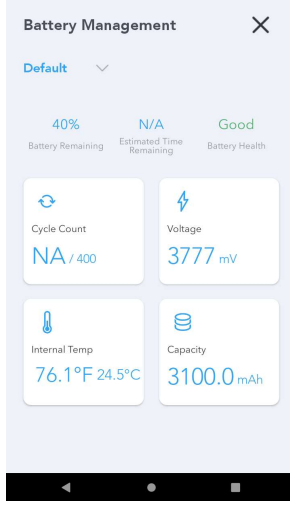

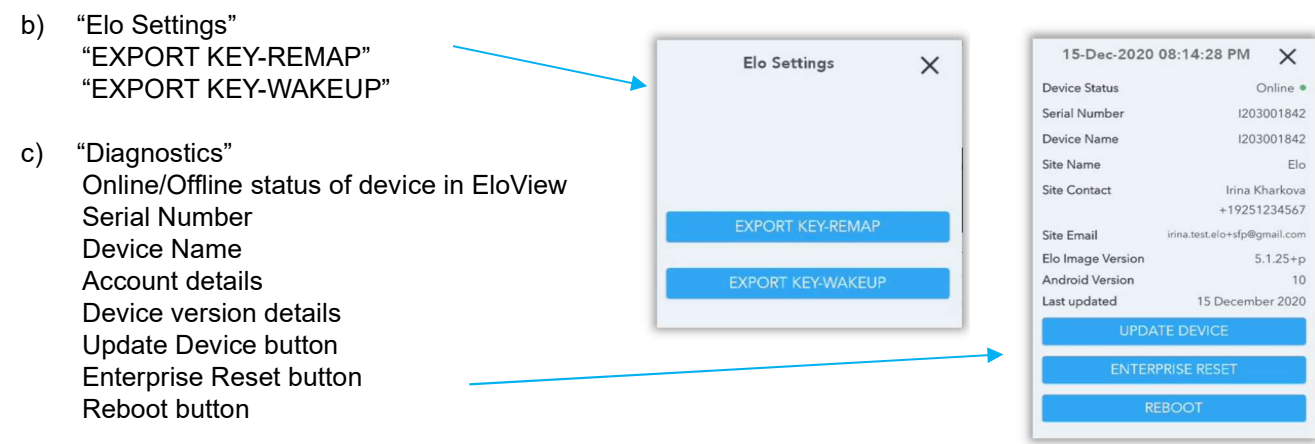

備考)WiFi 接続を再設定する場合は、上記"Android Settings"を選択し、表示されるメニューで設定も可能です。

# 1.2 "GMS", "GMS Restricted" 及び"AOSP"モード

Android 10GMS 用には、従来の"AOSP"モードに、"GMS setting"、 "GMS Restricted" が追加されました。

"GMS" あるいは "GMS Restricted"<--> " AOSP"のモード変更後には、リブ-トが必要です。

"GMS Restricted" <--> "GMS"のモード変更後は、GMS アプリケーションを無効にしない限り、リブートは必要ありません。

# "GMS", "GMS Restricted" 及び"AOSP"モードの概略比較表

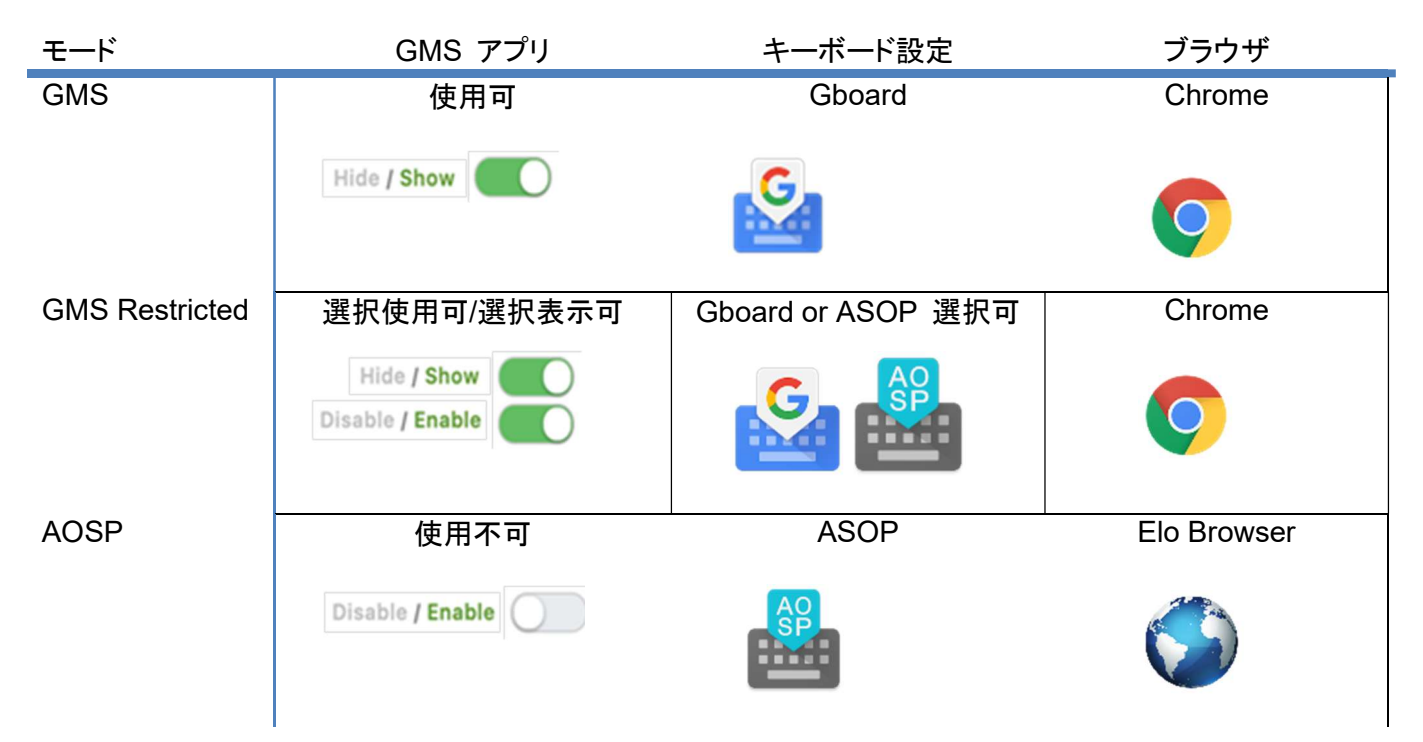

この設定は、デフォルト設定です。 "GMS Settings"で"GMS" モードを「gmsEnabled」にして、「Apps」タブに表示された 「GMS Apps」に表示されたアプリの表示選択することができます。

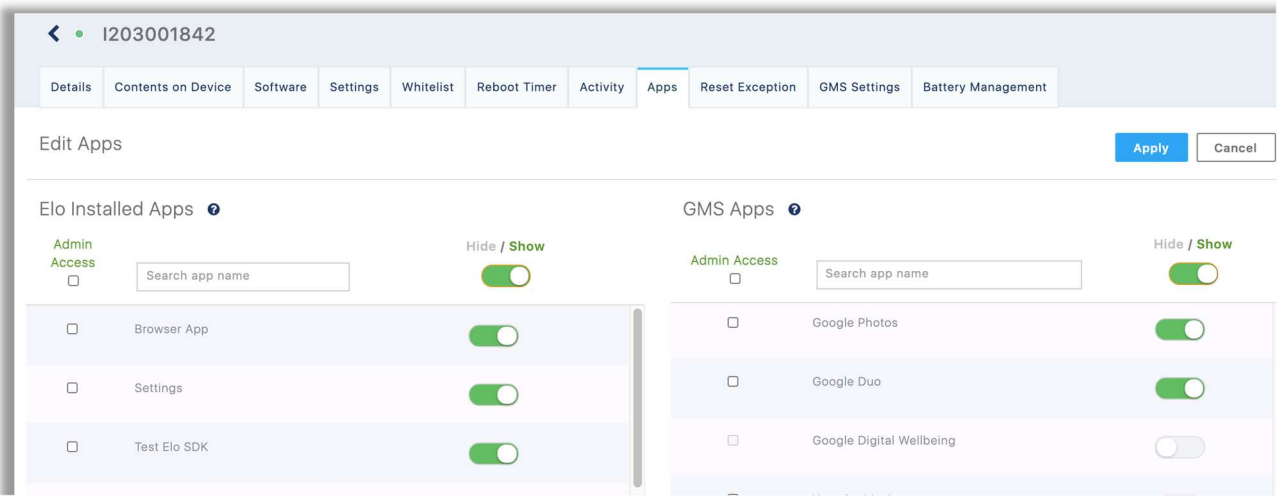

#### b)"GMS Restricted"モード

"GMS Settings"で"GMS" モードを「gmsRestricted」にして、「Apps」タブの「GMS Apps」に表示されたアプリの一部を

有効/無効、表示/非表示にすることができます。

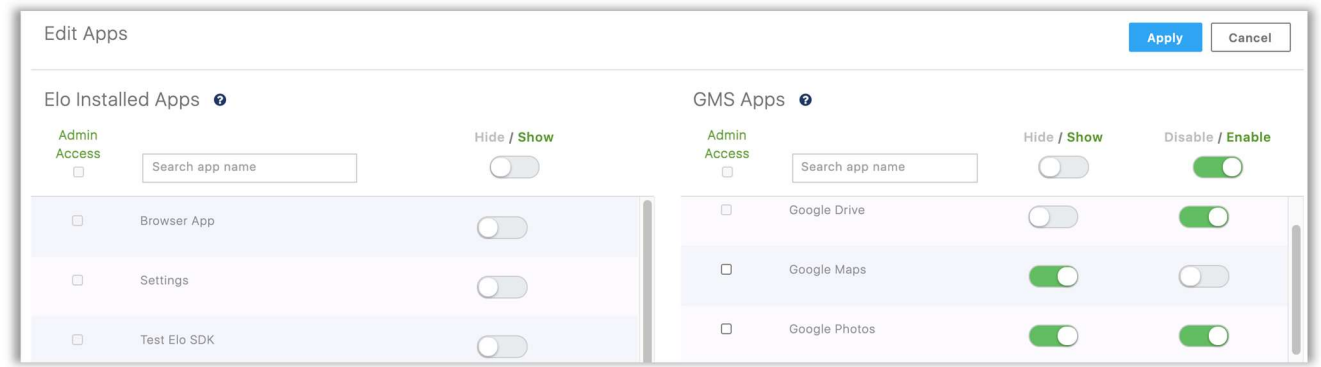

c)"AOSP"モード

同様に、"AOSP "モードに設定すると、デバイスは直ぐリブートされます。

"GMS" モード を「aosp」 にすると「GMS Apps」の表示が消え、Google のアプリケーションが利用不可になります。

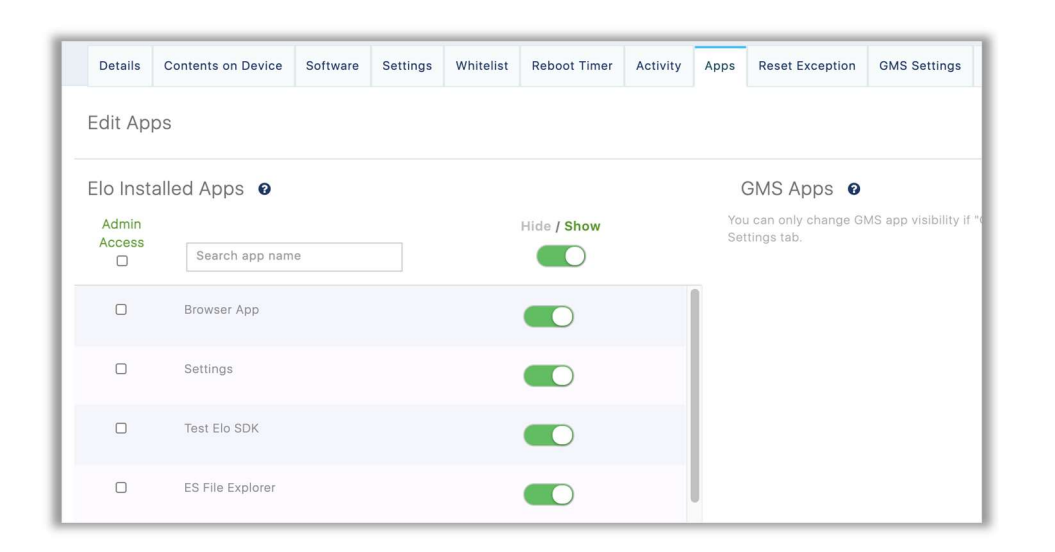

p. 6 UM600582.rev.H

OS が Android 7.1/8.1 版のモデルは 一つのコンテンツを KIOSK モードで使用することが標準的な使用方法でしたが、 Android10GMS 版のモデルのうち、EMC0550 のようなモバイルコンピューターに対応するために、"Multi App"モードの機能 が追加されました。(従来の KIOSK モードは"Single App"として、使用可能です。)「Devices」->「Settings」で設定可能です。

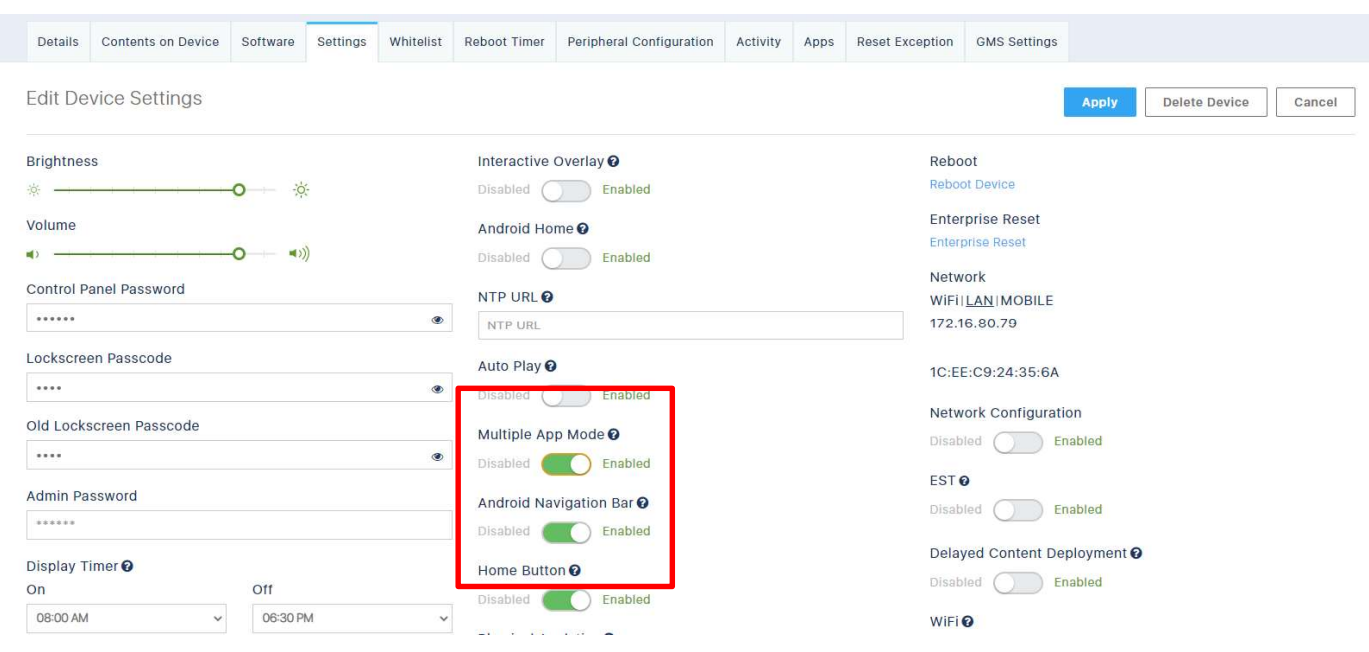

a) "Multi App"モード

EMC0550 のデフォルトモードで、起動後、以下のような"Elo Home"画面が表示されます。

"Elo Home"画面に表示できるアプリは APK のみです。

URL(Web アプリ)や MEDIA(動画、静止画)は、プリインストールされているアプリを"Elo Home"画面に表示し、そのアプリで 起動する必要があります。

この場合、Eloview の"Content Library"からドラッグ&ドロップにより、アプリをデバイスにインストールすることはできませんの で、"Apps"タブで設定して希望アプリのアイコンを"Elo Home"画面に表示させてください。

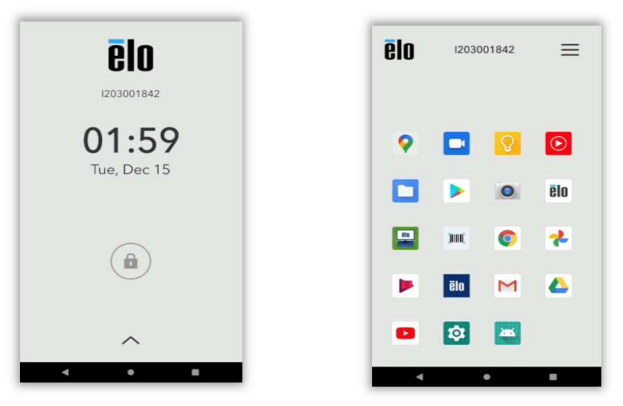

備考)"Multi App"モード時に、"Elo Home"画面にアイコン表示できるのは APK ファイルのアプリケーションのみです。

b) "Single App"モード

ESY10I1-2UWD, ESY15I1-2UWD, ESY22I1-2UWD, ESY00I1-2UWD のデフォルトモードです。

OS が Android 7.1/8.1 版のモデルで一つのコンテンツを KIOSK モードで使用していたものと同様で

Eloview の"Content Library"からドラッグ&ドロップにより、アプリをインストールすることができます。

コンテンツがインストールされていないなどの場合、以下の左図のようなデフォルトのビデオが表示されます。

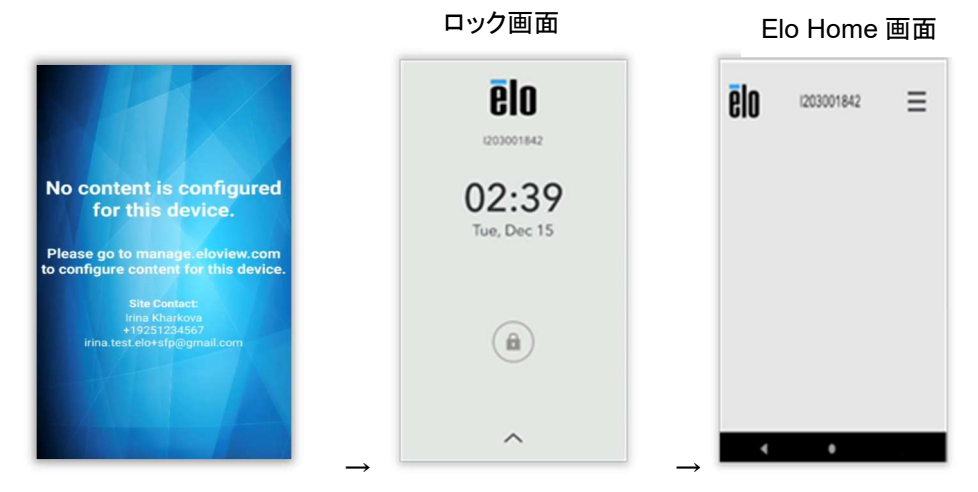

以下の 2 つのボタンを同時に押して、中央のロック画面を表示させ、画面をタップして、"Control Panel Password"を入力し、 右図のような"Elo Home"画面を表示させると、デバイスの設定が可能になります。

- 1) EMC0550:電源ボタンと左トリガボタン
- 2) I1 シリーズ:電源ボタンとホームボタン

# 2. デバイスの初期設定

2.1 セットアップ(デバイス操作)

2.1.1 EloView モードでのセットアップ

弊社 Android 10GMS デバイスは、初期状態で通電する(Mobile モデルの場合は、充電済み状態で電源ボタンを押す)と、以 下のように表示が開始されますので、Eloview で管理するためには「Set up Wizard」に従って、WiFi 設定(あるいは有線 LAN 接続)を行い、「Enroll with Eloview」を選択しセットアップしてください。

注意)Android ホームモード以外は WiFi 接続あるいは有線(LAN)経由でインターネットに接続することが必要です。

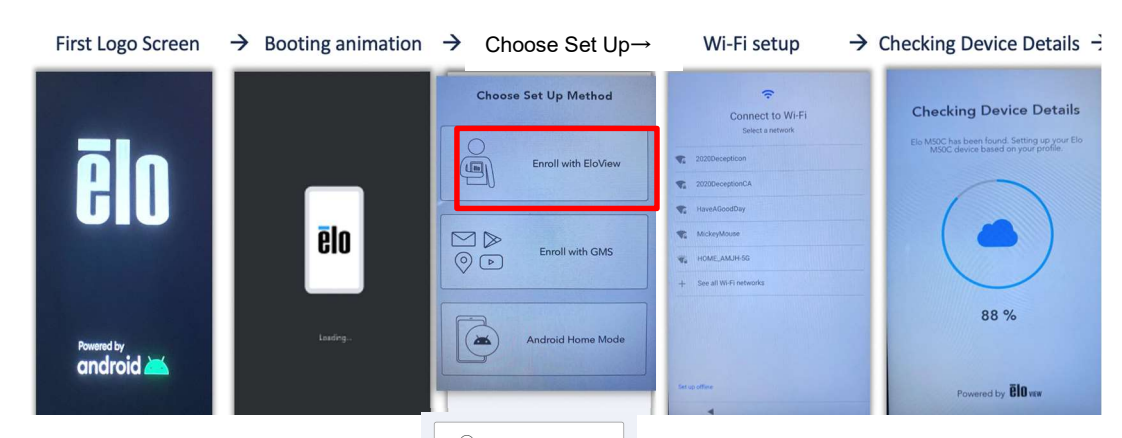

「Choose Set Up Method」 メニューで、「Enroll with Eloview」 を選択し、デバイスから直接 Eloview にサインインすることが できます。

但し、OS バージョンによっては、モード選択後に、以下のような確認画面が表示される場合がありますので、「OK」を選択して 下さい。

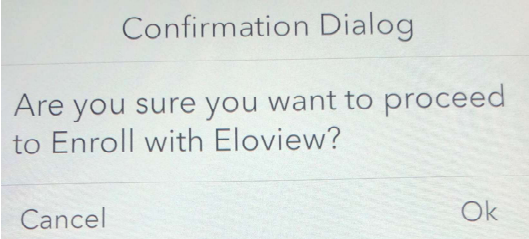

取得した Eloview アカウント(4 項参照)の Email アドレスとパスワードを入力して、サインインすると、リブートされ、デフォルト アカウント設定に設定されます。(但し、Eloview で予めデバイス登録されている場合はデバイスで、Email アドレスや Password を入力してサインインする必要はありません。) デバイス登録後は、Eloview あるいは"Elo Home"経由でコントロ ールすることができます。

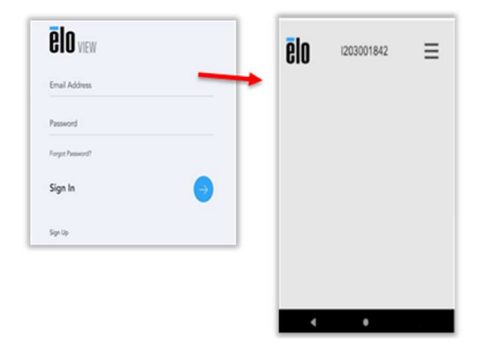

備考)有線(LAN)経由でインターネット接続する場合は、WiFi 設定はスキップされます。また、Eloview でデバイス登録した場 合、デバイスでのサインインはスキップされます。

画面がロック(Lock Screen)されていたら、以下の方法でロックを解除して"Elo Home"画面を表示させてください。

a)タッチ画面をタップして、設定されたの"Lockscreen Passcode"を入力する。

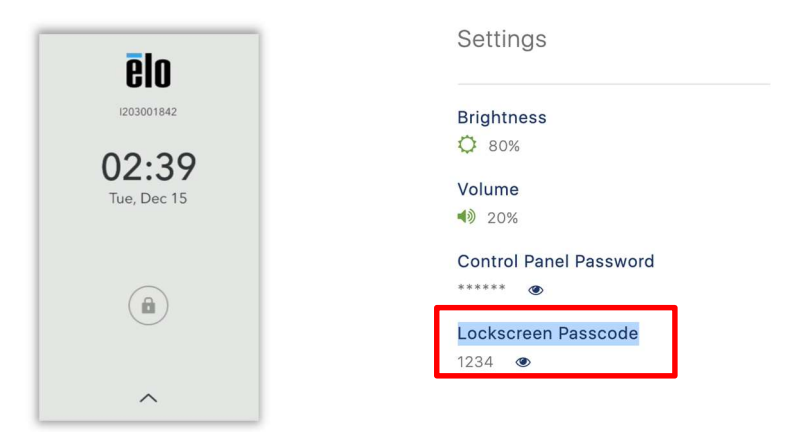

2.1.2 Eloview モード以外でのセットアップ

セットアップするには、Eloview モード以外にも以下のオプションがあります。

a) Enroll with GMS (要オンライン)

「Choose Set Up Method」 メニューで、「Enroll with GMS」を選択します。

GMS wizard に従って、google account 作成, Android Passcode 設定, データコピーなどを行って下さい。

注意)デバイスは Eloview によりコントロールできません。Eloview で管理に変更する場合は「Factory reset to EloView」で リセットする必要があります。

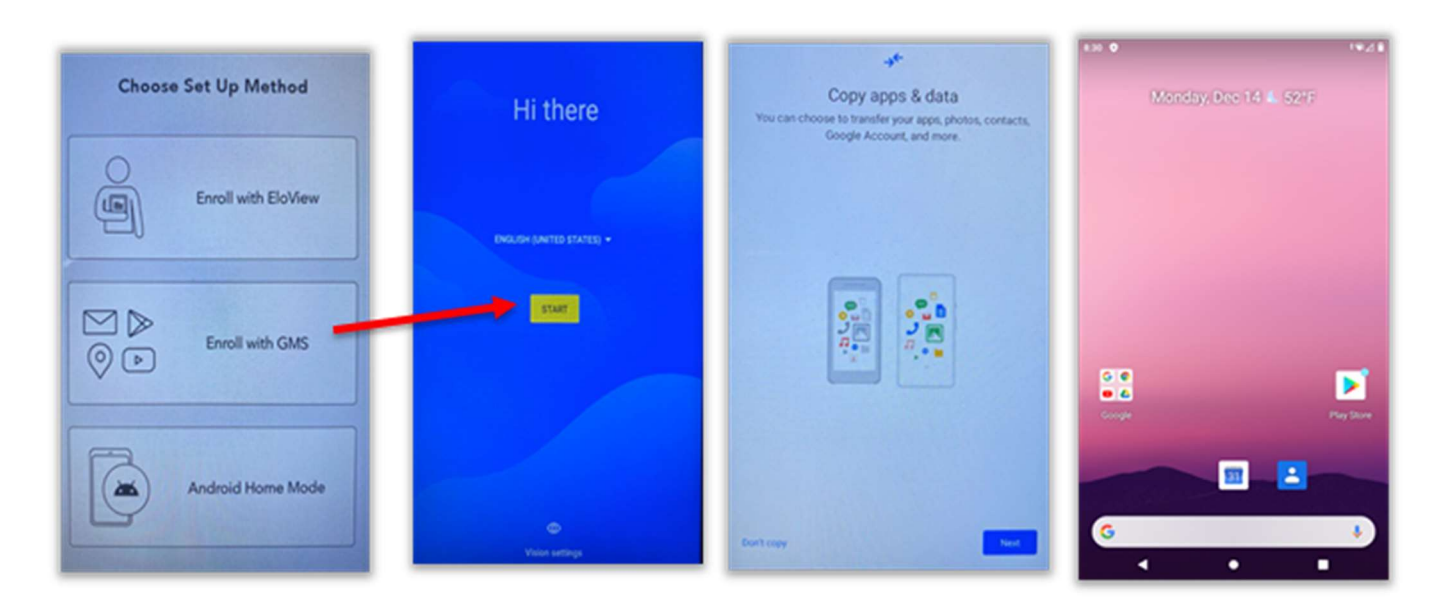

但し、OS バージョンによっては、モード選択後に、以下のような確認画面が表示される場合がありますので、「OK」を選択して 下さい。

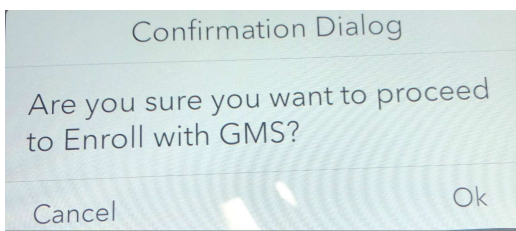

b) Android ホームモードによる登録(オフライン可)

「Choose Set Up Method」 メニューで、「Android Home Mode」を選択すると、デバイスは Android ホームモードで起動しま す。

注意)デバイスは Eloview によりコントロールできません。Eloview で管理に変更する場合は「Factory reset to EloView」で

リセットする必要があります。

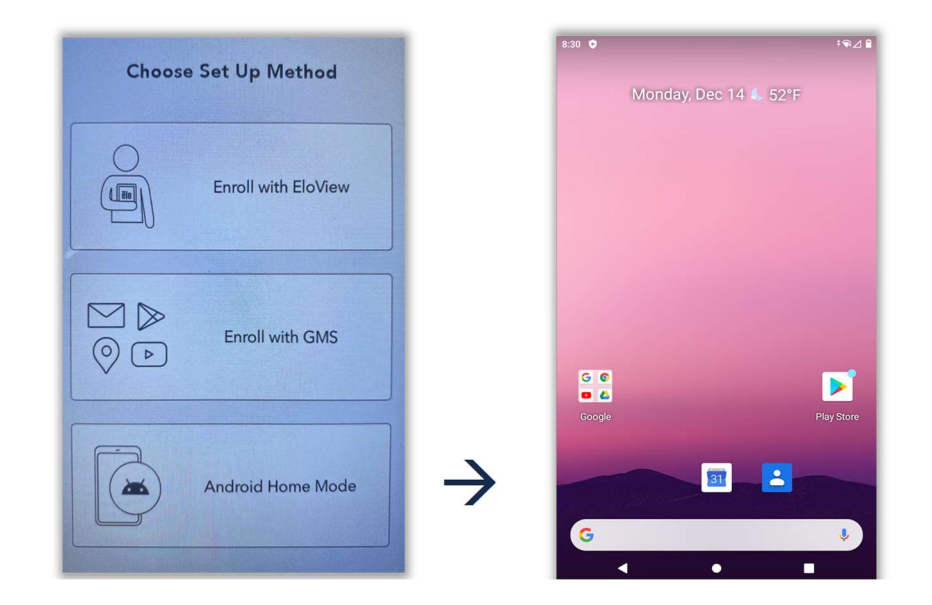

但し、OS バージョンによっては、モード選択後に、以下のような確認画面が表示される場合がありますので、「OK」を選択して 下さい。

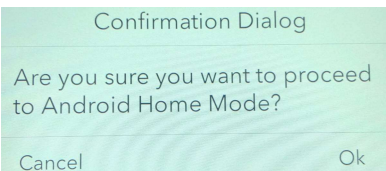

# 2.2 セットアップを再度行うための手順

以下の手順によりリセットすることで、再度セットアップすることが可能です。 データ,設定は、全て初期化されます。必要なデータがある場合は、USB メモリ等を使用してバックアップしてください。

1) 「Android Home」モード及び「Enroll with GMS」モードでリセットする手順(Eloview モードへの再設定) 「Setting」ギアアイコンをタップし、表示されるメニューから「システム(system)」->「詳細設定(Advanced)」 ->「リセットオプション(Reset options)」->「すべてのデータ消去(Erase all data)(factory reset to EloView Mode )」を選 択すると、「Erase all data」と 2 回、聞いてきますので、そのまま選択しリセットしてください。

リセットする前に、Reset options 画面内にある「Sticky boot mode」を enable に設定した場合、リセット選択後は、Eloview モードで起動します。また、この場合、デバイス側に Eloview の登録画面は表示されません。(デフォルトは disable)

 $\leftarrow$ **Reset options** 

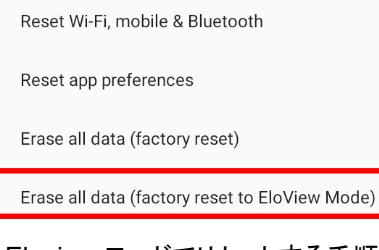

- 2) Eloview モードでリセットする手順
- a) まずは、Eloview でデバイスの削除を実施してください。(7.2 項参照)
- b) "Elo Home"画面を表示させ、右上コーナーをタップして、"Quick Settings"メニューにアクセスします。

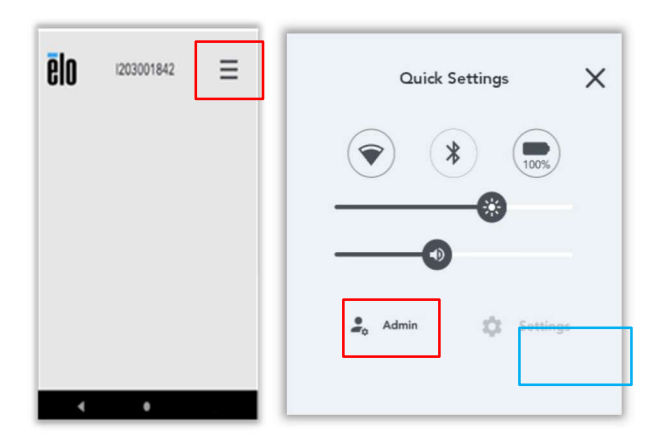

c) 「Admin」をタップして、Admin password を入力して、グレーアウトしていた「Settings」を有効にし、選択します。

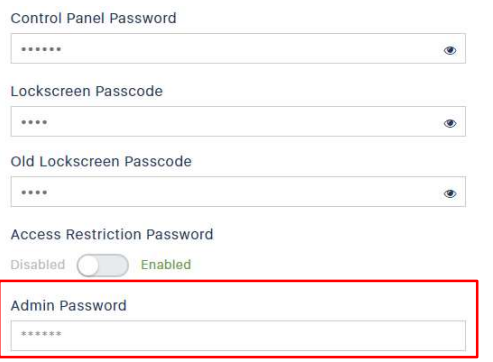

注意) 上記は Admin password 設定していない状態なので、デフォルトの「1elo」が設定されています。

d) "Android Settings"を選択し、「System」->「Advanced」->「Reset options」->「Erase all data(factory reset)」を 選択し、「Erase all data」を 2 回押して、リセットして下さい。

# 3. モバイルコンピューター用に追加された機能

Android10 GMS 対応でモバイルコンピューター用に追加された主な機能は以下になります。

3.1 アイドルモード(デバイス操作)

モバイルコンピューターは、1 分間操作しなかった場合、バックライトがオフになる設定がデフォルトになっています。

その場合、以下の方法で、復帰します。

a) 電源ボタンを押す。

b) タッチスクリーンをタップする。

c) 左右いずれかのトリガーボタンを押す。

備考) a)以外は、デバイスの"Elo Home"から"Android Settings" -> Wakeup Source で機能を設定できます。

アイドルモードを無効にする場合は"Android Settings" ->「Display(ディスプレイ)」 ->「Auto idlemode」を無効(左側)

にして変更可能です。

また、アイドルモードまでの時間の変更する場合は、"Android Settings" -> 「Display(ディスプレイ) 」->詳細設定->画面消灯 で選択時間を変更することが可能です。

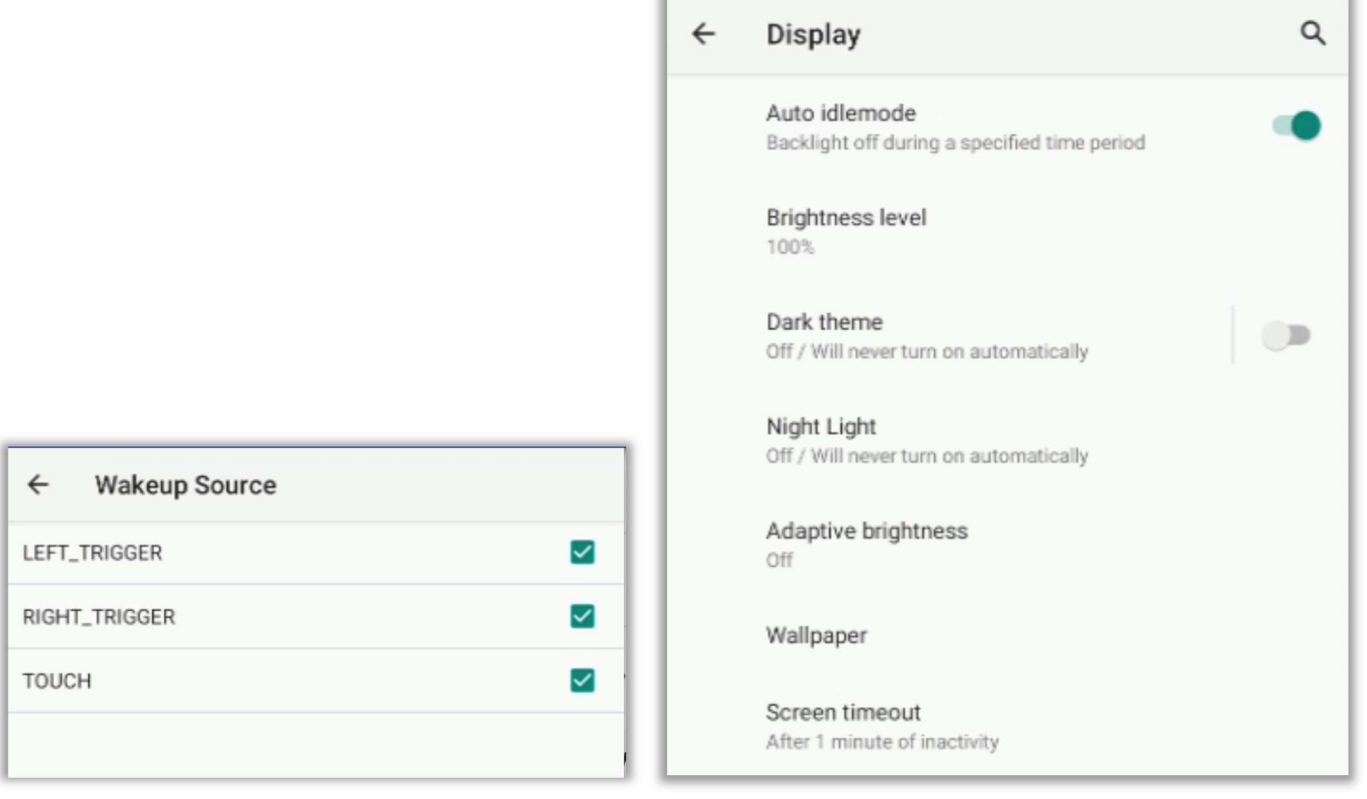

3.2 "Key Remap" (デバイス操作、モバイルコンピューターのみ)

左右のトリガーボタンは、デフォルトでは 2D スキャナー用に割り当てられていますが、デバイスの"Elo Home"から

"Android Settings" -> "Key Remap"で変更することが可能です。

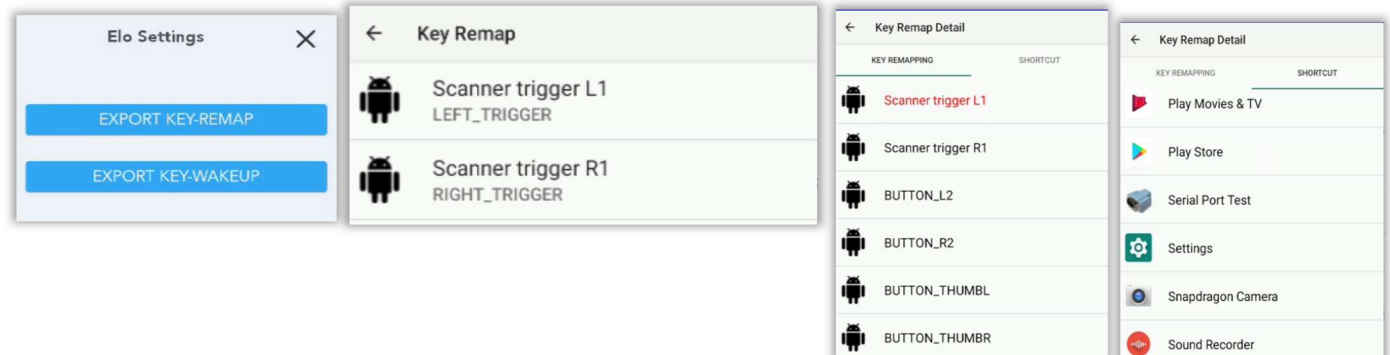

3.3 「Battery Management」 (モバイルコンピューターのみ)

 $\leftarrow$  $\overline{\phantom{a}}$ Details Contents on Device Software Settings Whitelist Reboot Timer Activity Apps Reset Exception GMS Settings **Battery Management** Overall Health **Estimated Time Battery Capacity** Remaining **Battery Profile App Usage GOOD** 00:00:00 3100.0 mAh Default ACTIVE **Energy Saver Battery Percentage** Voltage **Battery Internal Temp**  $32%$ 3697 mV 31.0 °C / 87.8 °F

各デバイスのバッテリーの状況が Eloview で確認できます。

# 4. EloView アカウント取得

4.1 EloView アカウントの作成

注意)ページ構成は変更になっている場合があります。

弊社からの返信などは、直後に自動的に届くわけではありませんが、45 日間のトライアルはすぐにご利用 になれます。

既にトライアルに登録済みで本登録を急ぎの場合は、弊社サポ-トセンタ-に使用する Email アドレス情 報を含め、お知らせください。本登録には事前にトライアルでの登録が必要です。

登録する Email アドレスには Gmail などは使用せず、会社のドメインを使用してください。承認されない場 合があります。

EloView アカウント取得直後、管理できる最大デバイス数は 10 台で登録されます。 それ以上のデバイスをコントロールする場合は、EloView アカウント取得後に、弊社までお問い合わせ下さい。 但し、登録可能なデバイス数を 30,000 台以上に拡張することはできません。

1) 「https://www.elotouch.com/eloview/」をブラウザ・ソフトで開き、中央にある「Sign Up for Free」をクリックしてください。

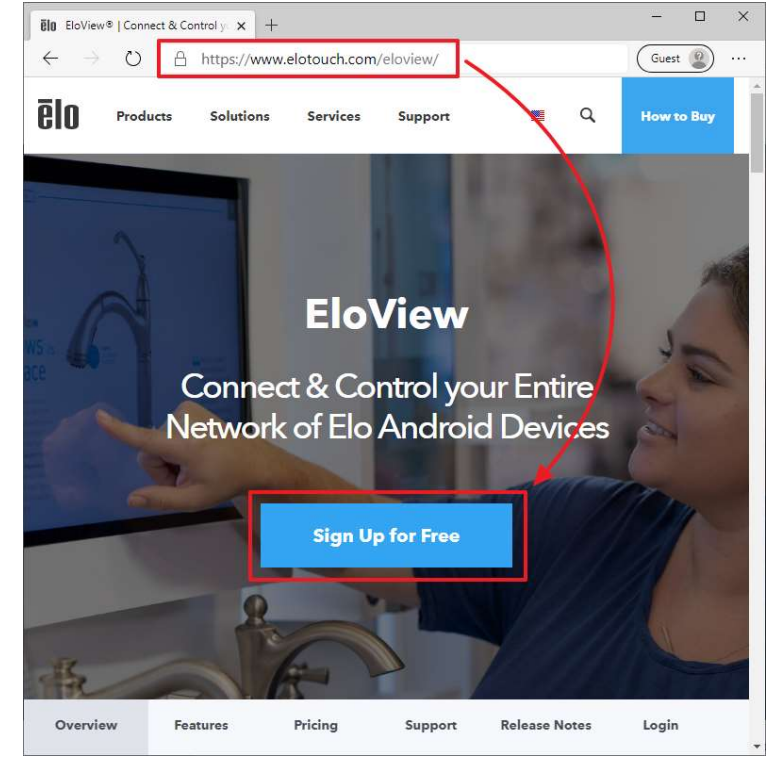

2) 以下のアカウント作成のページが開きます。

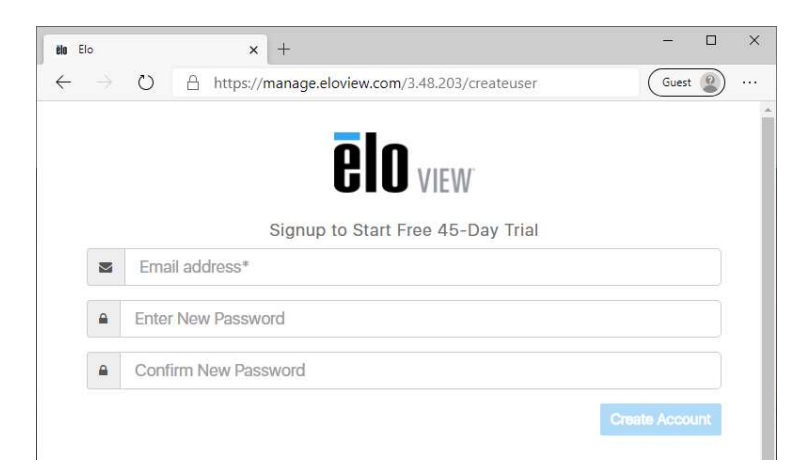

アカウントとして使用するメールアドレスとパスワードを入力して、「Create Account」をクリックしてください。

パスワードの長さは、大文字のアルファベット,数字,記号の三種類から何種類が含まれているかによって、最低文字数の制 限が変わります。

一種類だけを使用している場合は、12文字以上の長さが必要です。

二種類を使用している場合は、10文字以上の長さが必要です。

三種類を使用している場合は、8文字以上の長さが必要です。

パスワードとして使用できる文字列の例には、下記のものがあります。(「」は、含みません)

「123456789012」,「ABCDEFGHIJKL」(使用している文字の種類は、1種類ですが、12文字以上の場合は、使用可能です。) 「12345ABCDE」(使用している文字の種類が、2種類なので、10文字以上の場合は、使用可能です。)

「123ABC#%」(使用している文字の種類が、3種類なので、8文字以上の場合は、使用可能です。)

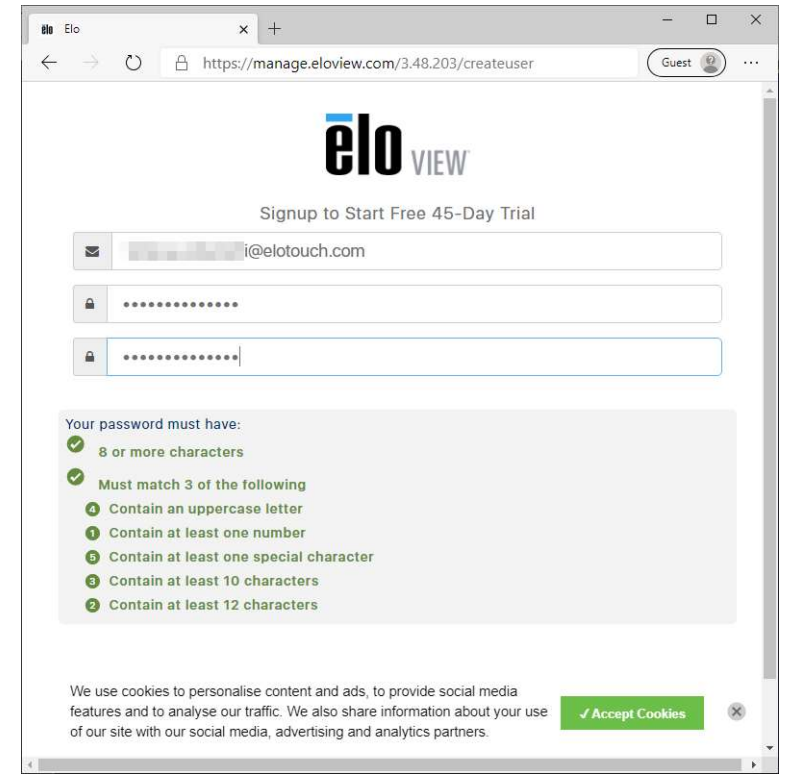

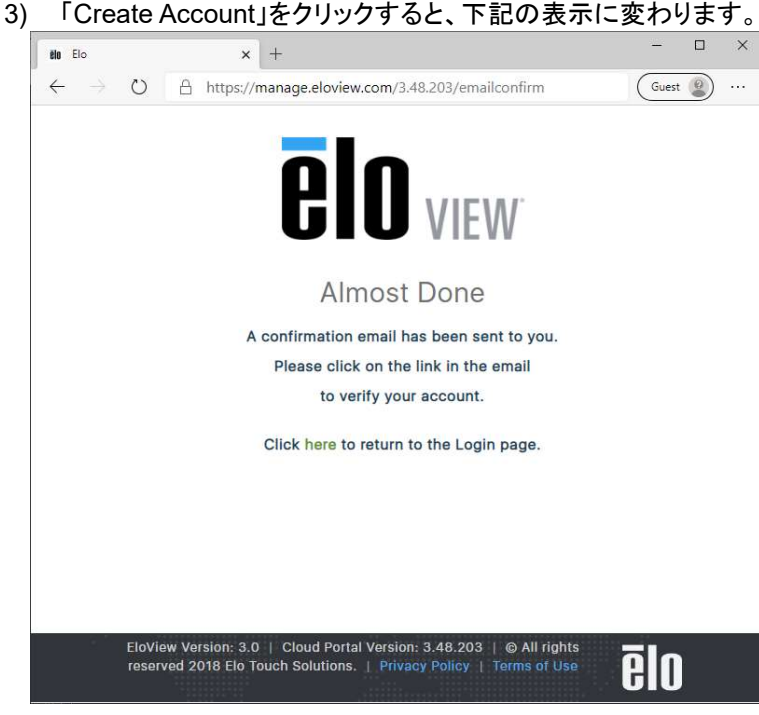

4) アカウントとして登録したメールアドレスに下図のようなメールが届きます。 メール本文の中ほどにあるリンクをクリックして(ブラウザ・ソフトで)開いてください。

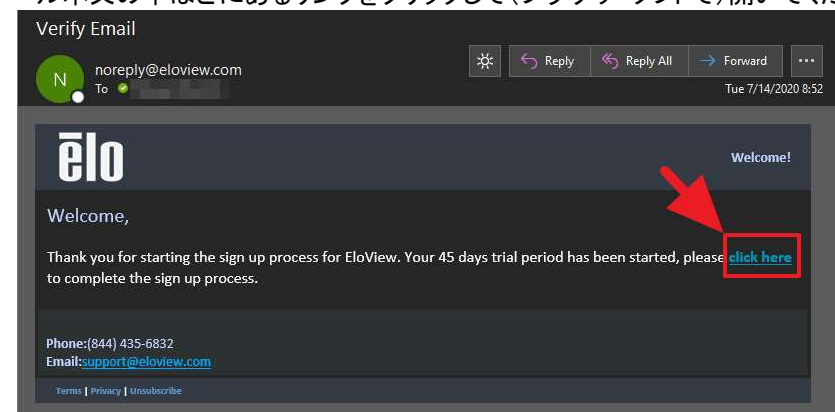

5) アカウントとして登録したメールアドレスとパスワードを入力して、「LOGIN」をクリックしてください。

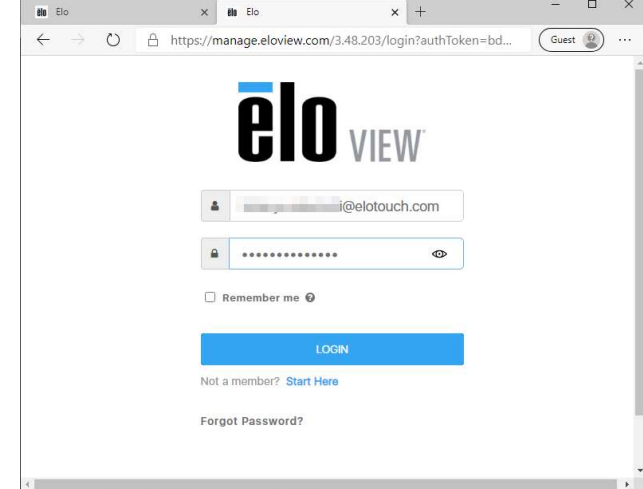

#### 6) 必要事項を入力してください。

「Master Subscription Agreement」の文章に同意できる場合は、「I Agree to the Master Subscription Agreement」の左の チェックボックスをクリックしてチェック・マークを付けて「Next」をクリックして登録してください。 ー<br>*国々 も必ず Ia* 

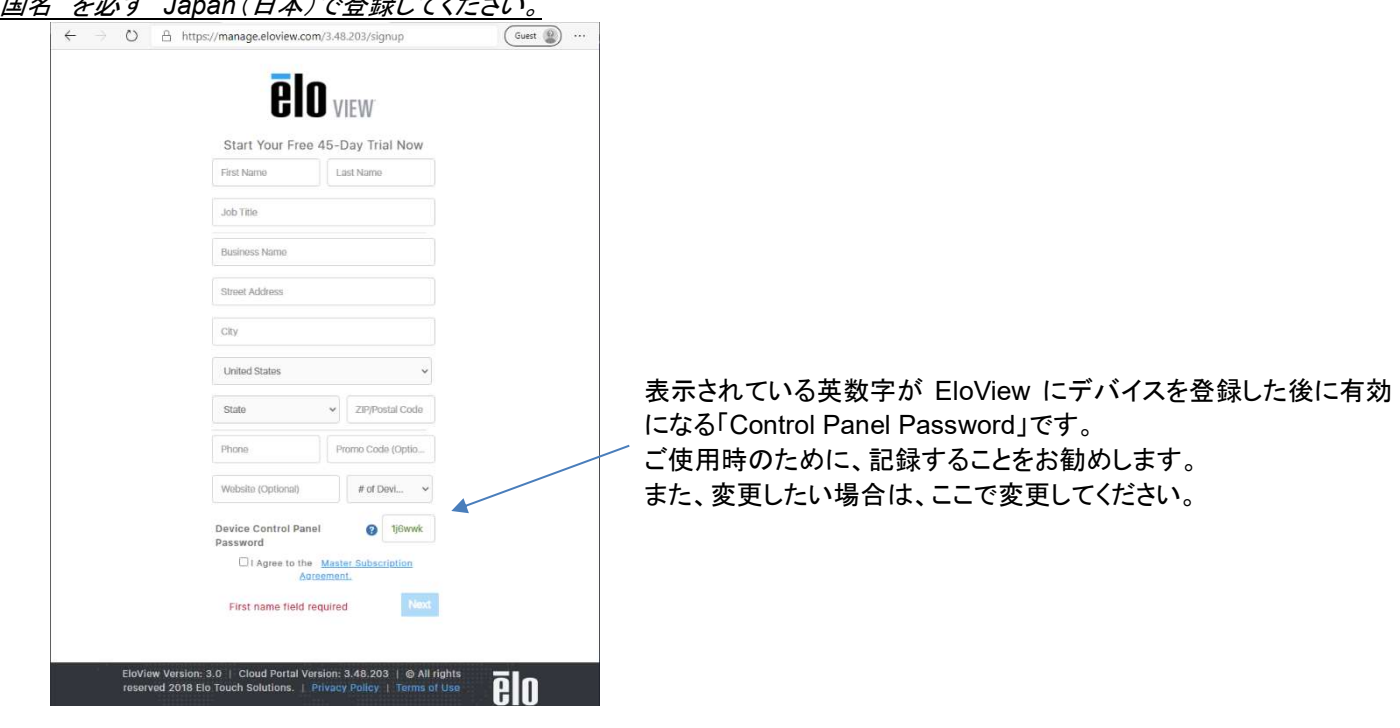

7) 「Sign Up Complete」と表示されたら、「https:// manage.eloview.com/」にアクセスし、ログイン可能になります。

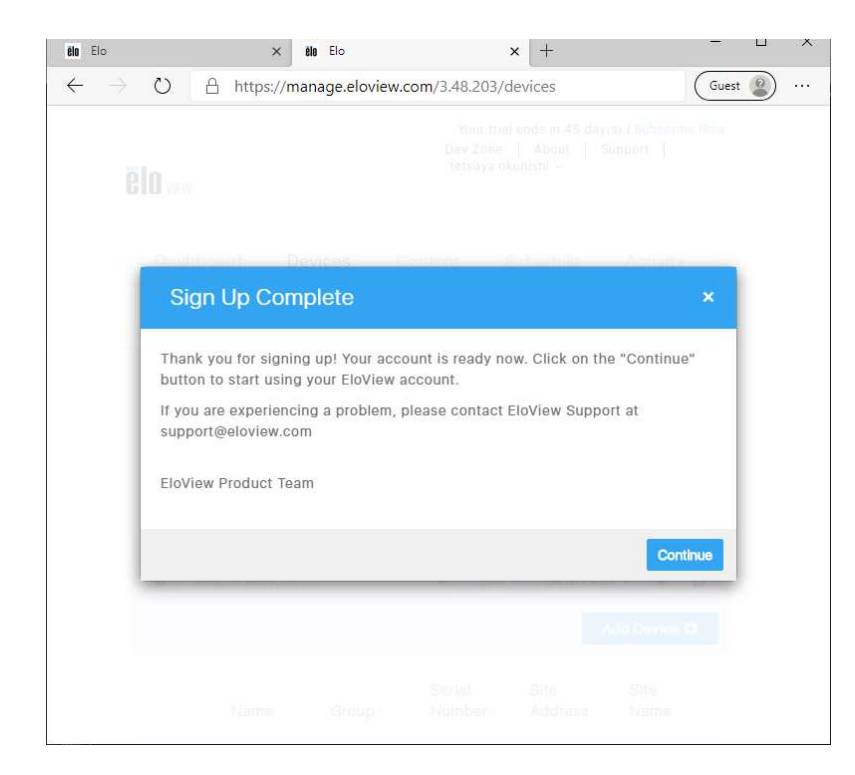

# 8) 「Continue」をクリックするとログインします。

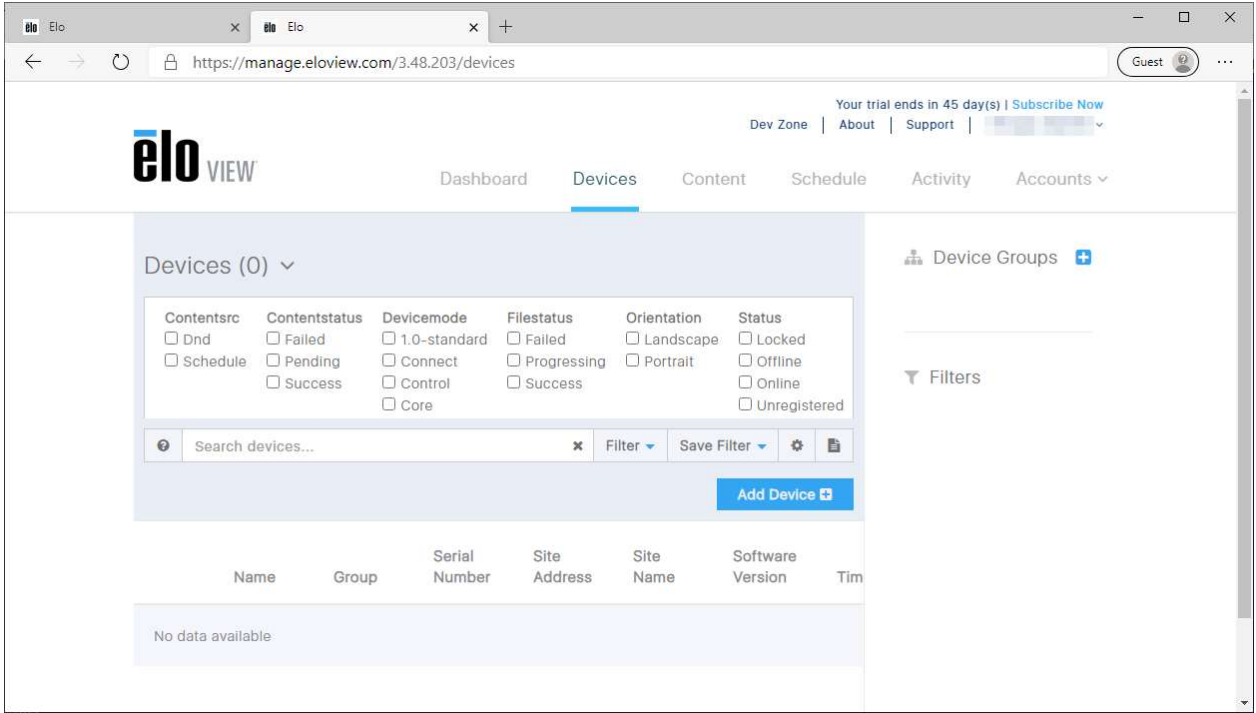

# 4.2 EloView 情報

Feature や Release Notes を以下で確認することができます。

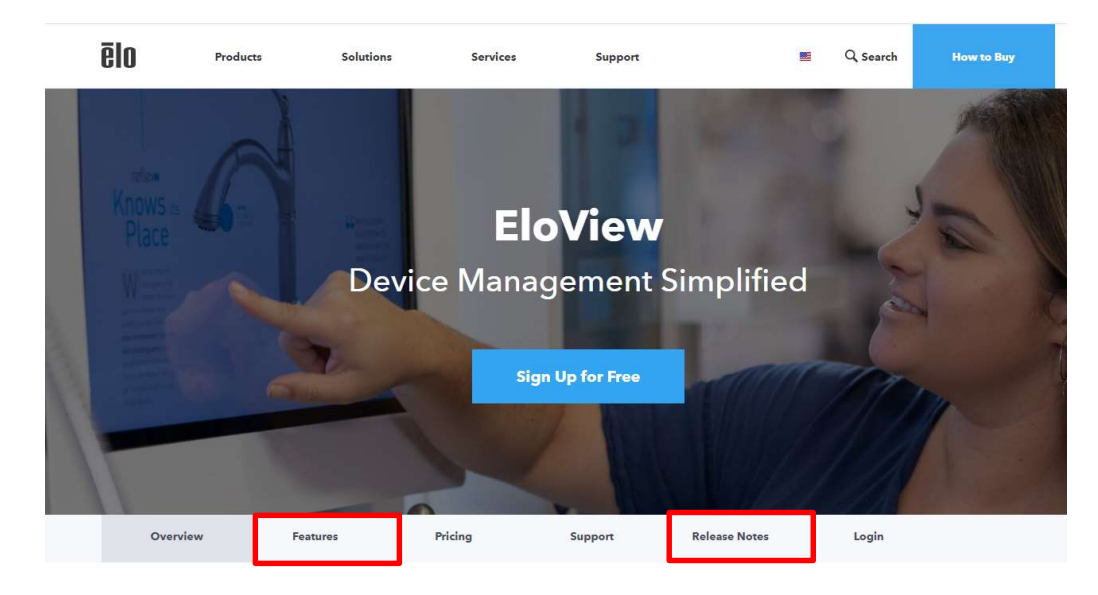

注意)Pricing に関しましては、日本で EloView 申請される場合には、記載の内容は適用されません。

- 5. ログイン
- 

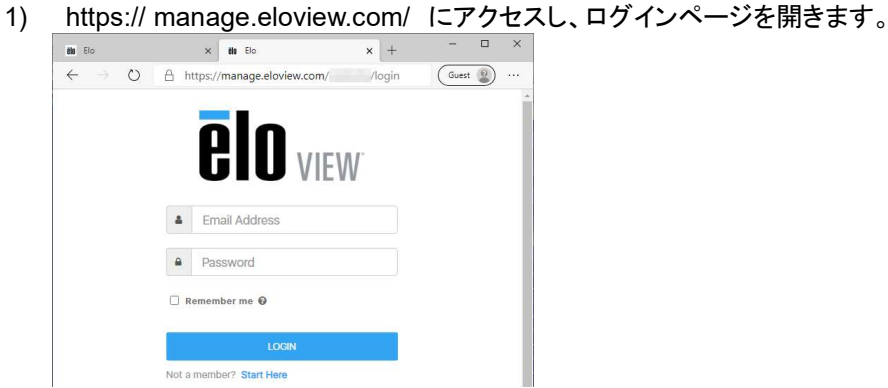

2) EloView のログインを行うページが開いたら、取得済アカウントの「Email アドレス」と「パスワード」を入力し、 「LOGIN」をクリックする。

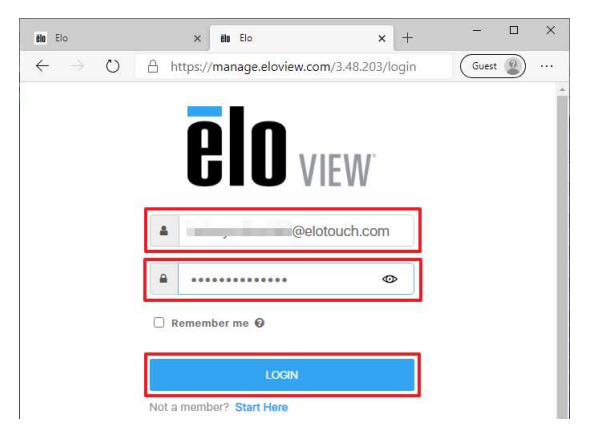

3) ログインできれば、下図のような EloView のページが表示されることを確認して、終了。

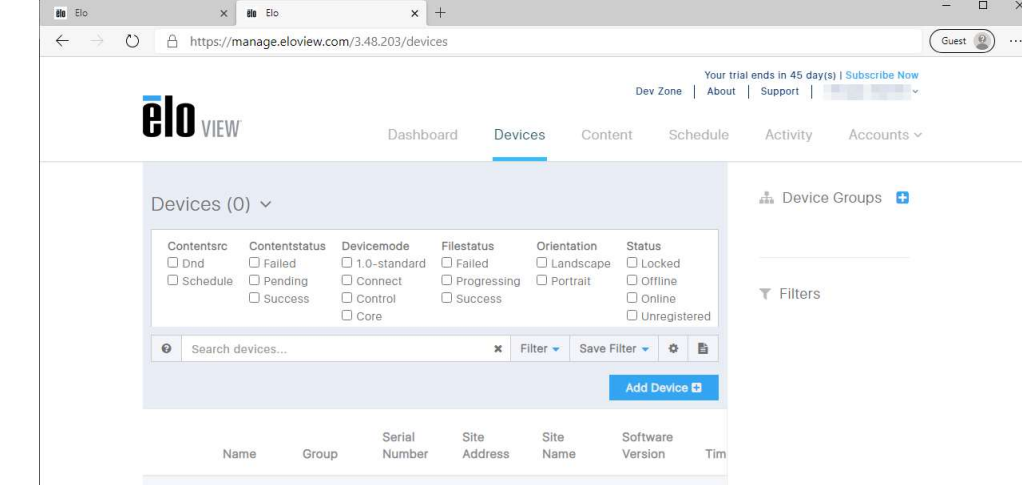

4) 右上の"Dev Zone"を選択すると、SDK など開発者向けの情報が入手できます。

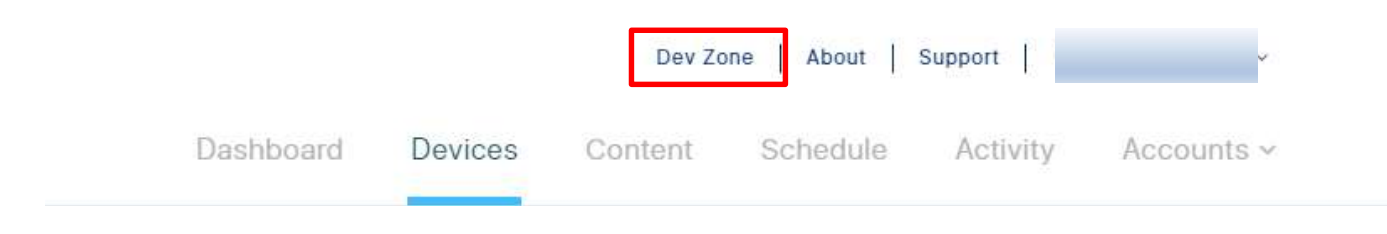

# 6. アカウント関係(Accounts)

6.1 「Time Zone」

Website https://tps.co.jp Promo Code

ご使用の地域のタイムゾーンを

「Accounts」 -> 「Account Settings」 -> 「Details」 -> 「Time Zone」 で設定して下さい。

注意)「Time Zone」設定が、「N/A」または「Default/Device」になっている場合、製品の再起動を行った際に、製品の「Time Zone」設定が変更されてしまう場合がありますので、必ず以下のように設定して下さい。

#### 以下は、日本の場合の設定です。

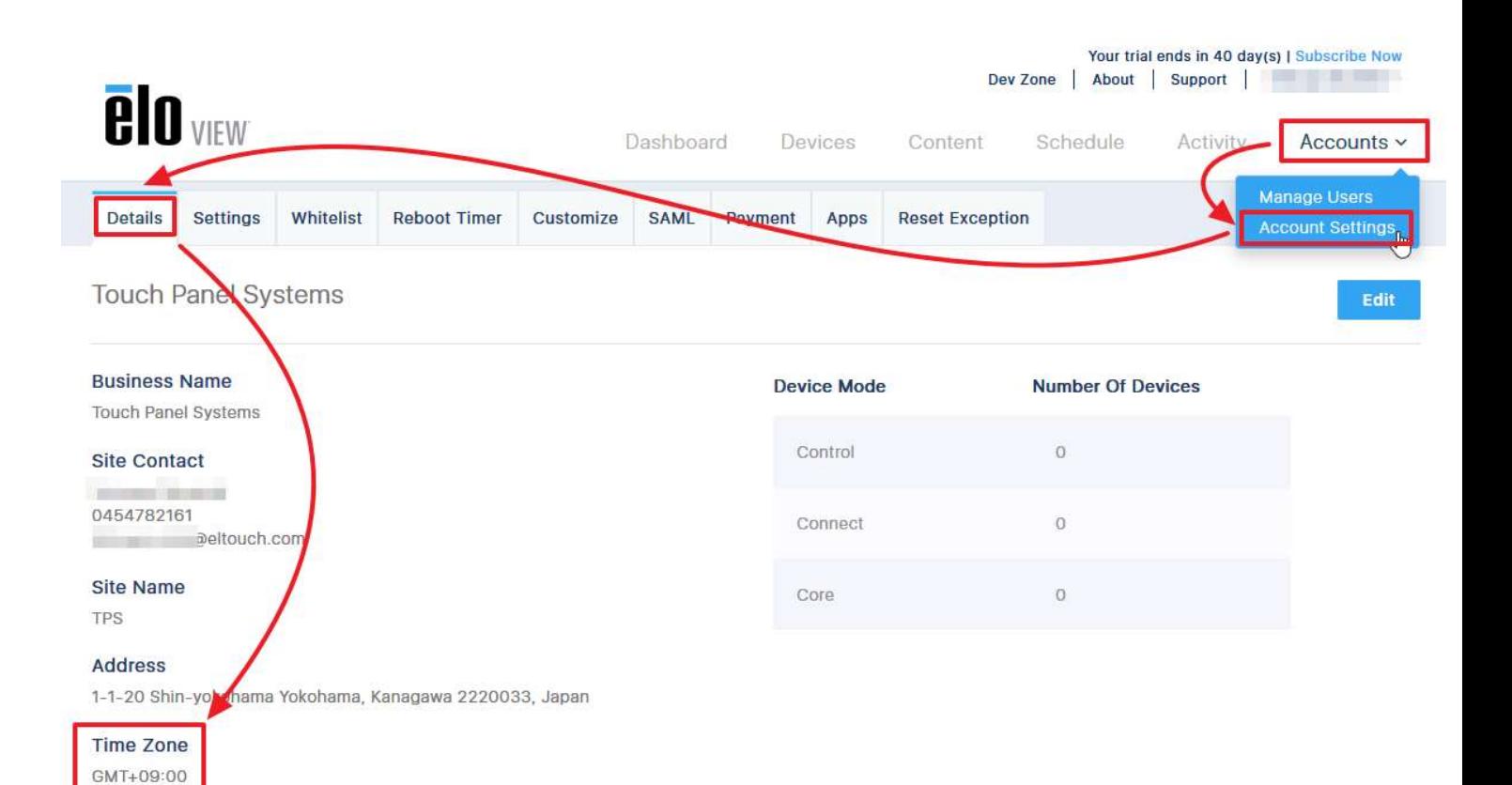

# 6.2 「Branding」(デバイスの"Elo Home"画面のカスタム化)

# まず「Account」の「Account Settings」を選択してください。

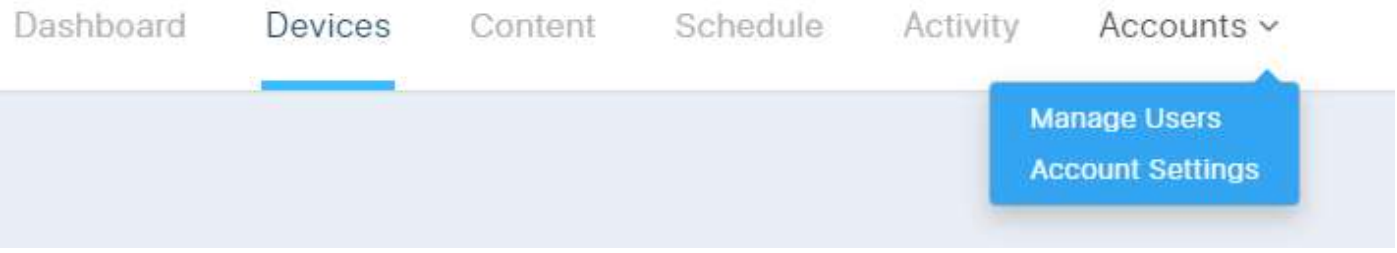

# 表示された画面で、「Branding」を選択し、「EDIT」を選択すると以下のように表示されます。

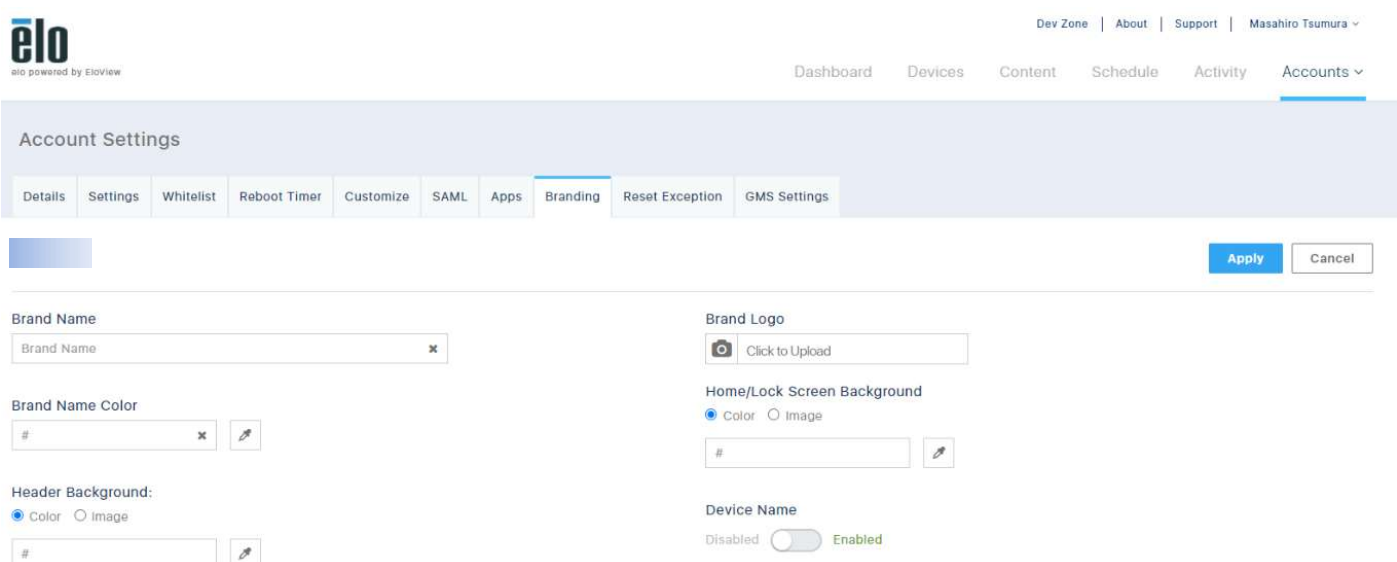

会社ロゴ、背景色などを変更し、「APPLY」を選択すると、デバイスに表示される"Elo Home"の画面構成が変更されます。

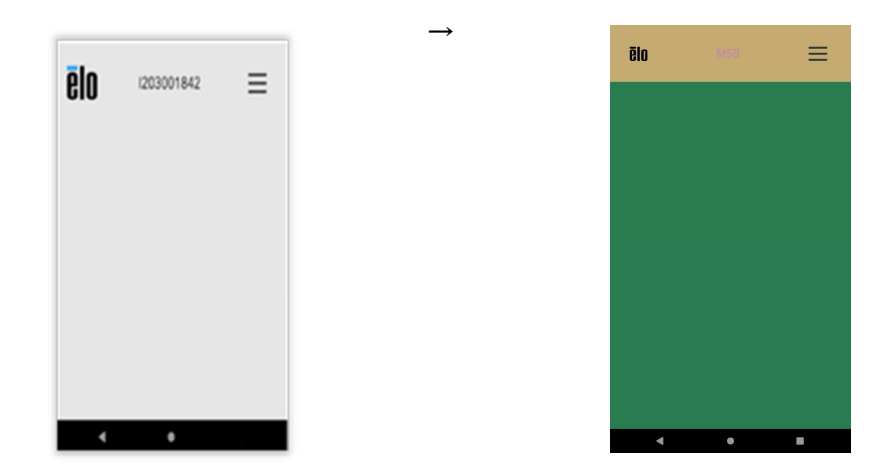

# 6.3 「Customize」(EloView 画面のカスタム化)

 $785%$ 

# まず「Account」の「Account Settings」を選択してください。

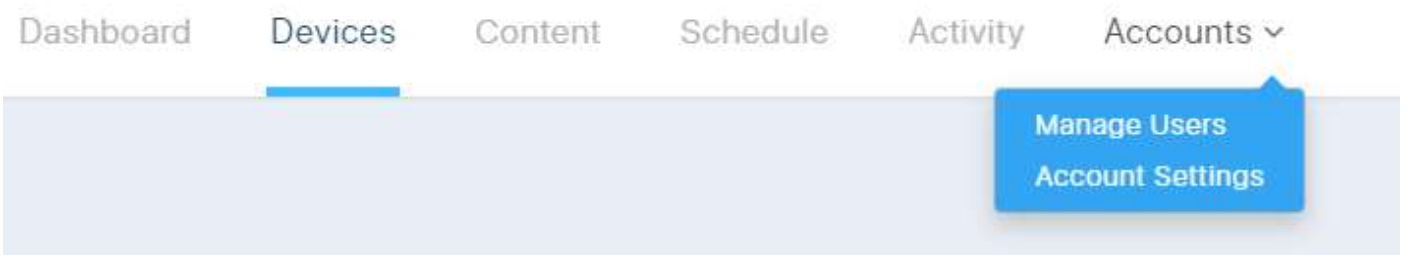

表示された画面で、「Customize」を選択し、「EDIT」を選択すると Eloview 画面の会社名やロゴなどが変更可能です。

(以下は例として、青と黒で少し大きいロゴから 黒だけの小さいロゴに変更してあります)

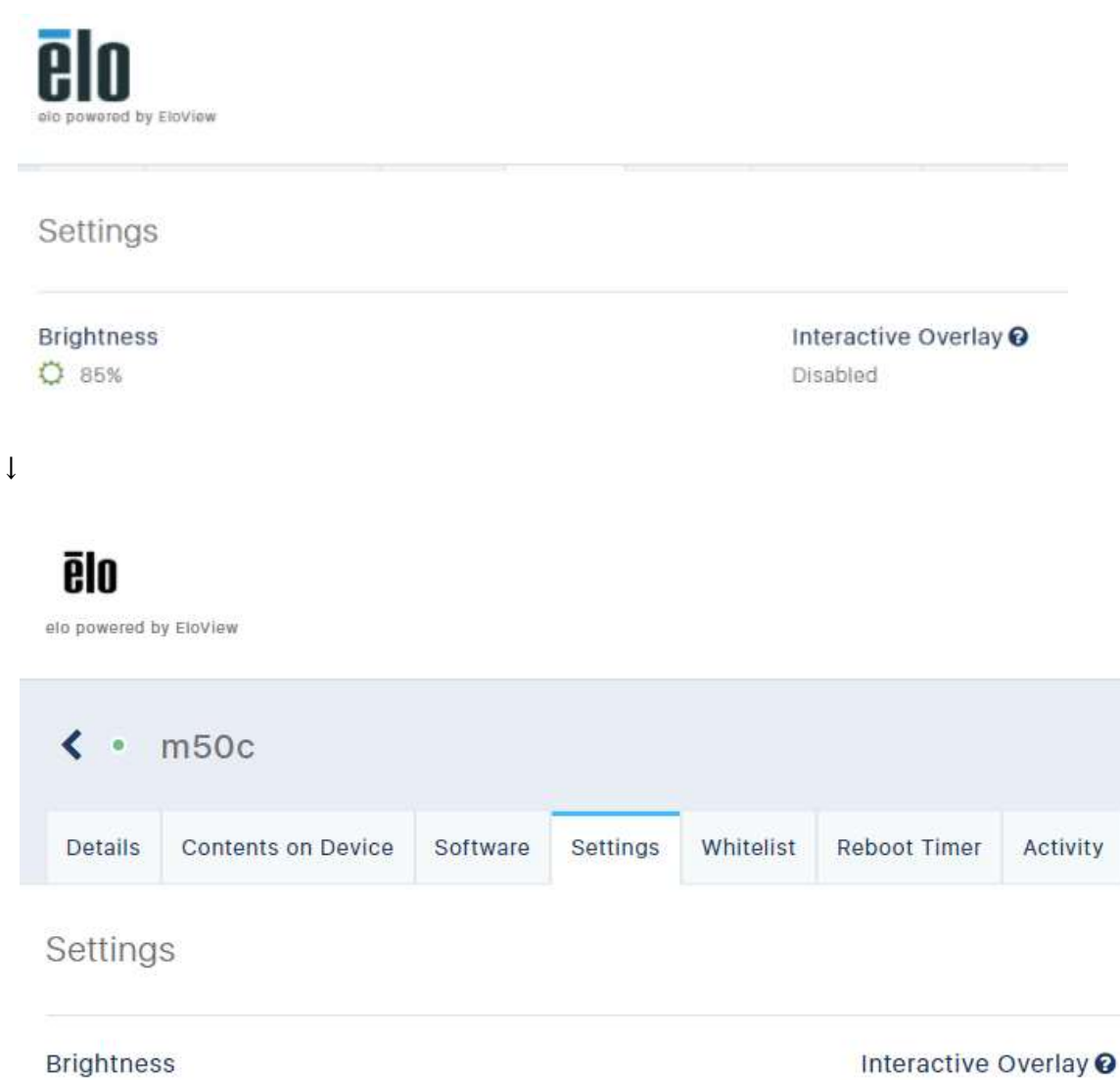

Disabled

6.4.1 ユーザーインバイト

各種権限を設定したユーザーをインバイトすることが可能です。これにより複数人により、管理することが容易になります。

1) EloView にログインし、「Account」にカーソルを移動し、青いポップアップメニューを表示させ、「Manage Users」を クリックします。

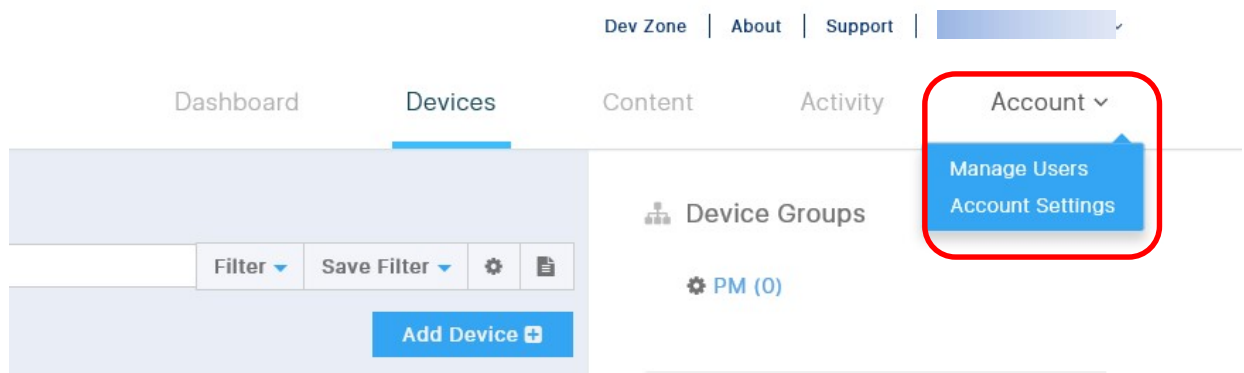

2) 次に 表示された「Invite Users+」をクリックします。

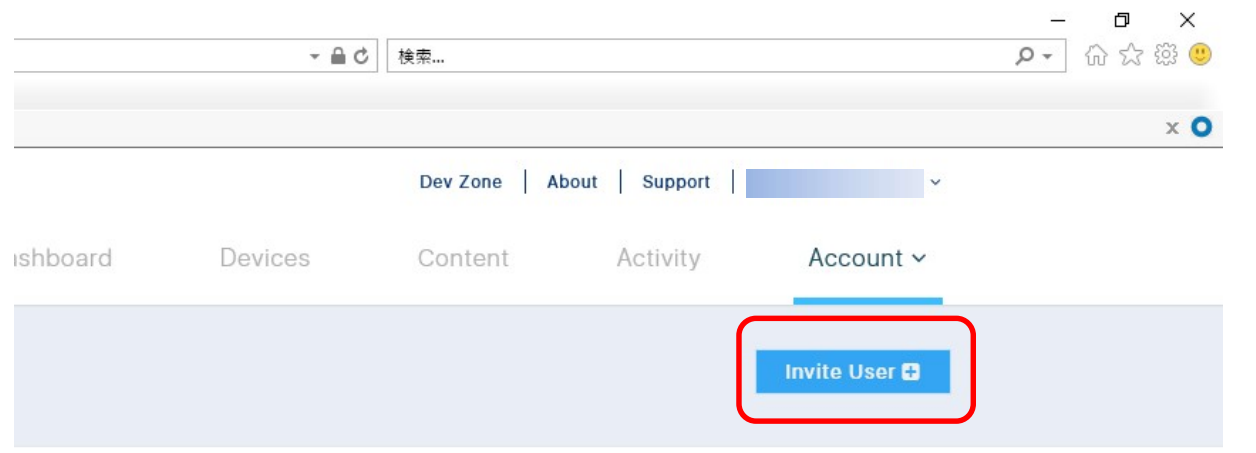

3) 次に、以下の画面が表示されたらインバイトするユーザーの「Email Address」を入力します。

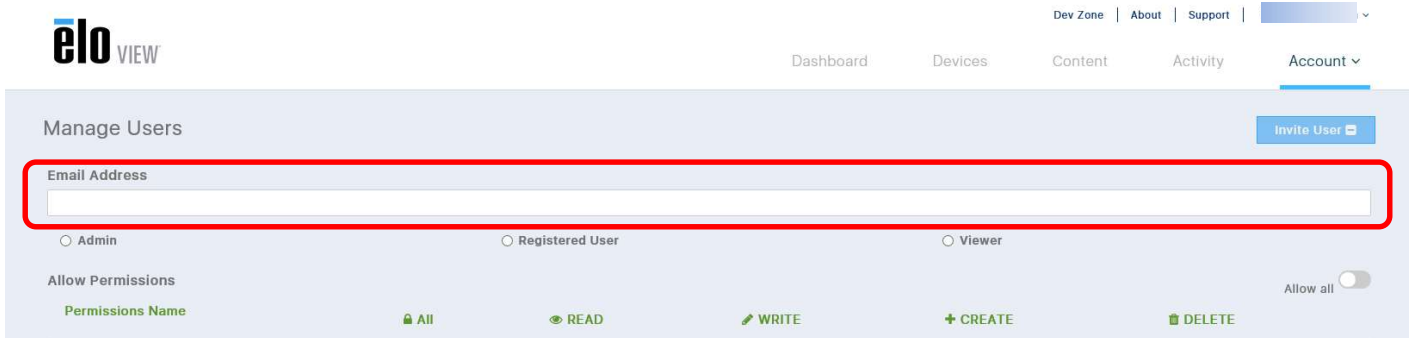

4) 次に、そのユーザーに与える権限を設定します。 以下は、「Viewer」の例です。(権限を選択すると自動的に、権限が設定されます)

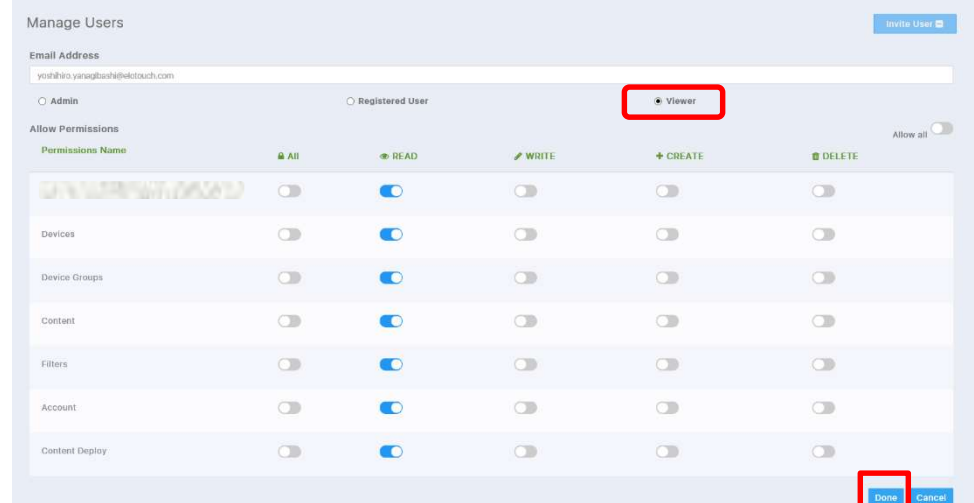

# 5) 右下「Done」をクリックし、ユーザーが追加されていることを確認します。(追加したユーザーは Not Registered)<br>
ALG

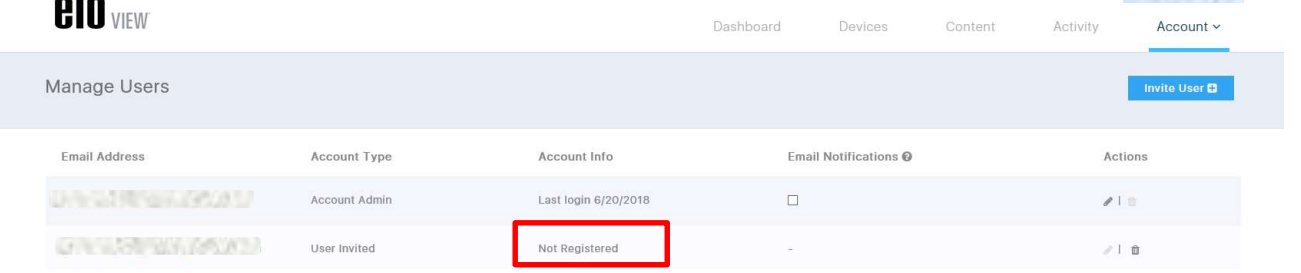

6) 登録された Email Address に、Eloview に関する申請のメール(Invitation)が届きますので、「Get Started」をクリ ックして申請します。

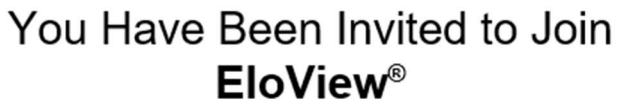

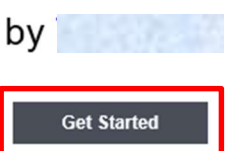

7) 名前、設定するパスワードを記載し、I agree 左の box をチェックし、「Create Account」をクリックして下さい。

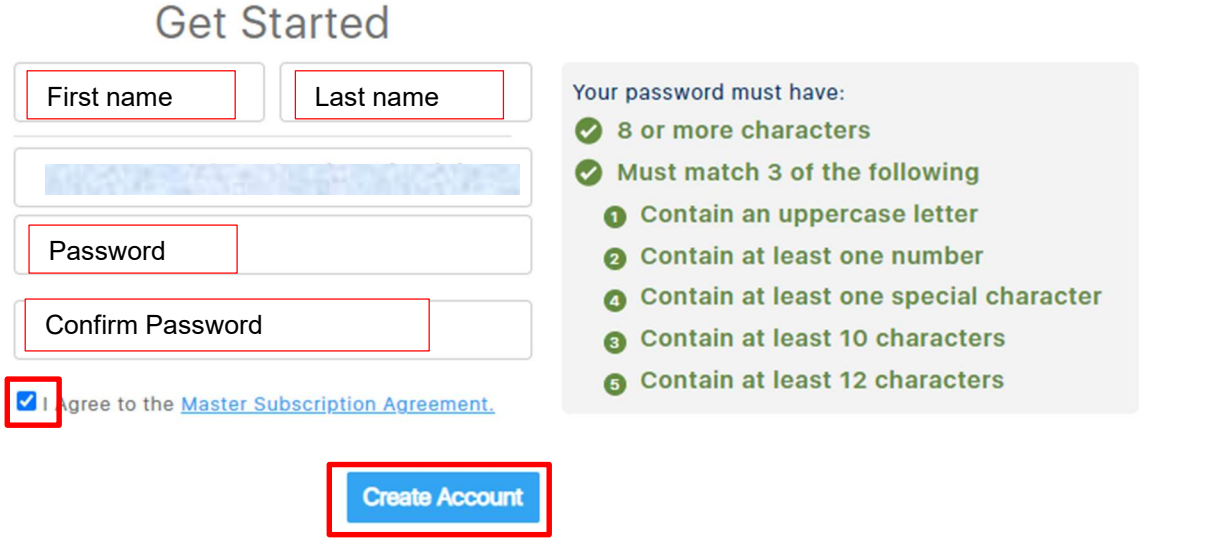

# 8) インバイトしたアカウントの Eloview (Account->Manage User)で、「Not Registered」から、変更されていること を確認し、終了。(例は Admin でインバイトされています。)

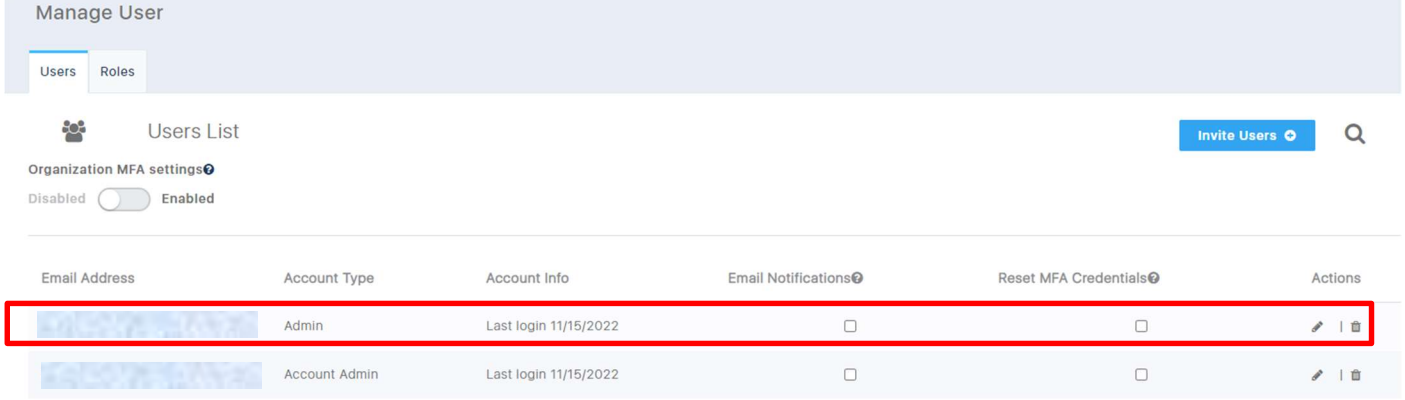

#### 6.4.2 ユーザーデリート

設定したユーザーをデリートすることができます。

1) アカウントの「Manage Users」の画面で、デリートするユーザーの右にあるゴミ箱アイコンをクリックします。 デリートの確認画面が表示されたら、「Yes」をクリックします。

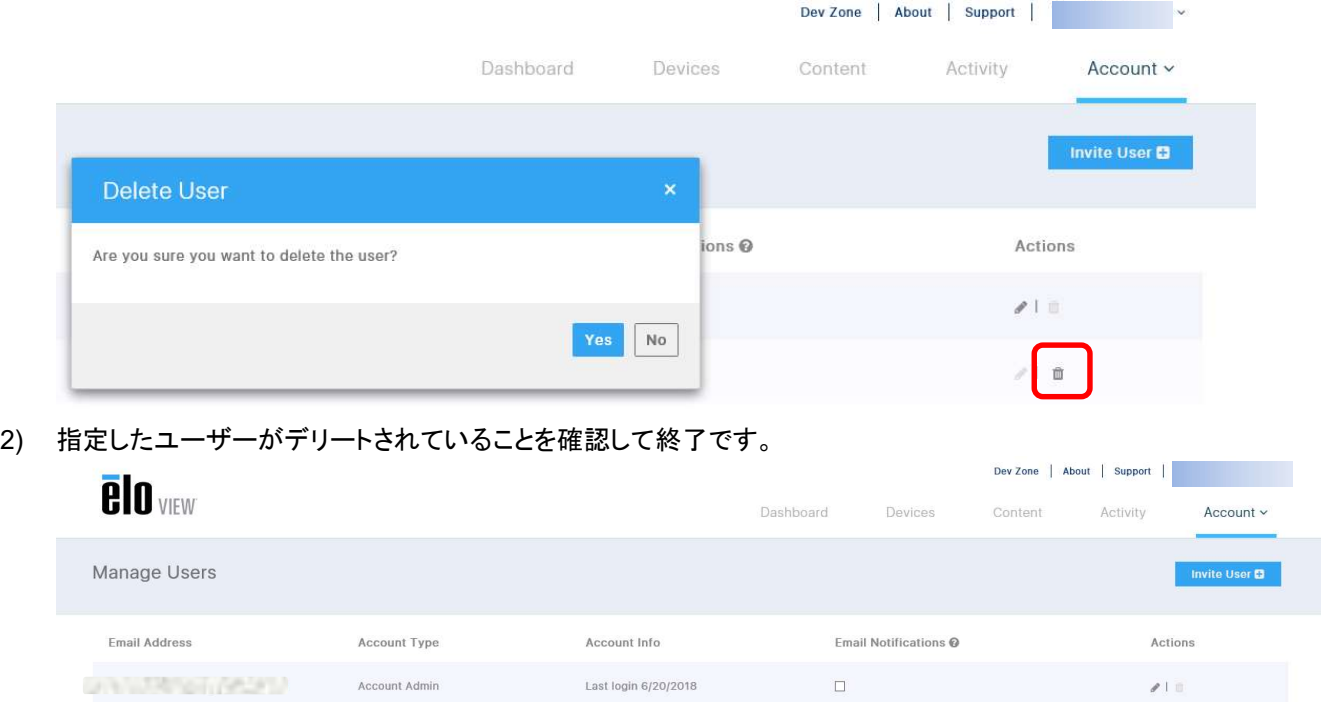

# 7. デバイス関係(Devices)

7.1 デバイス登録

1) デバイスをオンライン状態にし、右上の「Devices」をクリックして、以下のように表示されることを確認する。 備考)図は既にデバイスが全く登録されていない場合です。

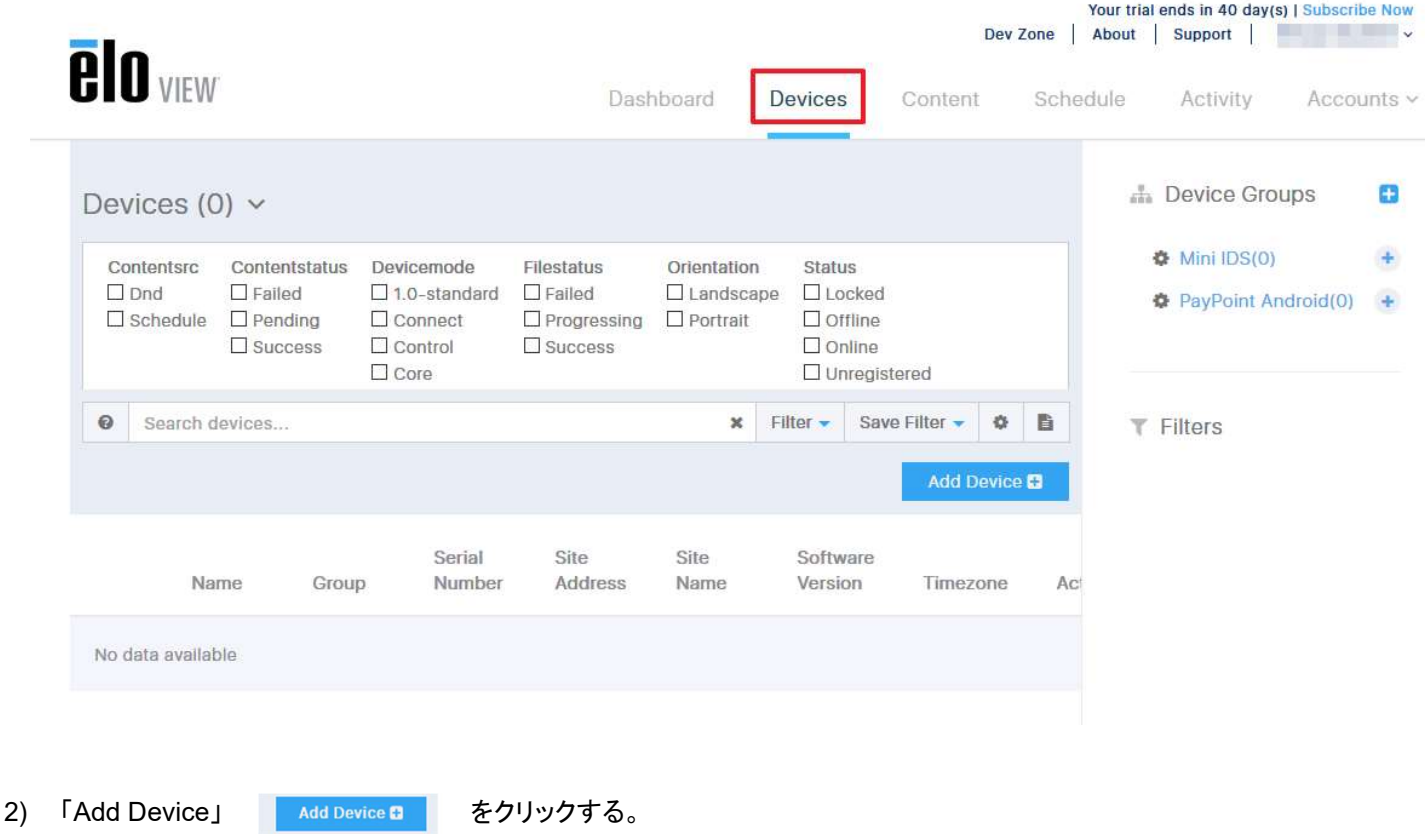

- 3) 「Device Name」 と 「Serial Number 」を入力した後、「Done」をクリックする。 備考)「Serial Number」は ESYi シリーズ, Android Box コンピュータ Backpack などの Android 製品の場合、 最初の 1 文字目が A-L のアルファベット、2-3 文字目が数字となる 10 桁のシリアル番号のことです。
- 4) デバイスが登録されたことを確認して、終了。

備考)Device は同一 GROUP に登録して管理することも可能です。

詳細は 7.7 項及び 7.1.1 項を参照して下さい。

1) デバイスをオンライン状態にし、「Devices」をクリックして、以下のように表示されることを確認し、「Add Device 」の 「+」 アイコンをクリックする。

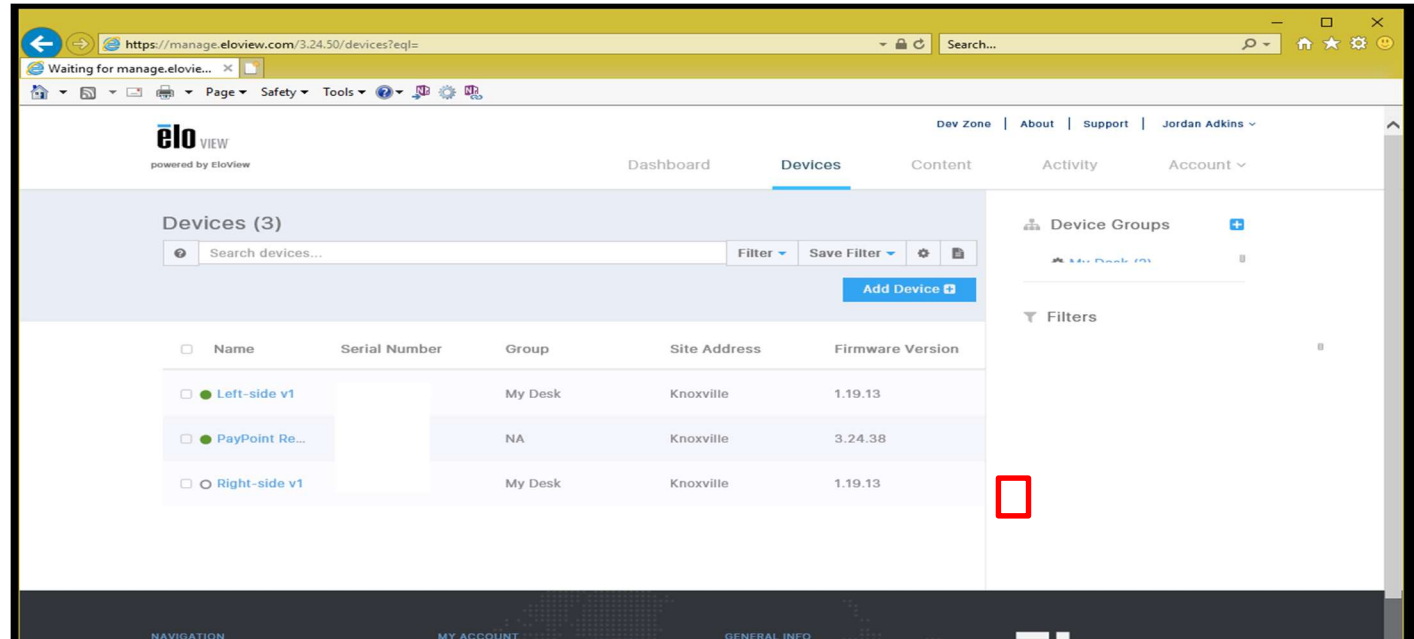

2) 以下のように表示されることを確認し、「Import Device List」をクリックして、作成した csv ファイルを読み込みます。 読み込む csv ファイルには Device Name, Serial Number, Device Mode, Group, Address, City, State, Zip Code, Country, Site Name, Time Zone などの情報が含むことができ、特に、Device Name, Serial Number 及び Device Mode("Control")は必須です。

備考)「Download Template」をクリックしてダウンロードできる、「AddDeviceTemplate.csv」ファイルをテンプレートとして、参 照して下さい。Group 名を記載することにより、Group 登録も可能になります。但し、Group は 7.7 を参照し、予め作成されて いる必要があります。

以下は TPSというグループ名で、2 台を登録した csv ファイルの例です。

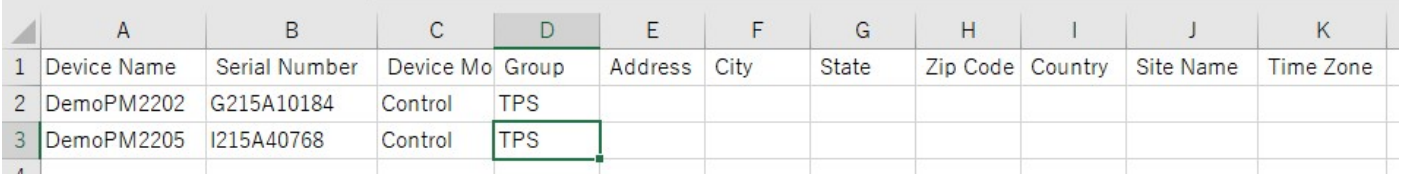

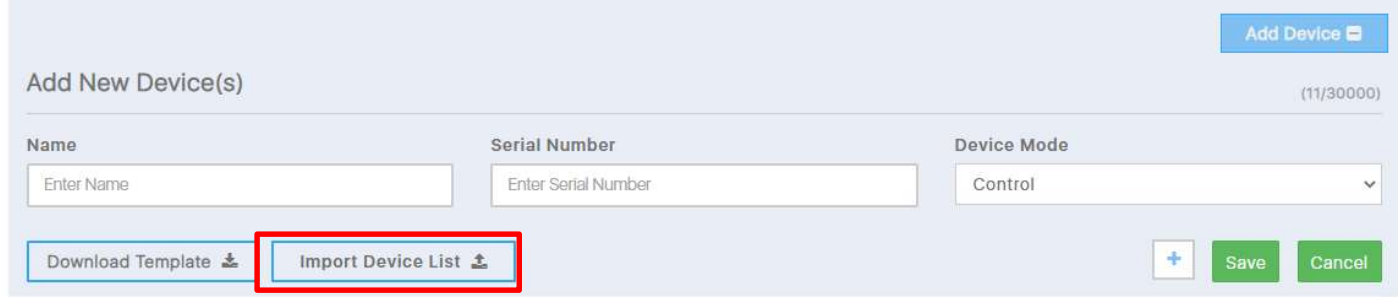

3) 上部に Device added "?" と台数が表示することを確認し、更にデバイスが登録されているのを確認して終了。

1) オンラインの状態で、右上の「Devices」をクリックして、以下のように EloView の登録から削除するデバイスが表示される ことを確認し、削除するデバイスの右に表示されているゴミ箱アイコンをクリックします。

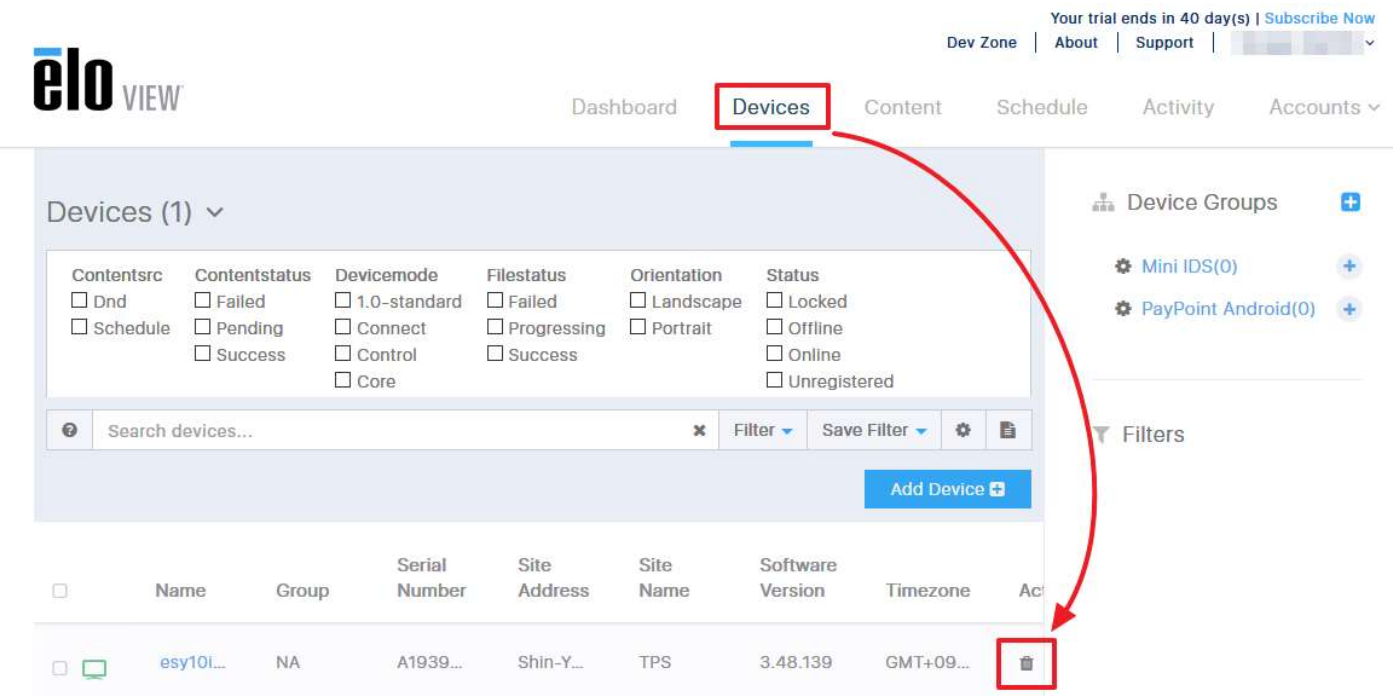

2) デバイス削除の確認メッセージが表示されるので、「Delete」ボタンをクリックすると登録から削除されます。

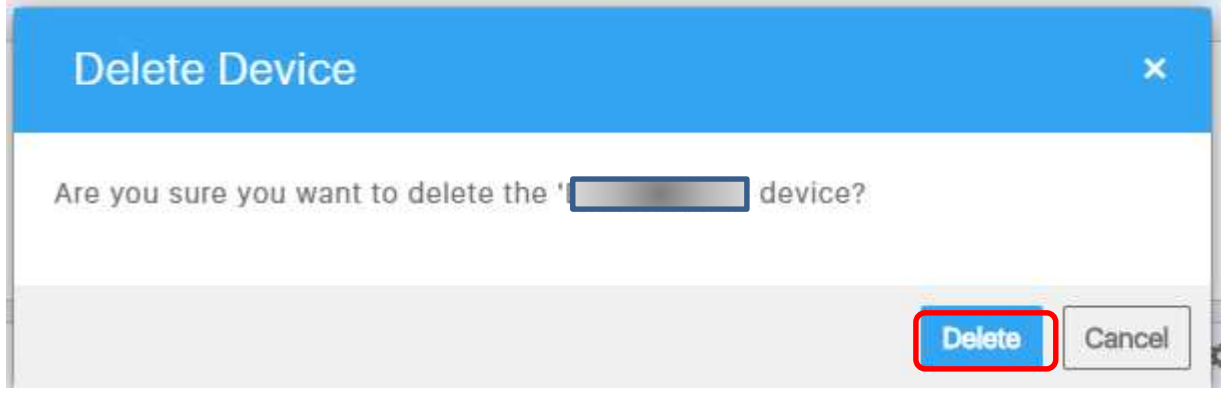

3) デバイスの削除処理が終了すると、削除したデバイスがリストの表示から消えます。

注意)デバイスがオフラインの状態でデバイスの削除を行った場合は、データの削除は行われません。

# 7.3 「Settings」

「Settings」タブを選択すると、輝度、音量、言語設定、ディスプレイタイマー、リブート設定など各種設定が可能になります。

# 7.3.1 「Display Timer」

ディスプレイタイマーが設定されている場合、Off 時間内は、画面を触りますと登録されているアプリが表示されますが、1 分後に画面が消えますので注意して下さい。

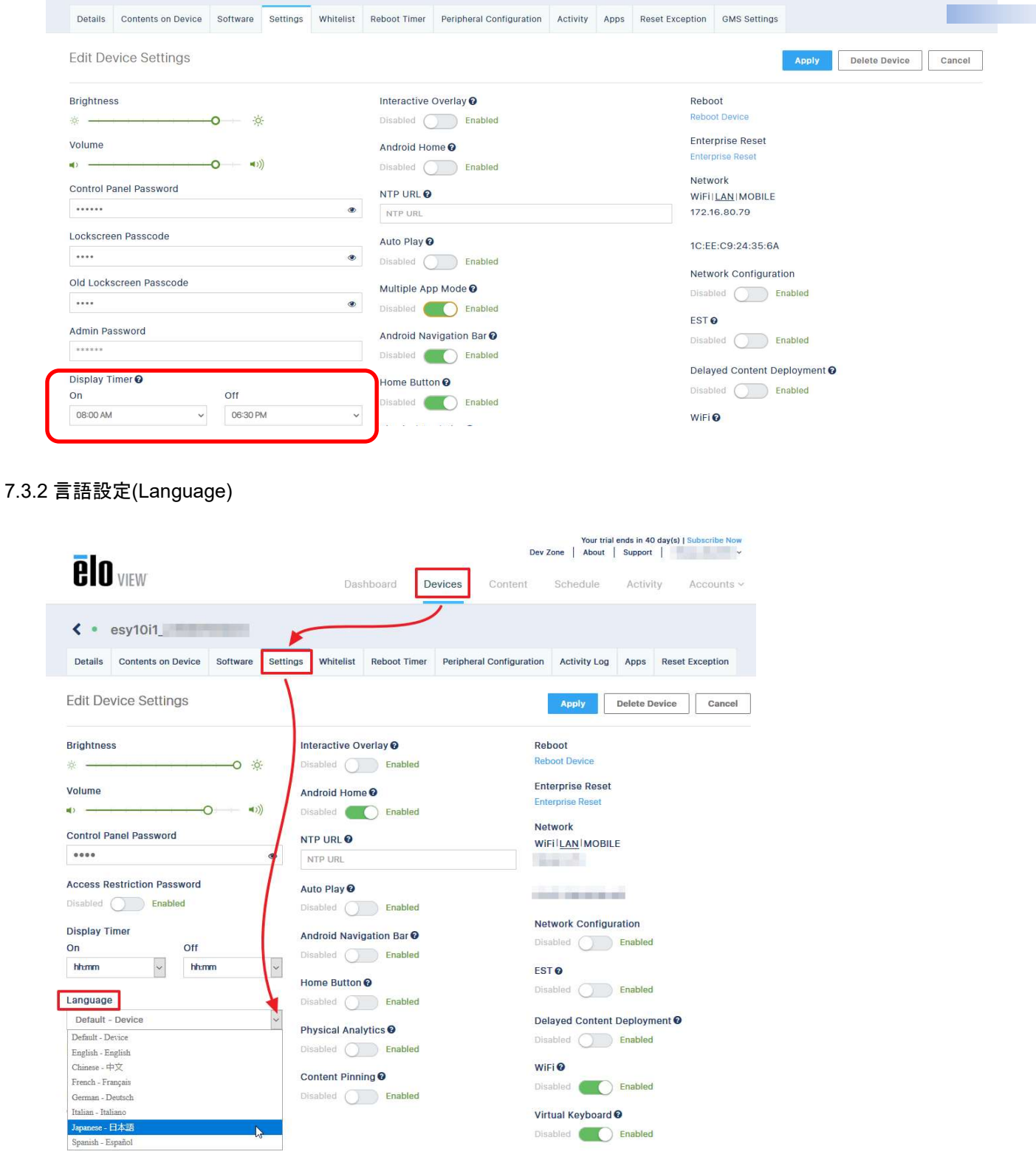

ēlo

### まずは、EloView にログインしてください。

ー<br>1) 「Devices」タブをクリックして、設定するデバイスをクリックして選択して下さい

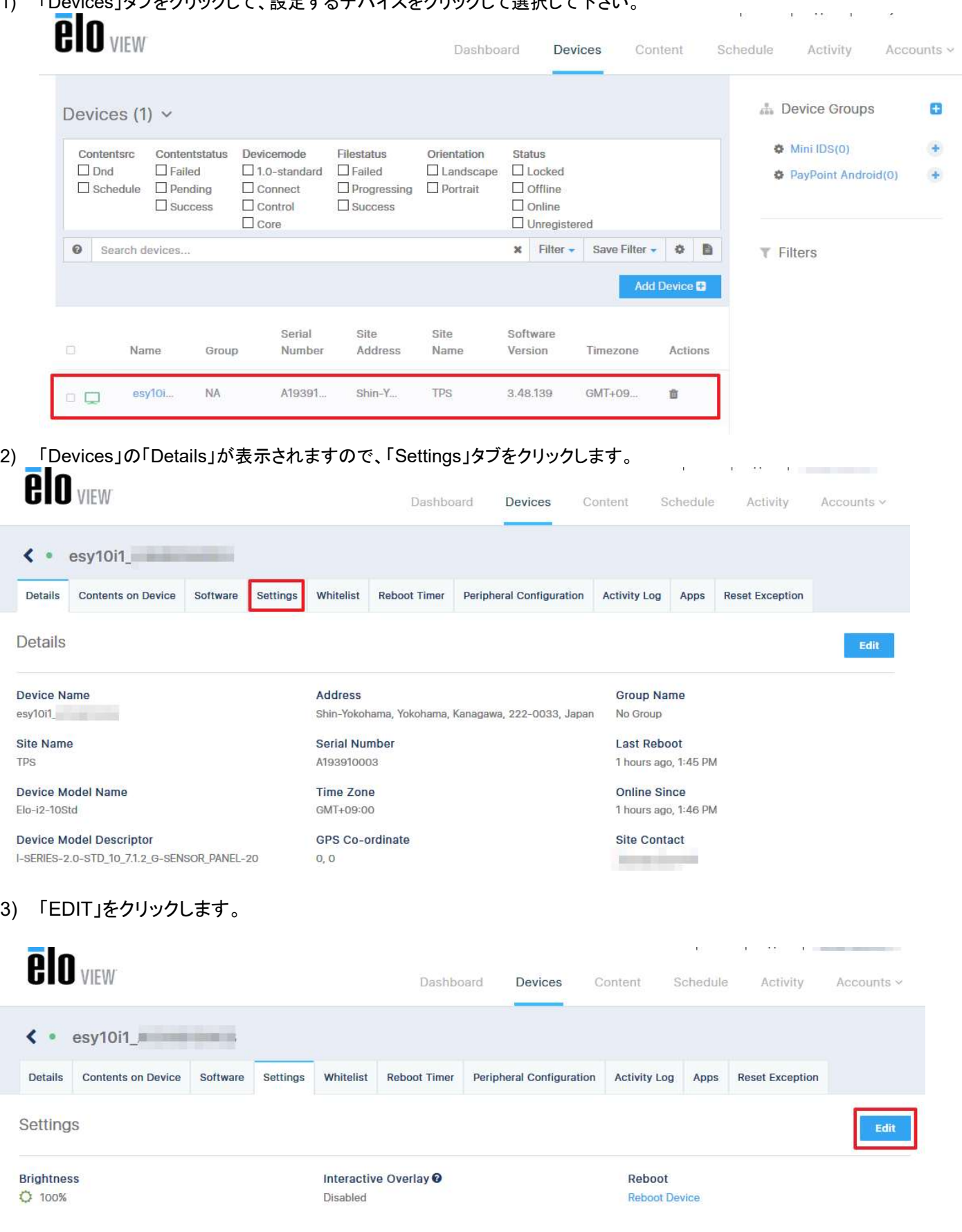

4) 「Android Navigation bar」 と「Home button」を「Enabled」に変更し、「APPLY」をクリックします。

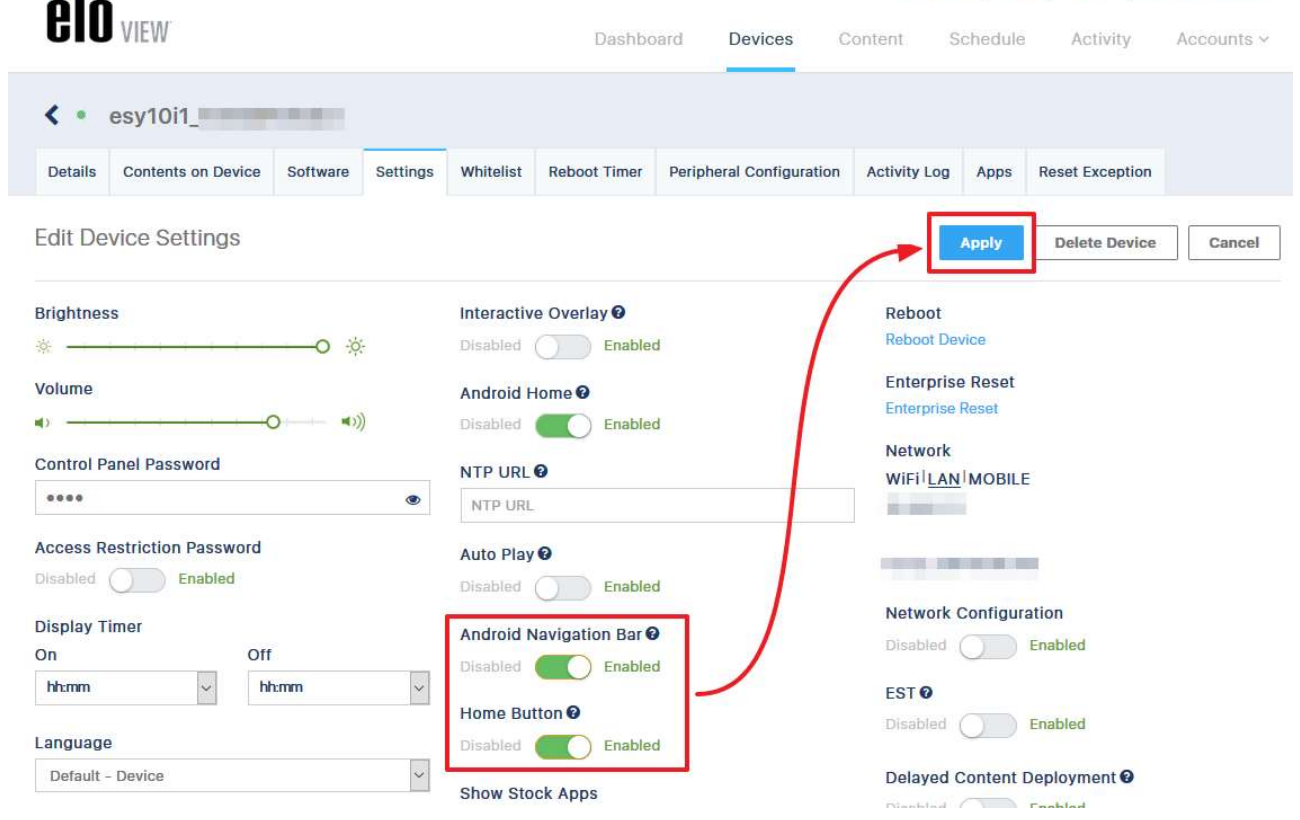

5) 確認のメニュー(Alert)が表示されますので、「Yes」をクリックします。

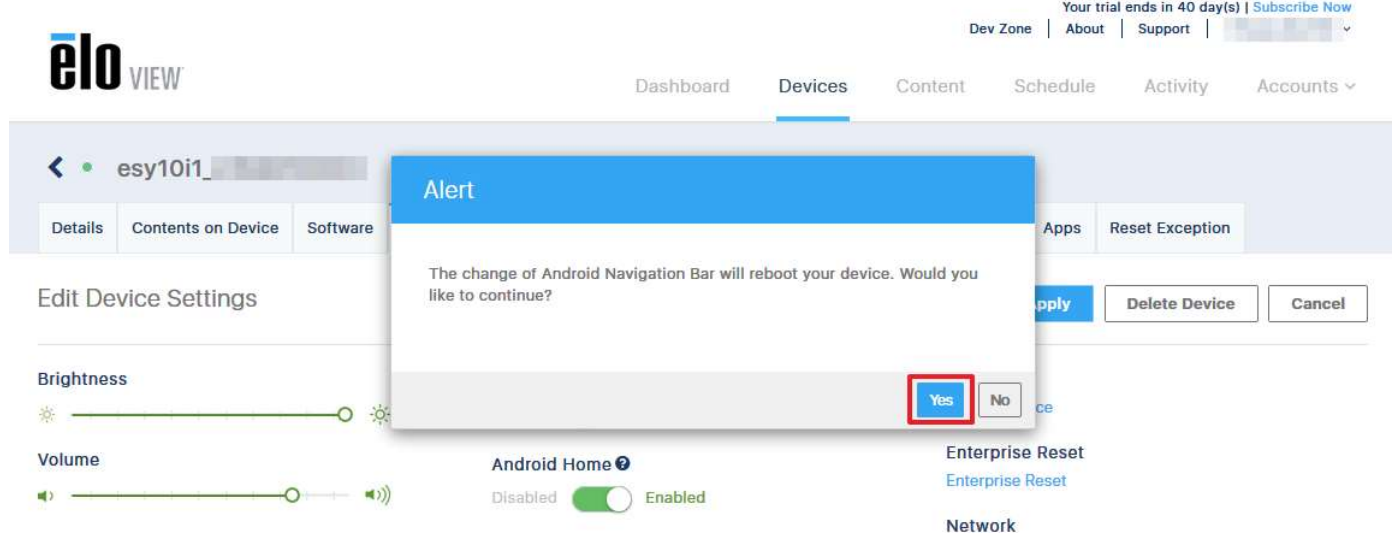

6) Android Navigation bar が表示されていることを実際のデバイスで確認し、完了です。

「Reboot Timer」タブを選択するとリブートタイマーの設定が可能になります。

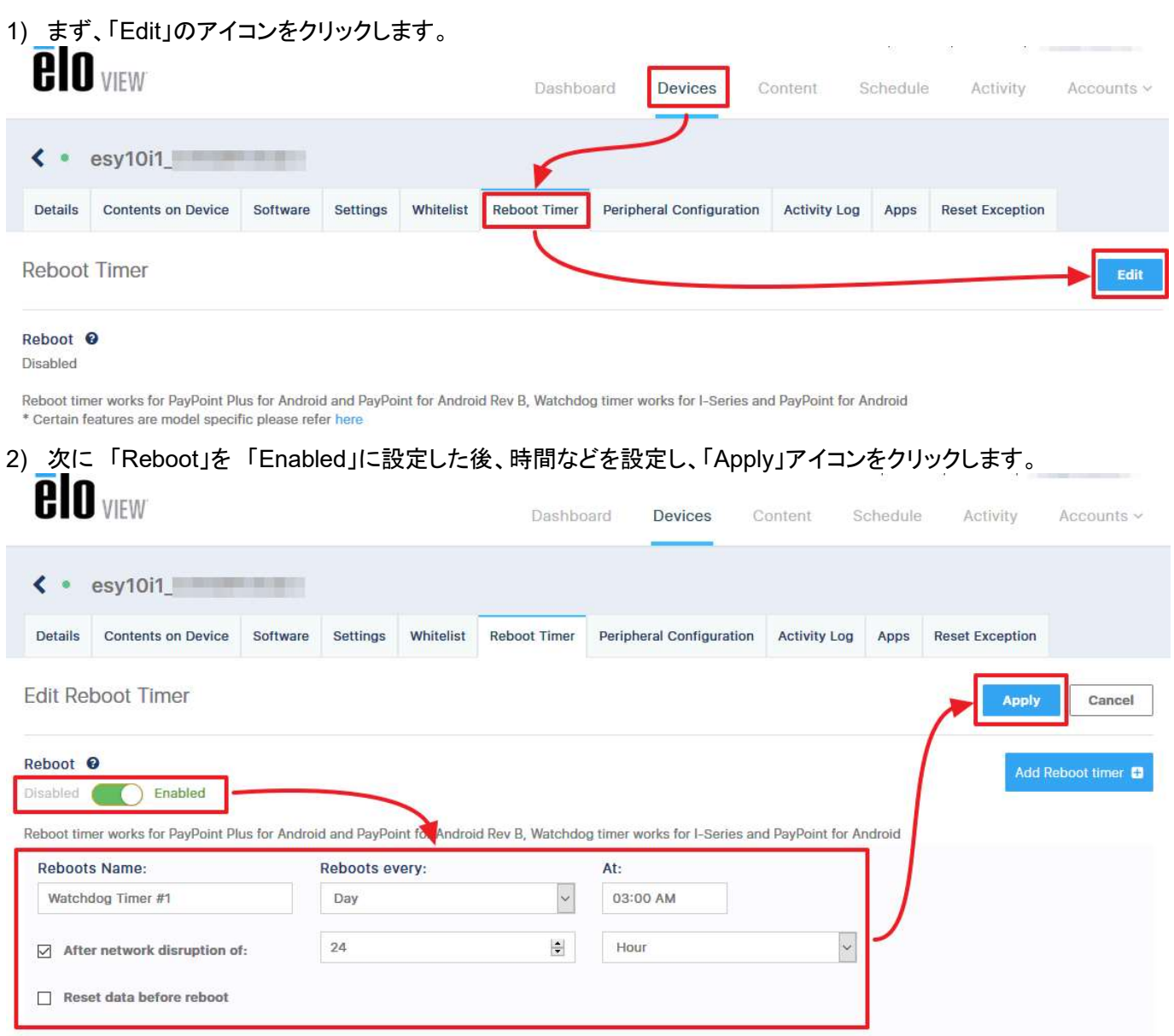

3) 最後に「Reboot」が「Enabled」になっていることを確認して終了です。

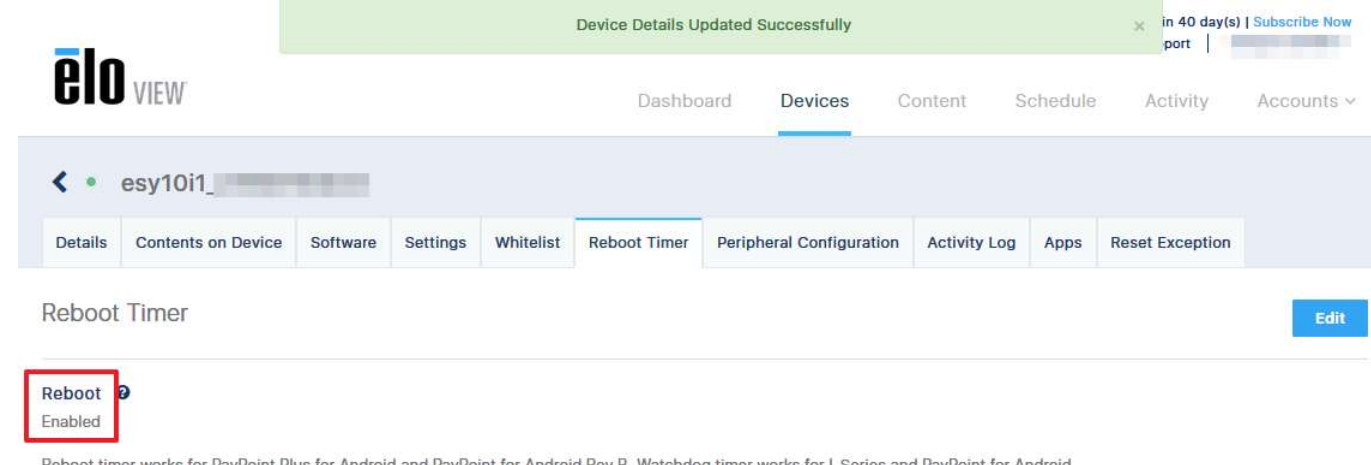

Reboot timer works for PayPoint Plus for Android and PayPoint for Android Rev B, Watchdog timer works for I-Series and PayPoint for

ēlo

EloView により新しいバージョンにアップデートすることが可能です。

以下の手順を参照して下さい。

注意)EloView では古いバージョンに戻すことはできません。また、各種設定が reset されますので、 必要時以外は実施しないようにお願いします。

- 1) OS をアップデートするデバイスを通電し、オンライン状態で、EloView にログインする。
- 2) 「Devices」タブをクリックして、OS をアップデートするデバイスをクリックして選択する。

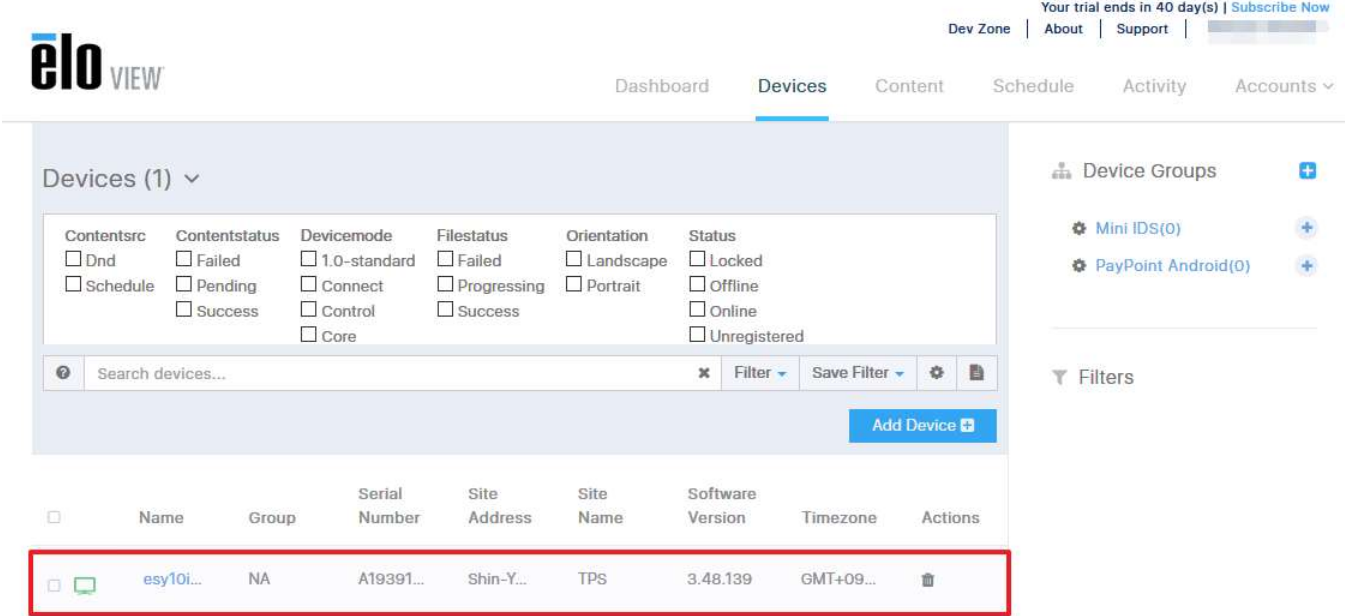

3) 「Devices」の「Details」が表示されますので、「Software」タブをクリックする。

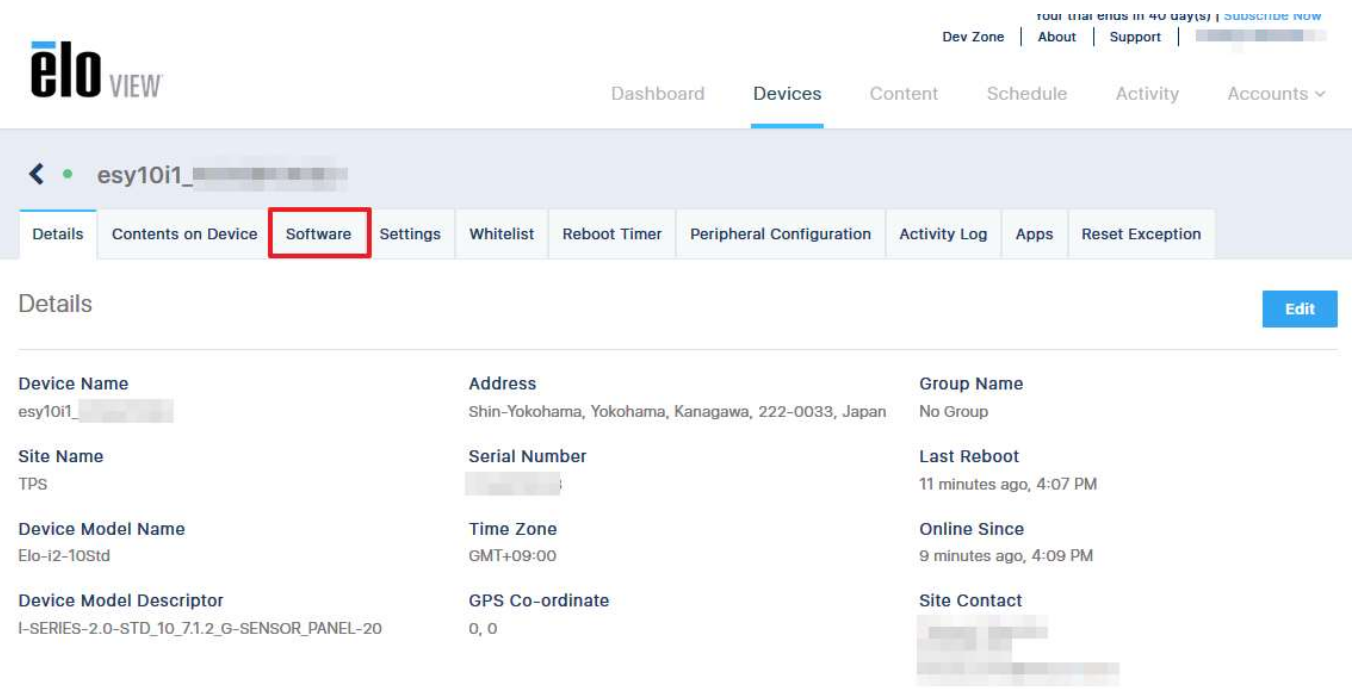

4) 以下のマークをクリックする。

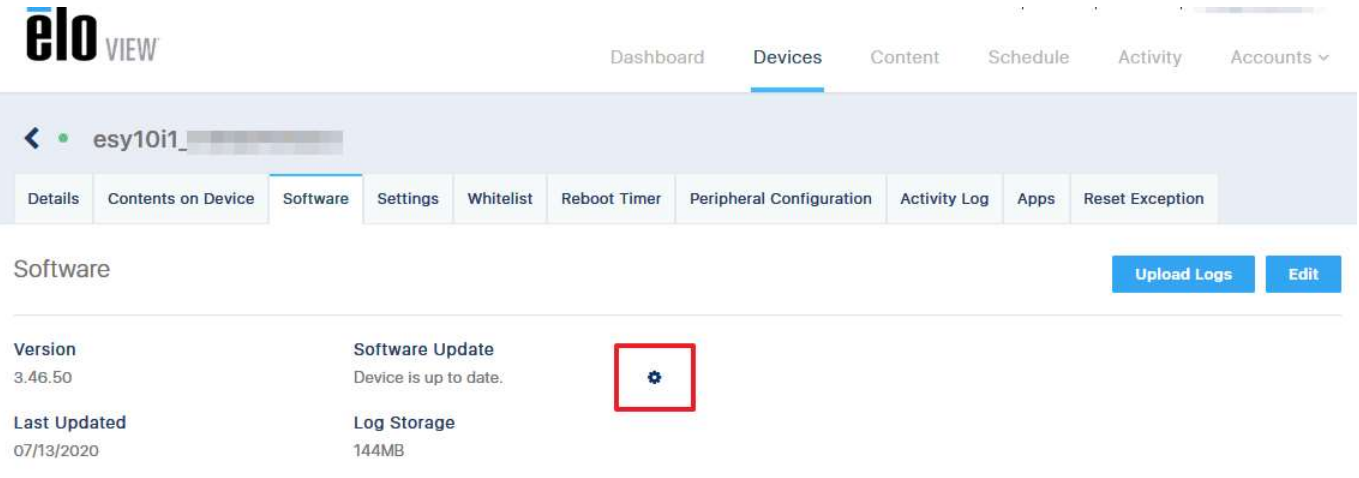

\* Certain features are model specific please refer here

5) 「Software Update」のメニューが表示されます。 最新の OS が表示されますが、右のように利用可能なバージョンが選択可能ですので、選択して「Confirm」をクリックする。 注意)古いバージョンに戻すことはできません。

# ーー・ロップ<br>備孝)アップデートをスケジュールすることもできます

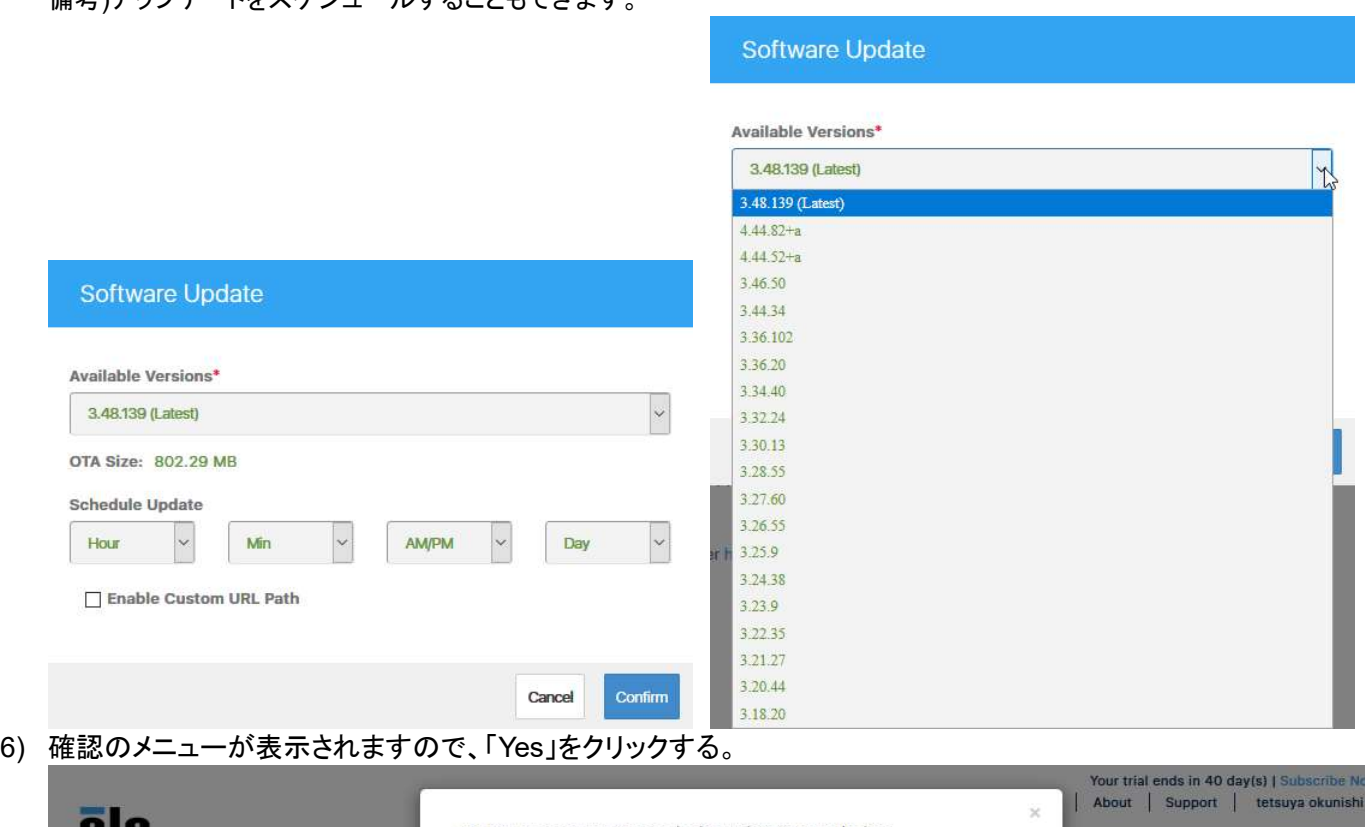

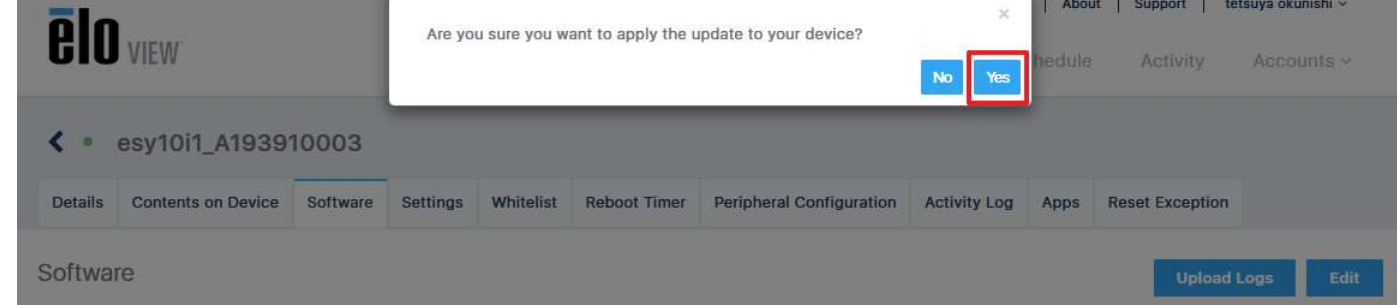

ēlo

7) 「Downloading」が始まることを確認してください。

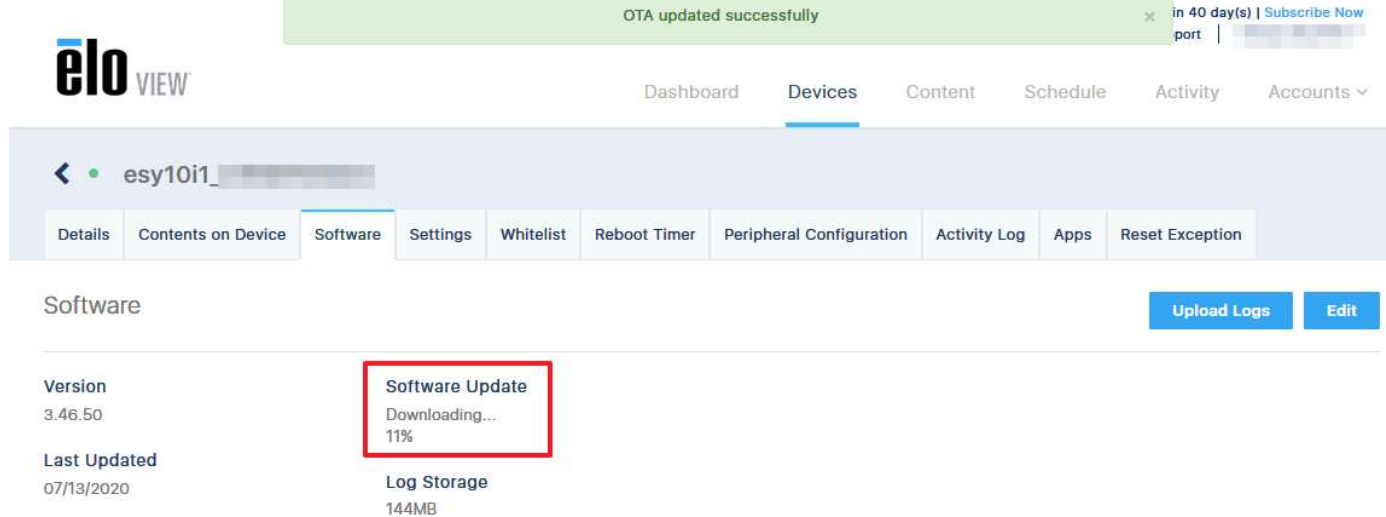

8) ダウンロードが完了すると、自動的にデバイスが再起動されます。 最新のバージョンにアップデートされると「Device is up to date」とが表示されます。

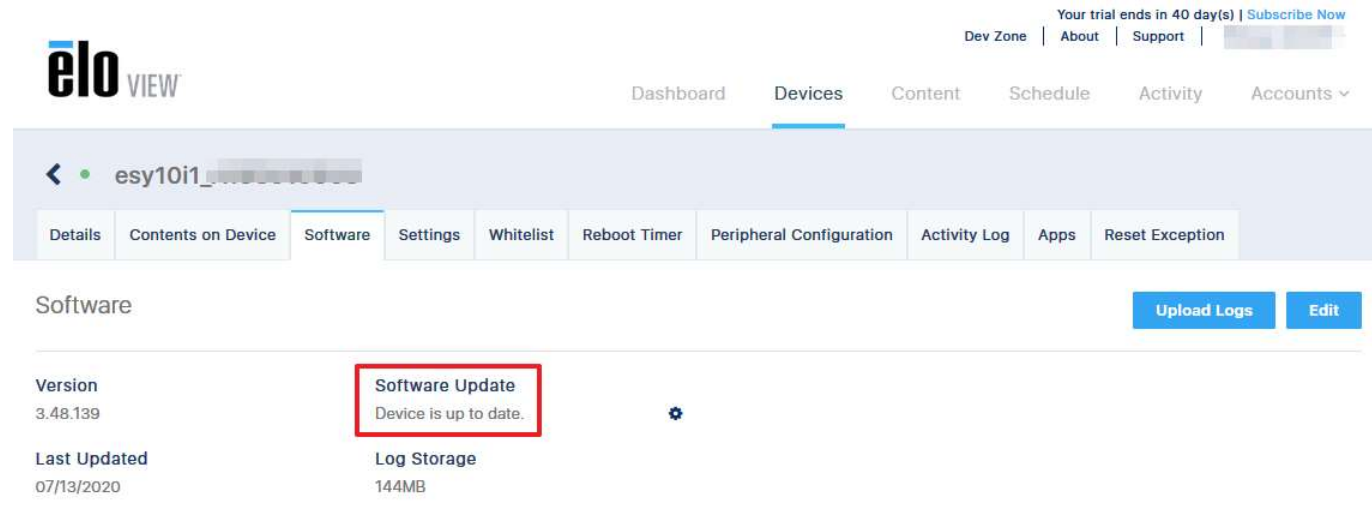

9) 最後に「Version」が選択したバージョンであることを確認して、完了です。

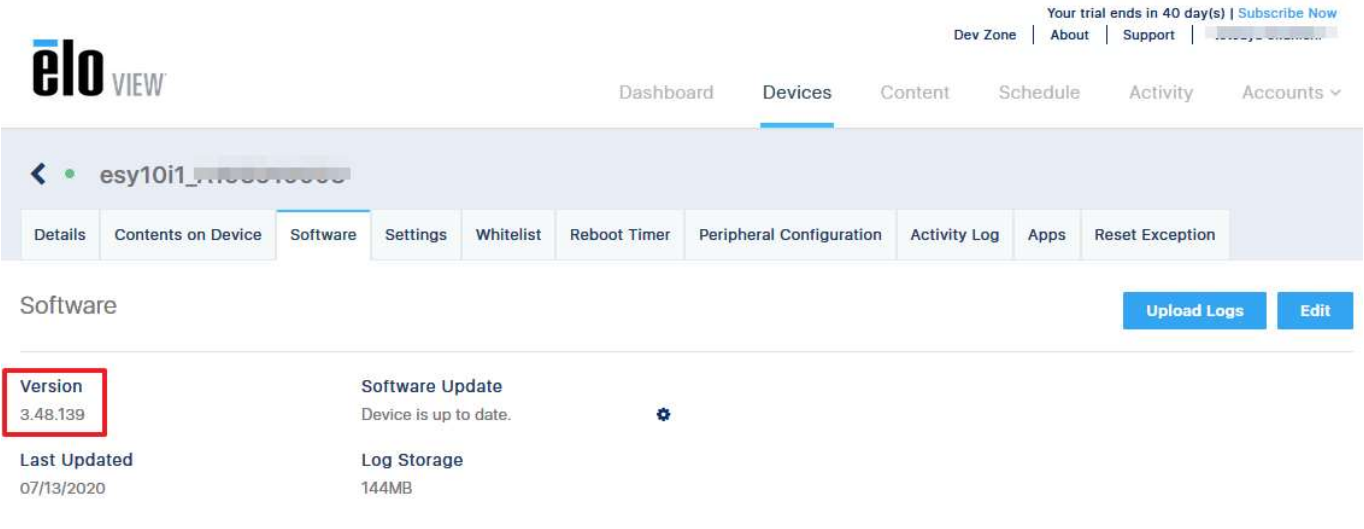

#### 7.4.1 Group 一括での OS のアップデート

備考) Group 管理は 7.7 項を参照して下さい。

#### 1) 「Device」で、 Device Groups 下のグループ名の左のギアマークをクリックして下さい。(例は TPS) powered by EloView Dashboard Devices Content Schedule Activi **A** Device Groups Devices (2)  $\sim$  $P(S(2))$ Contentstatus Status Regstatus Orientation Filestatus Devicemode Batterylevel Batteryhealth Contentsro  $\Box$  Success  $\Box$  Online  $\Box$  Registered  $\Box$  Portrait  $\Box$  Success  $\Box$  Connect  $\Box$  0-10%  $\Box$  Cold  $\Box$  Dnd  $\Box$  Offline  $\Box$  Unregistered  $\Box$  Landscape  $\Box$  Failed  $\Box$  Failed  $Control$  $0-20%$ Dead Schedule  $\Box$  Reverse Portrait  $\Box$  Progressing  $\Box$  1.0-standard  $\Box$  0-50%  $\Box$  Pending  $\Box$  locked  $\Box$  Good 2) 「Settings」内の、右側にある「EDIT」をクリックして下さい。 Dashboard Devices Schedule Activity Accounts Content < TPS Settings Contents On Group Whitelist Reboot Timer Peripheral Configuration Apps Reset Exception GMS Settings Settings Android Home <sup>O</sup> Group Name Orientation<sup>O</sup> Not Set Disabled TPS Group Contact Interactive Overlay <sup>O</sup> Auto Play <sup>O</sup> Masahiro Tsumura<br>+81-45-478-2161 Disabled Disabled .<br>Molotouch Multiple App Mode <sup>O</sup> Network Configuration Disabled Disabled Site Name Android Navigation Bar <sup>O</sup> **ESTO** Software @ READ SECURITY UPDATE IMPORTANT README  $\Phi$  Home Button  $\Omega$ Delayed Content Deployment @ 3) 「Check for updates」右のギアマークをクリックして下さい。  $\left\langle \right\rangle$  TPS Settings Contents On Group Whitelist Reboot Timer Peripheral Configuration Apps Reset Exception GMS Settings Settings Apply Delete Group & Devices Delete Group Cancel Group Name Orientation @ Android Home <sup>2</sup> Portrait | Reverse Portrait<br>Landscape | Reverse Landscape TPS Disabled **Communication** Auto Play <sup>O</sup> Group Contact Interactive Overlay <sup>O</sup> Masahiro Tsumura Disabled **C** Enabled Disabled **C Enabled** Network Configuration  $+81-45-478-2161$ Multiple App Mode <sup>O</sup> Disabled **C** Bnabled Disabled **C** Enabled masahiro.tsumura@elotouch.com EST<sub>e</sub> Android Navigation Bar Site Name Disabled ( ) Enabled Disabled **Company** Enabled Sito Name Home Button  $\odot$ Delayed Content Deployment @ Software 2 READ SECURITY UPDATE IMPORTANT READ Disabled **CO** Enabled Disabled **Communication**  $\bullet$ Check for updates NTP URL O **WIFI** 4) 7. 4)同様に最新のバージョンが表示されますが、必要に応じてアップデートするバージョンをドロップダウン で選択して、「Confirm」し、確認の表示で「Yes」をクリックし、以下のように表示されることを確認して下さい。

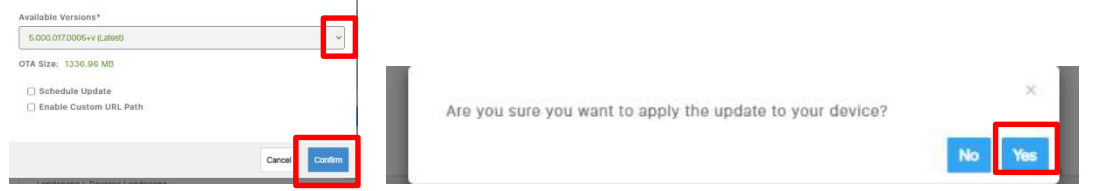

5) 上部に「Successfully scheduled OTA version update」と表示されたことを確認後、「Apply」をクリックして下さ い。

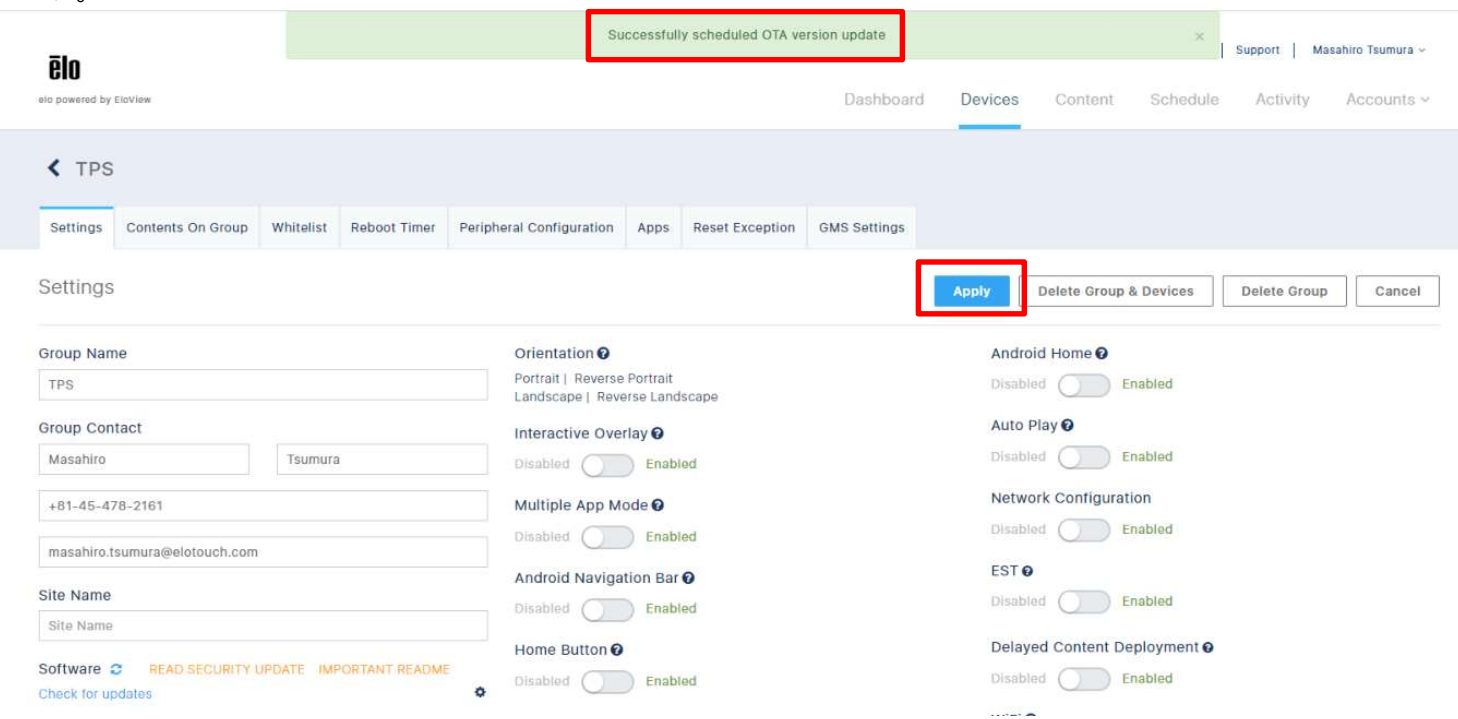

6) 上部に「Group setting updated successfully」と表示されると Update が開始されますので、完了するまで待って 終了です。

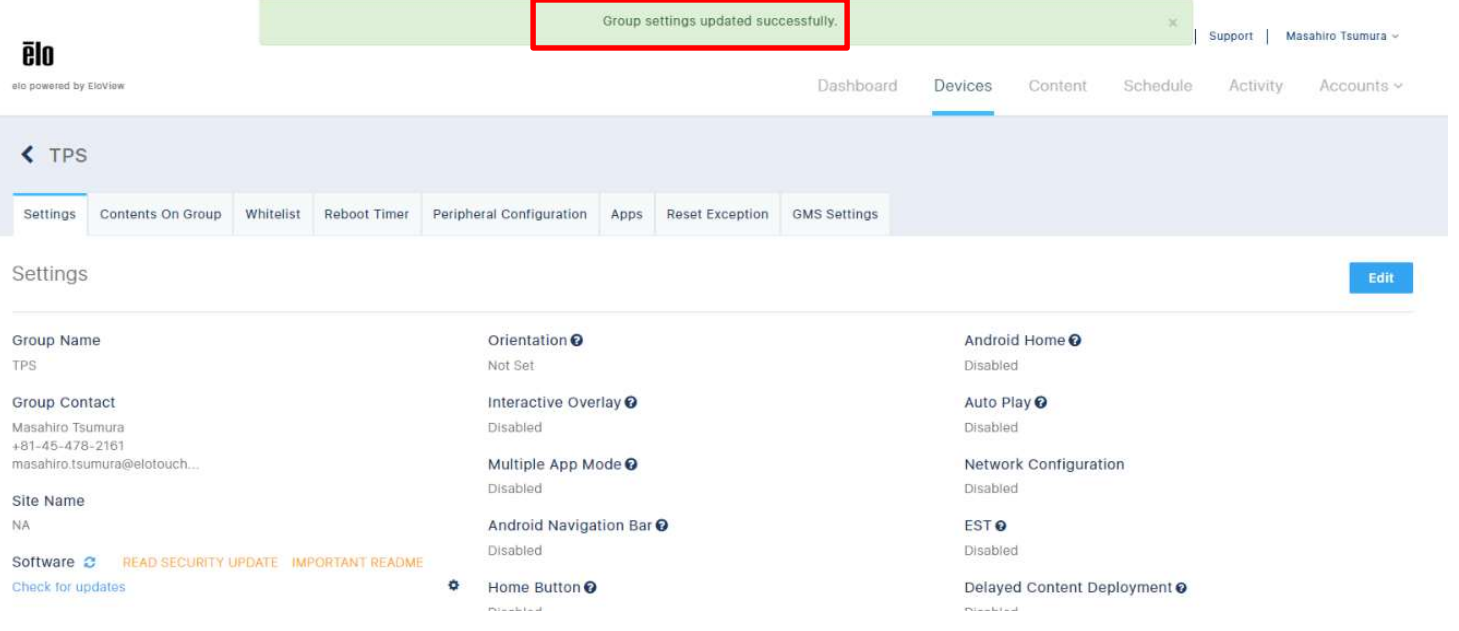

# 7.5 接続ネットワーク情報(Eloview)

1) 「Devices」->「Settings」 でネットワークの SSID を確認することができます。

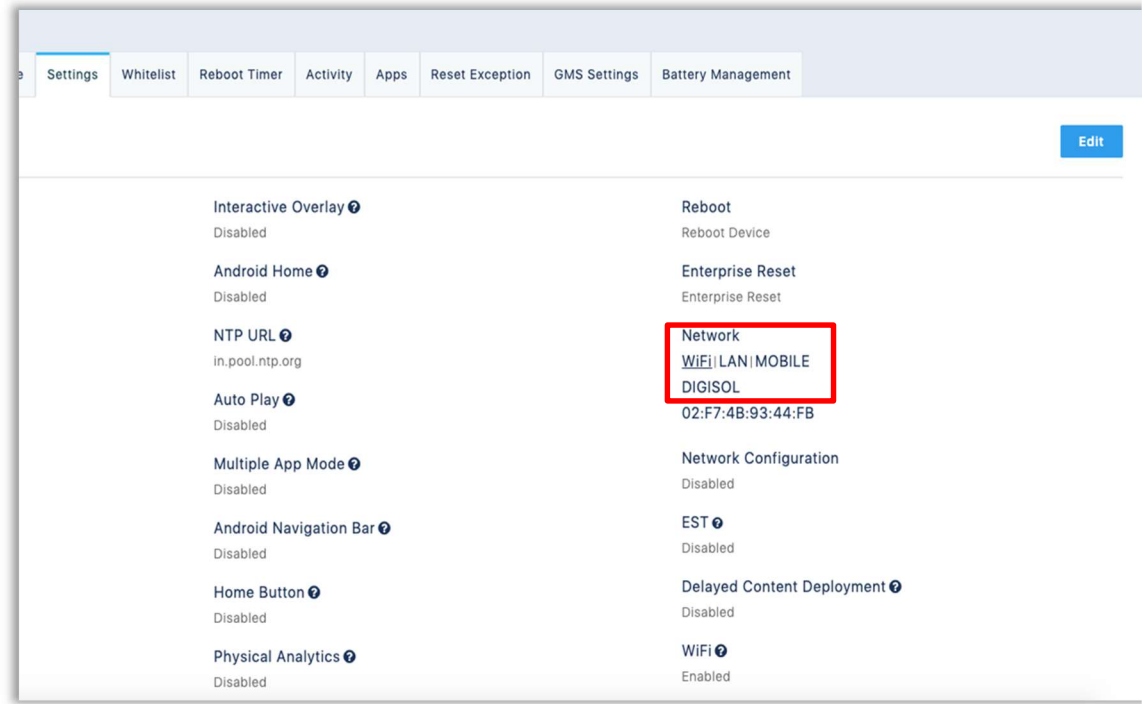

2) 「Devices」->「Details」で、「Last Online」が確認できます。

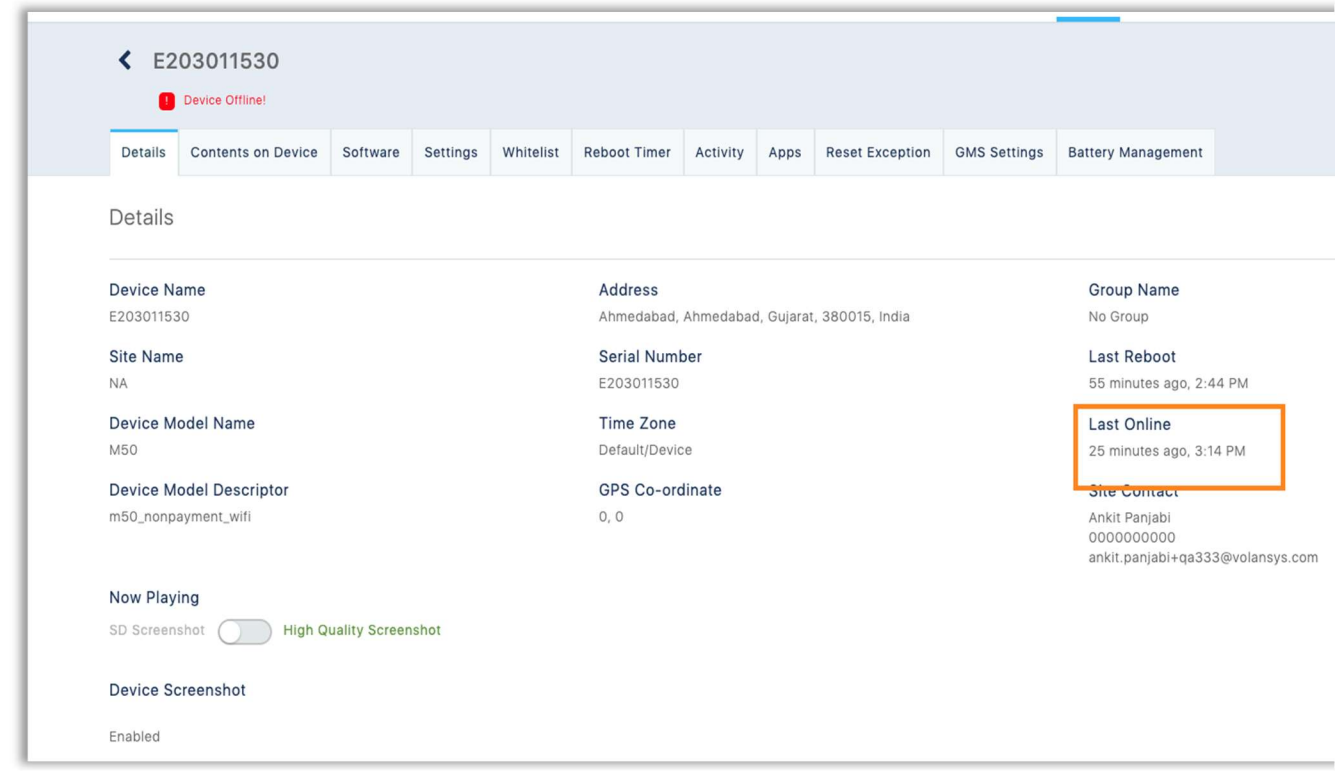

デバイスがオンライン状態であれば、Eloview 経由で以下の、Name, ssid\_security\_type, ssid\_password などのような WiFi の設定を行うことが可能です。(ssid\_priority を記載し、複数設定可能、WiFi 最大 5 と LAN 1)

詳細は「Devices」->「Settings」 で、右上の「EDIT」を選択し、「Network Configuration」 を「Enabled」にしたあと表示される 「Download Template 」をクリックし、ダウンロードされる「networkConfiguration.csv」 というファイル内を参照して下さい。

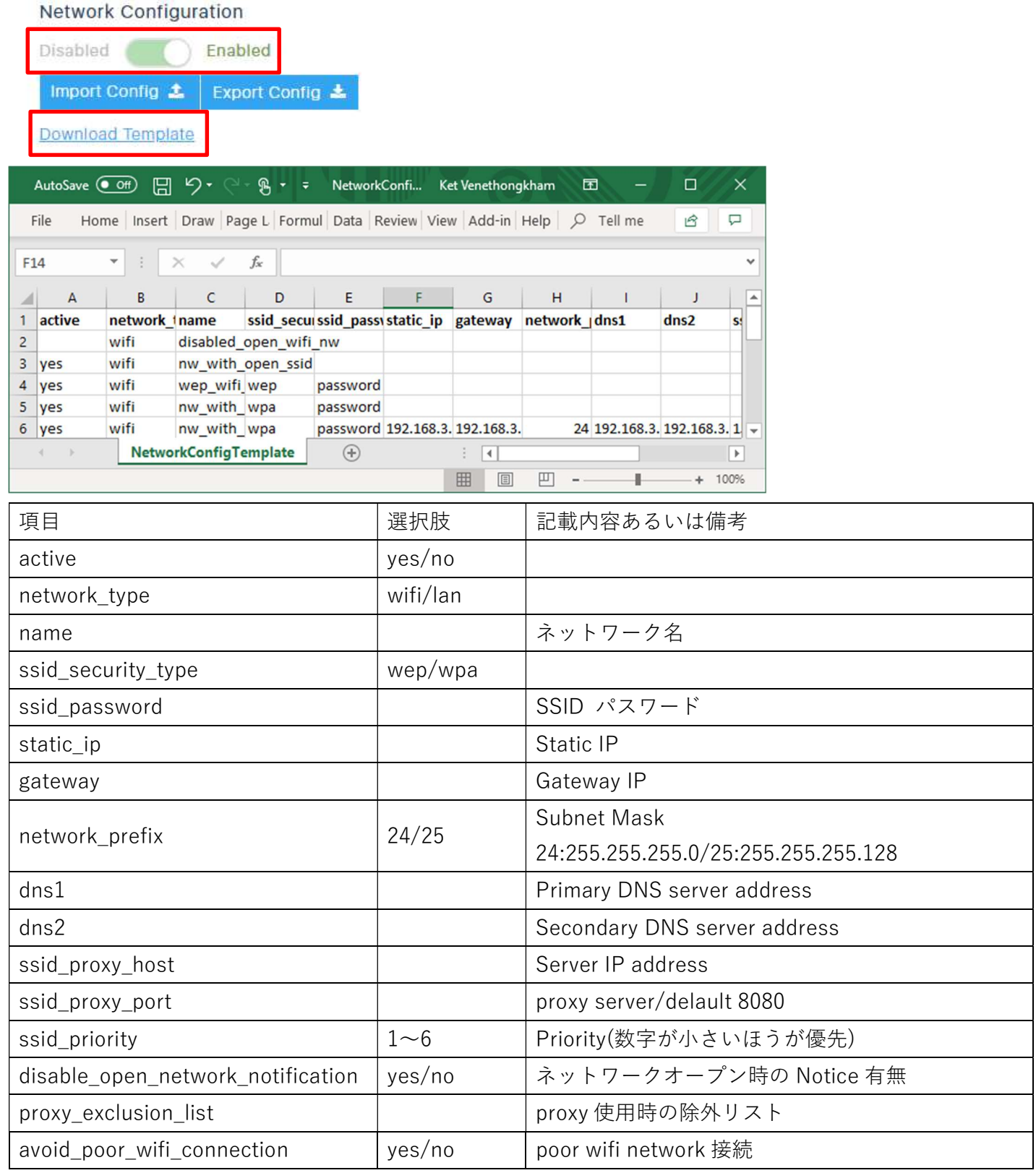

**ēlo** 

# 1) デバイスをオンライン状態(LAN 接続など)で、「Devices」->「Settings」 で、右上の「EDIT」を選択します。

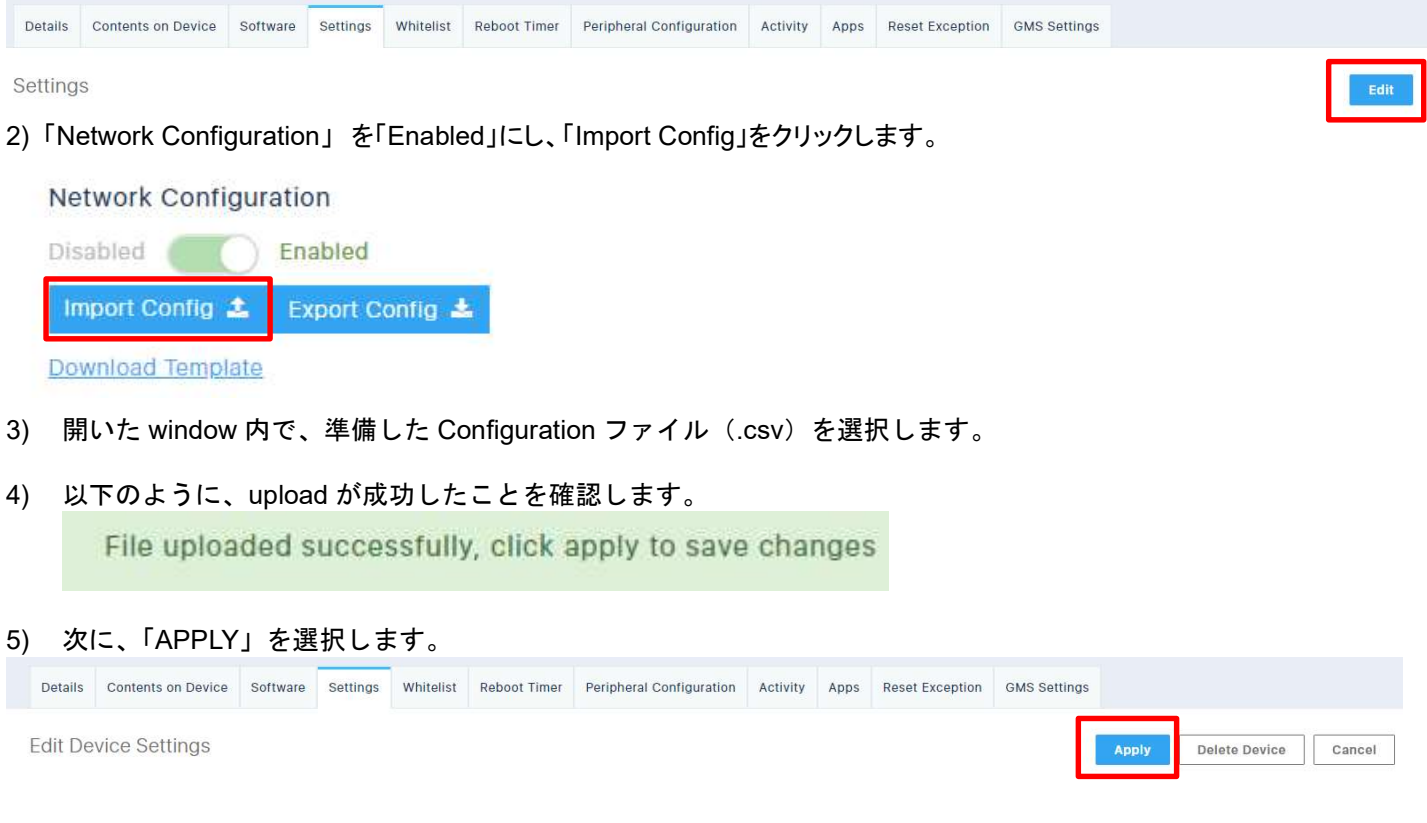

# 6) 以下のように表示されることを確認して、終了です。

Device is offline and settings will be applied when device comes online.

備考)WiFi 設定が完了していても、LAN 接続されている場合は、LAN 接続が優先されます。

# 7.7.1 グループ登録 備考)グループ登録は 7.1.1 の csv ファイルを用いた手順でも可能です。 注意)同一グループで管理する場合、デバイス数は 5,000 台以下にする必要があります。

### 1) まず、グループ化するデバイスを通電し、オンライン状態で、EloView にログインする。 2) 「Devices」タブをクリックして、「Device Group」右の「+」アイコンをクリックする。

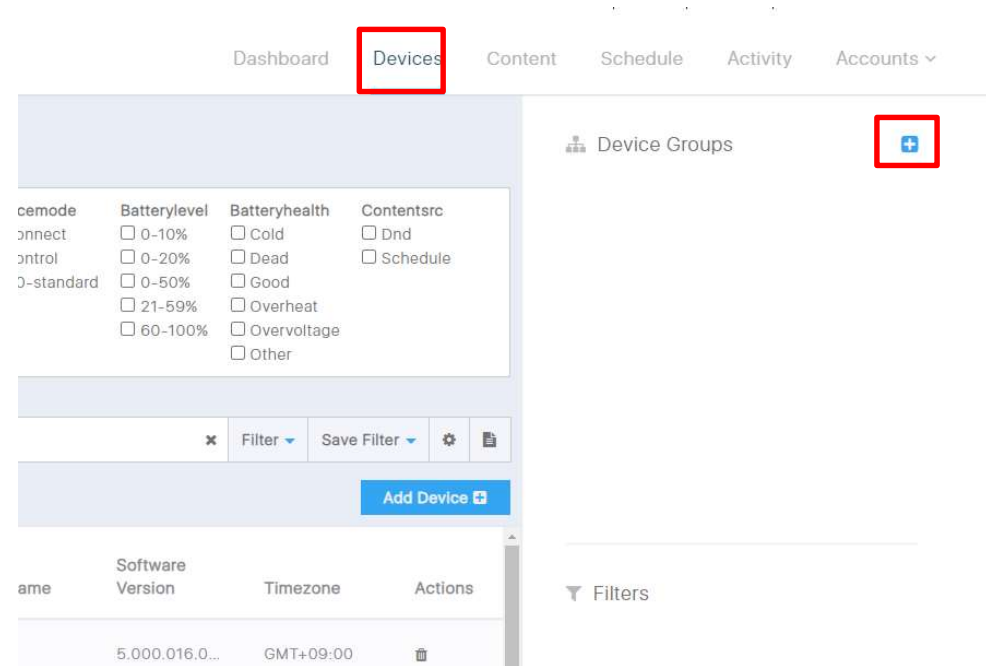

# 3) 「Group Name」の部分に、グループ名を入力し、[Done]をクリックする。

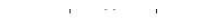

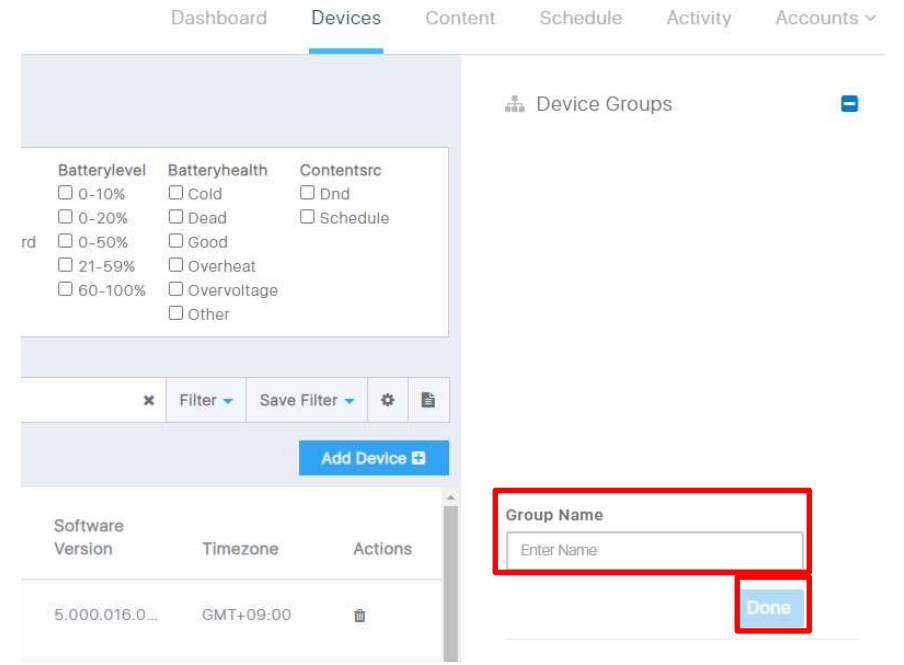

# 4) 例として「TPS」というグループを作成すると、「TPS(0)」と表示されます。このグループに登録するデバイスを 選択し、「TPS」のグループアイコンまでドラッグ&ドロップする。

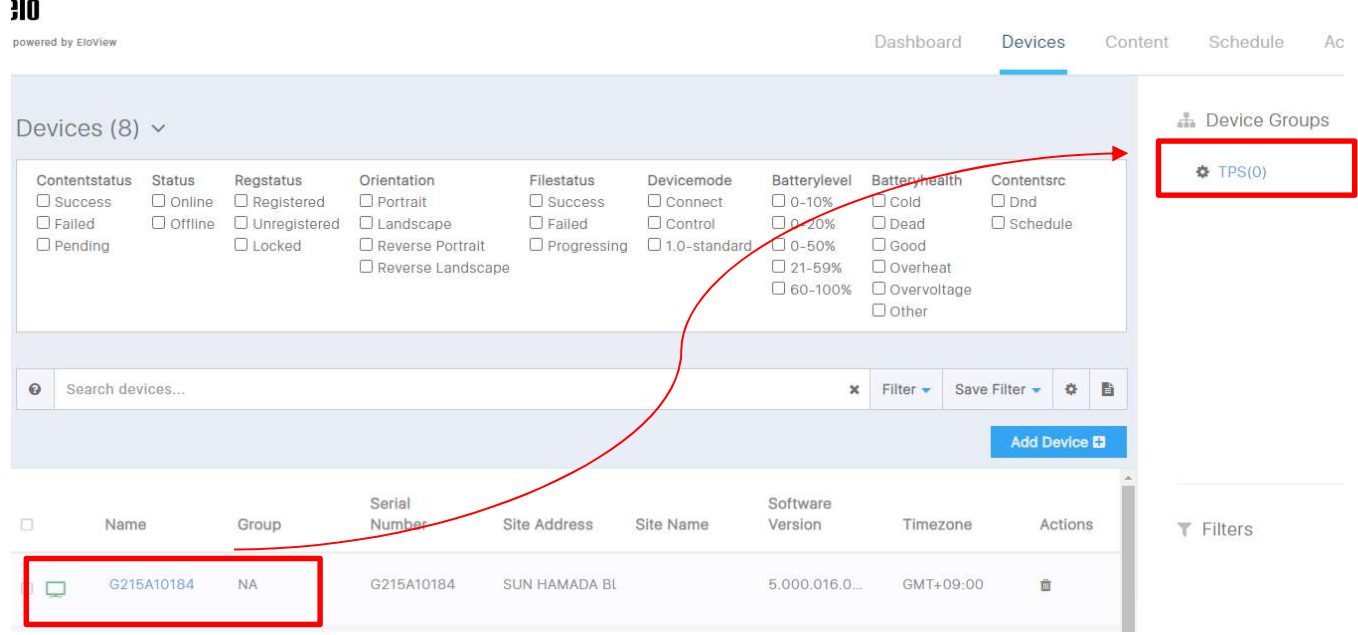

5) 以下のように確認のメッセージが表示されるので、「Yes」をクリックする。

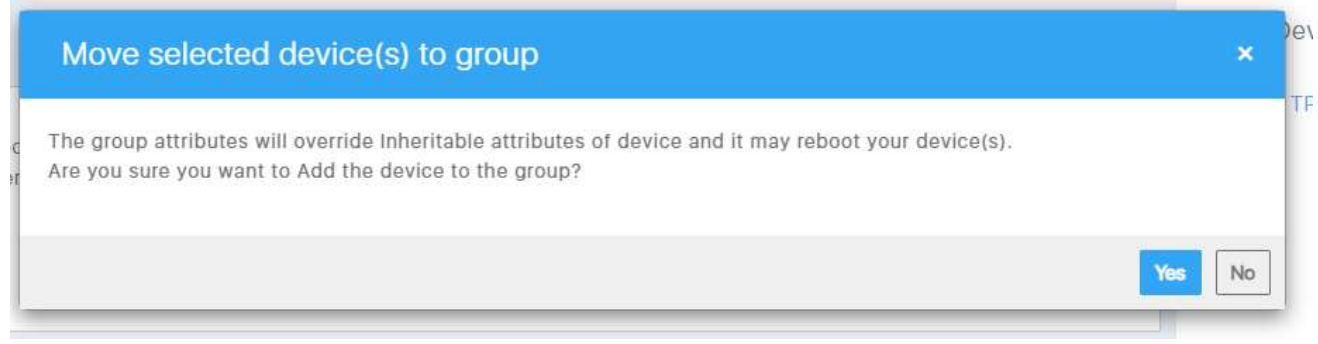

6) 「TPS(1)」と登録されていることを確認し、その左のギアマークをクリックする。

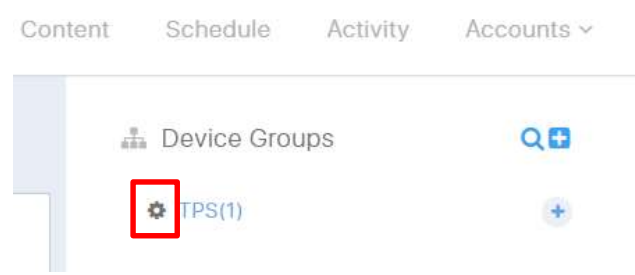

但し、オフラインのデバイスを登録しようとした場合は以下のように表示され、登録されませんので注意して下さい。

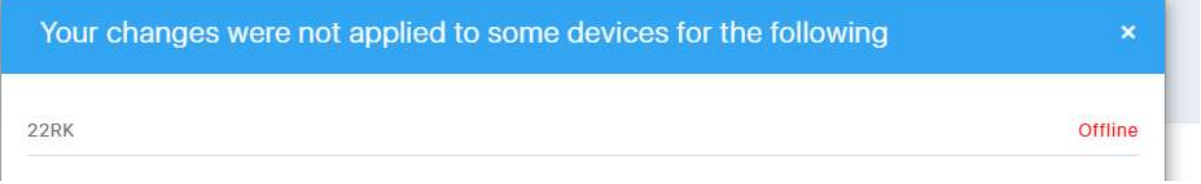

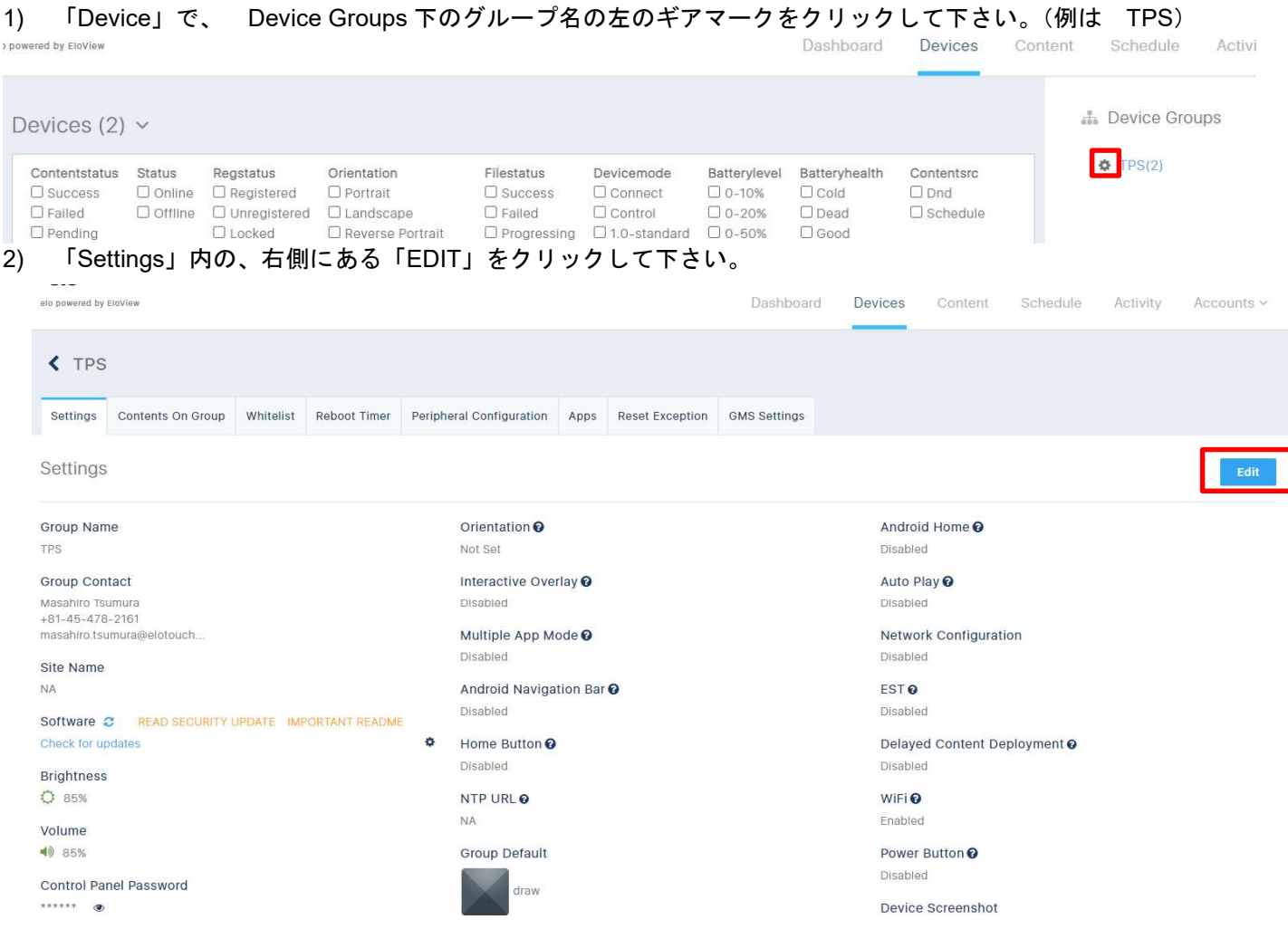

7.7.2 各種設定

3) 「Settings」内の各種設定(Brightness や Volume など)を行い、「APPLY」をクリックし、終了です。

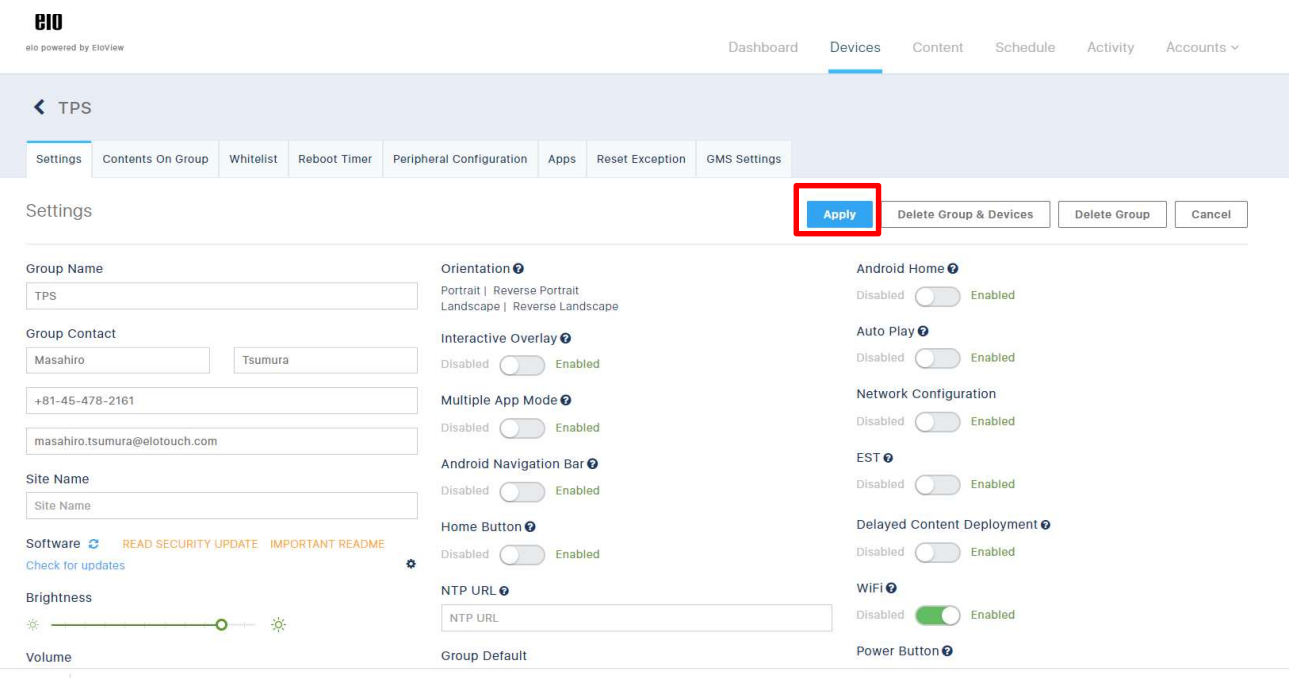

# 7.7.3 Filter によるグループ管理

# 1) 「Device」で、 Search devices の中の Group 「Filter」すると、Gr 管理することができます。

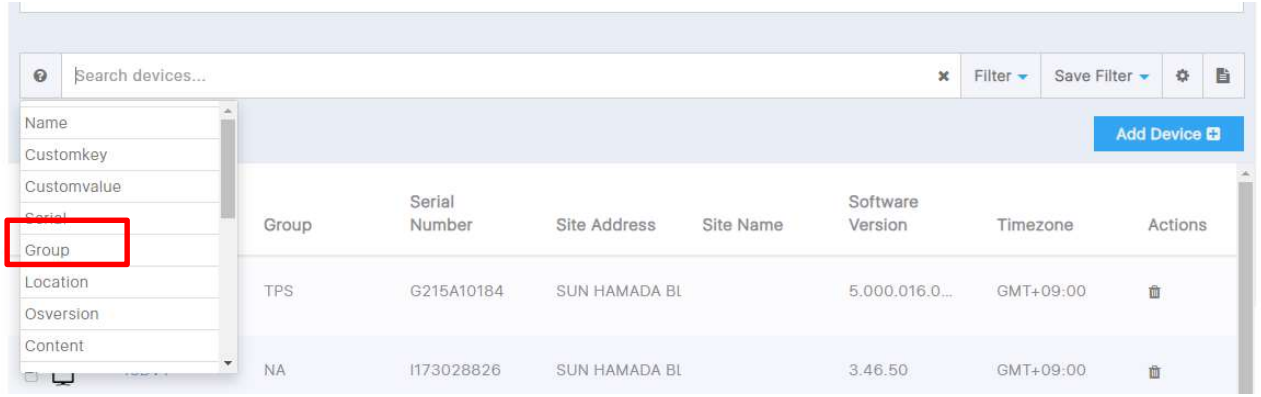

# 2) 「TPS」で、 「Filter」すると以下のように表示されます。

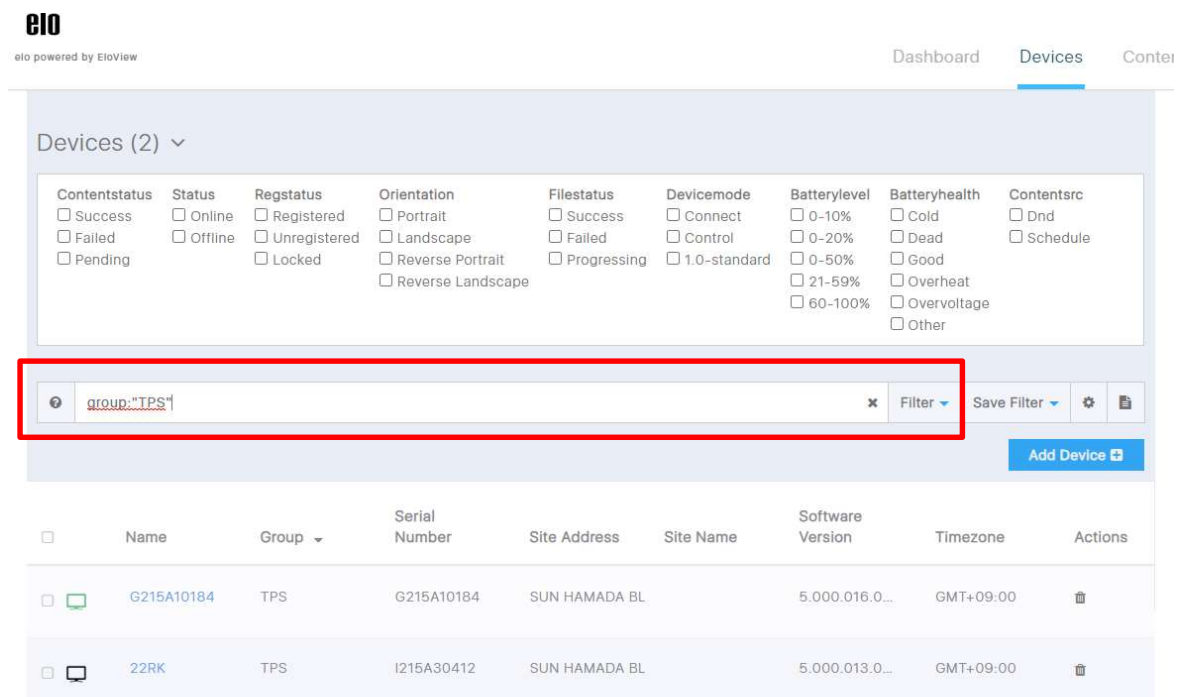

# 8. コンテンツ関係(Content)

注意)登録可能な各ファイルのサイズは最大 500MB です。 ファイル名はアルファベットあるいは数字を使用して下さい。 インストール可能なアプリは APK, URL, MEDIA の 3 種類です。(但し、"Multi App"モードでは APK のみ)

備考)MEDIA は jpeg、png、pdf を zip に圧縮したもの、あるいは mp4 形式のものです。

また、上記を組み合わせて登録する "SMART APPS" として登録することができます。

- a) "ATTRACT"(Attract loop): Primary コンテンツが、設定されたタイムアウト後、Secondary コンテンツに切り替わり、画面 タッチで再度 Primary コンテンツに切り替わる。(スクリーンセーバーのような機能)
- b) "Bundle":フォアグラウンド以外に、音声ガイドや通信などの最大 5 つのバックグラウンドコンテンツが登録可能で、選択 したコンテンツを動作させることができます。
- 8.1 アプリケーション/コンテンツのアップロード
- 1) 「CONTENT」をクリックします。

 $\hbox{Q}$ 

APKS

BCR dem

omikul

WEBAPPS MEDIA ATTRACT BUNDLE

draw

 $\frac{1}{2}$  Sort  $\sim$ 

 $|| \cdot ||$ 

IR102

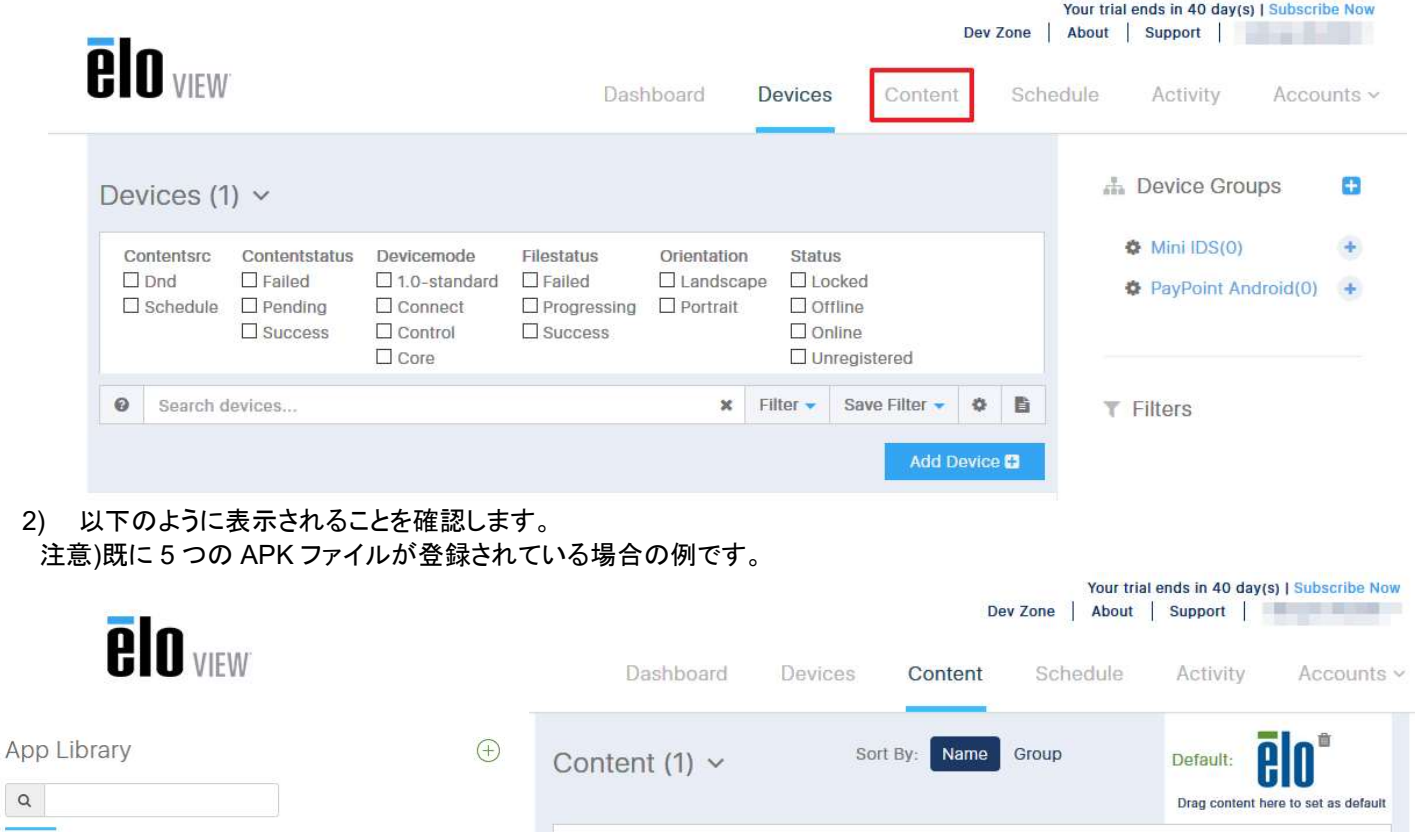

Contentstatus

Group

**NA** 

 $\Box$  Failed

 $\Box$  Pending

 $\square$  Success

Devicemode

 $\Box$  Connect

 $\Box$  Control

 $\Box$  Core

 $\Box$  1.0-standard

Filestatus

 $\Box$  Failed

 $\square$  Success

Location

Yokohama, Kanaga...

 $\Box$  Progressing

Orientation

 $\Box$  Portrait

 $\mathbf{x}$ 

 $\Box$  Landscape

Filter -

**Now Playing** 

**PIn<sup>m 35</sup>** www.t...

Status

 $\Box$  Locked

 $\Box$  Offline  $\Box$  Online

 $\Box$  Unregistered

Save Filter +

 $\overline{\mathbf{v}}$ 

Contentsrc

 $\Box$  Schedule

 $\Box$  esy10i1\_A...

Search devices.

 $\square$  Dnd

 $\boldsymbol{\Omega}$ 

Name

3) 「App Library」の右にある (+) をクリックし、以下のように表示されることを確認します。

インストールするアプリにより APK, URL, MEDIA を選択します。

備考)MEDIA は jpeg、png 形式のファイルを zip に圧縮したファイル(単独のファイルでも zip に圧縮が必要です)、あるいは mp4 の場合です。

注意)ファイル名はアルファベットあるいは数字にする必要があります。

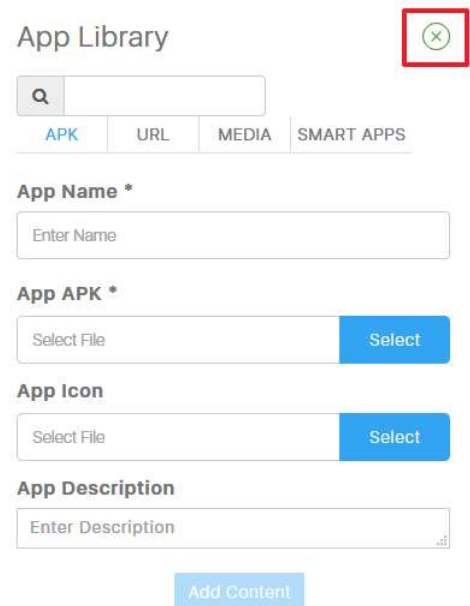

4) 「App name」、「App Description」を入力し、「Select file」 の右の「Select」をクリックし、インストールするファイルを選択 後、「Add Content」をクリックして EloView にアップロードします。

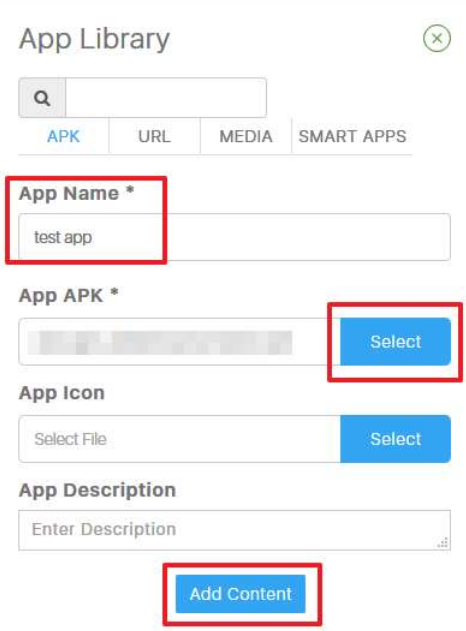

# 5) コンテンツが追加されたことを確認します。

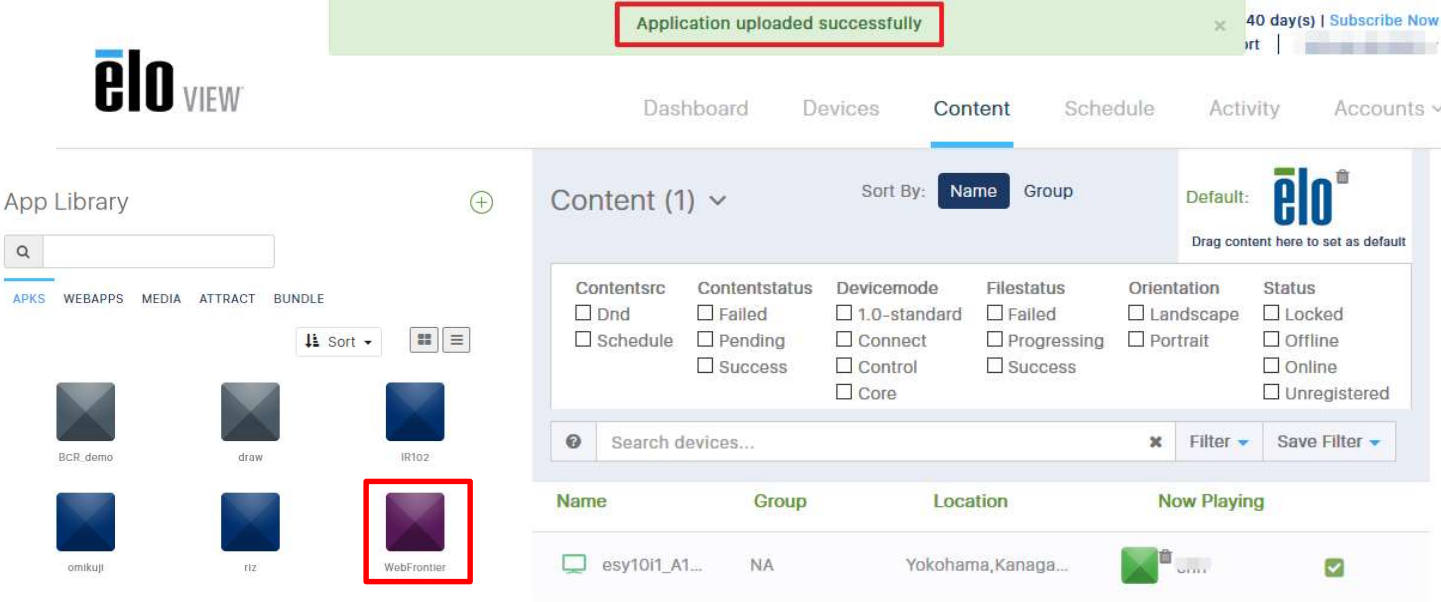

8.2 アプリケーション/コンテンツのインストール

www.tps.co.ip

以下はデバイスへの適用になりますので、オンラインの状態で実施します。

- 8.2.1 "Single App" モードでのアプリケーション/コンテンツのインストール
- 1) インストールするコンテンツを示すアイコンを右側のデバイス上にドラッグ&ドロップします。

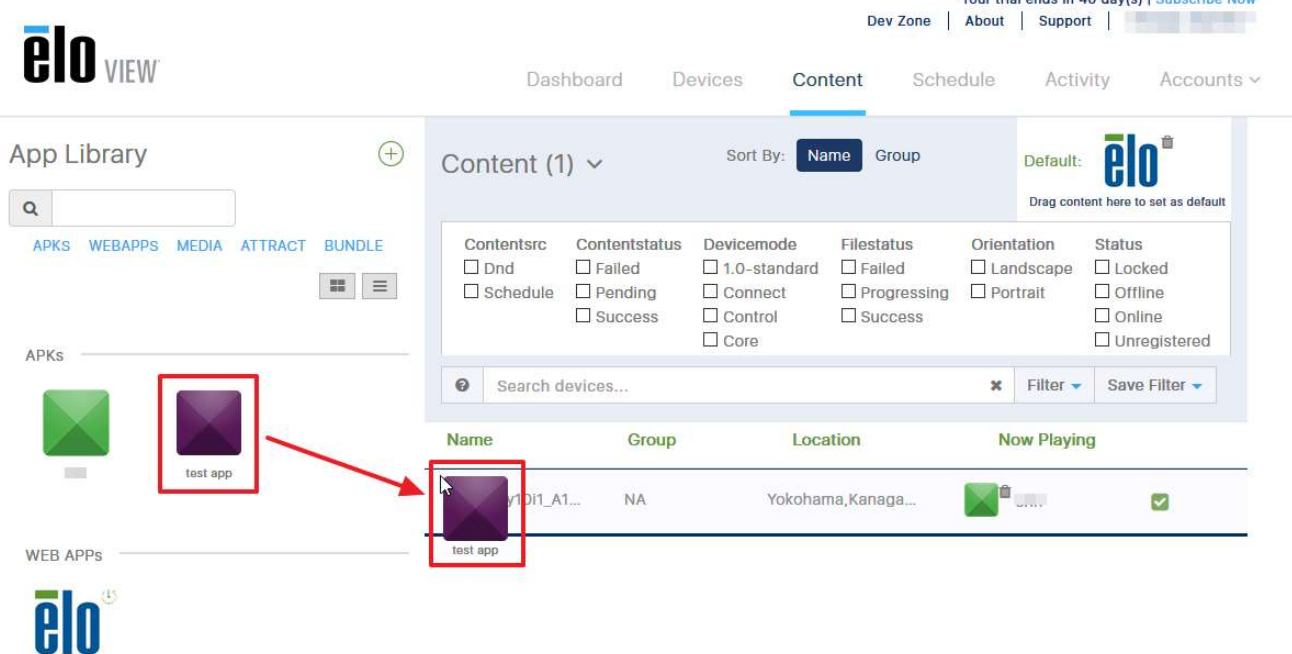

2) コンテンツ変更をしてよい場合は、「OK」をクリックします。

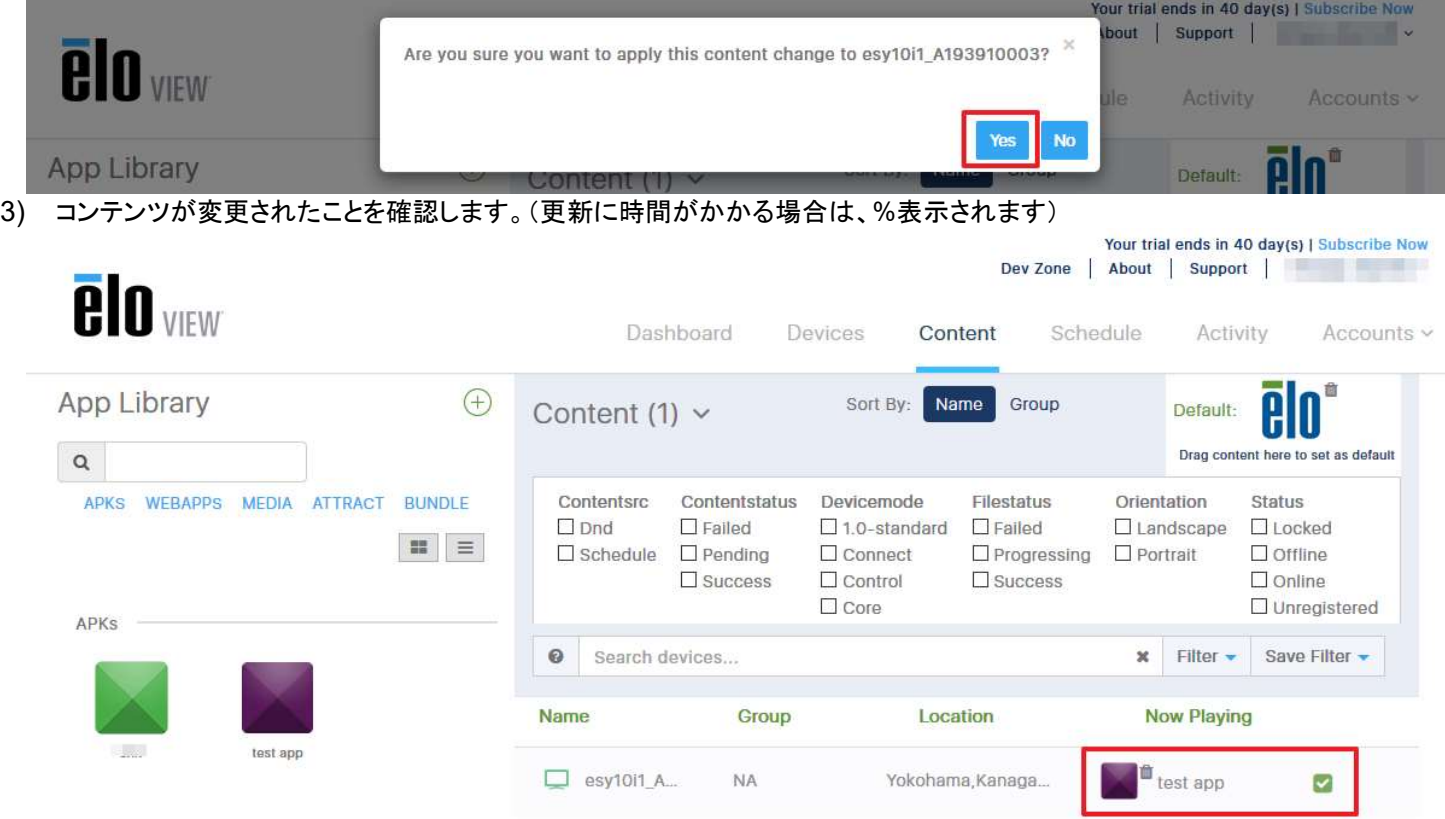

4) 実際の製品のコンテンツが変更されたことを確認し、終了です。

8.2.2 "Single App" モードで、グループ管理されたデバイスへのアプリケーション/コンテンツのインストール

1) 「Content」タブを選択し、「Group」でソートして、例として「TPS」グループに、インストールするアプリケー ションを以下のように、ドラッグ&ドロップし、アプリが変更されたことを確認して終了。

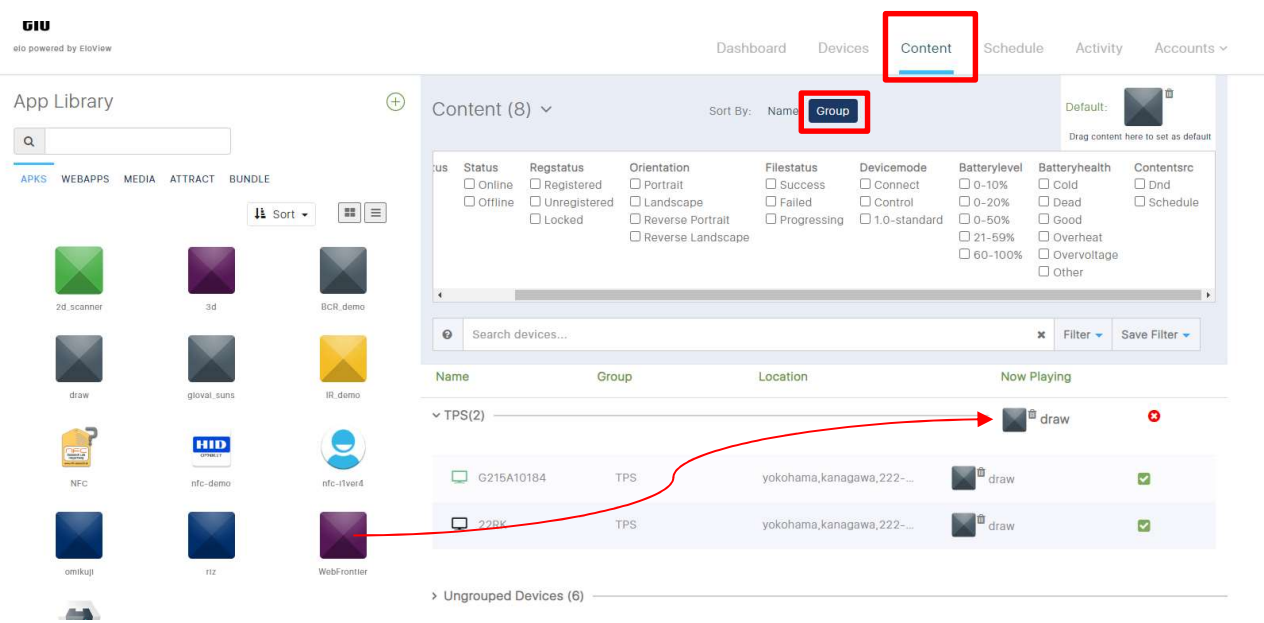

8.2.3 "Multi App" モードでの"Elo Home"画面へのアイコン表示(インストール)

Settings

Brightness

 $O 85%$ 

Volume

◀ 85%

 $......$ a

 $.........$ 

Disabled

Control Panel Password

Lockscreen Passcode

**Access Restriction Password** 

注意) 「Device installed Apps」に登録するアプリケーションは予め"Single App"モードで、アプリケーションをデバイスにイン ストールしておいて下さい。

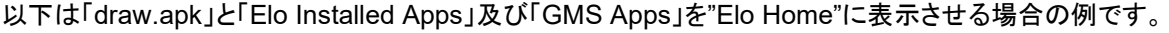

Interactive Overlay <sup>O</sup>

Android Home <sup>O</sup>

Disabled

Disabled

**NA** 

Disable

NTP URL<sup>O</sup>

Auto Play <sup>O</sup>

Multiple App Mode <sup>O</sup>

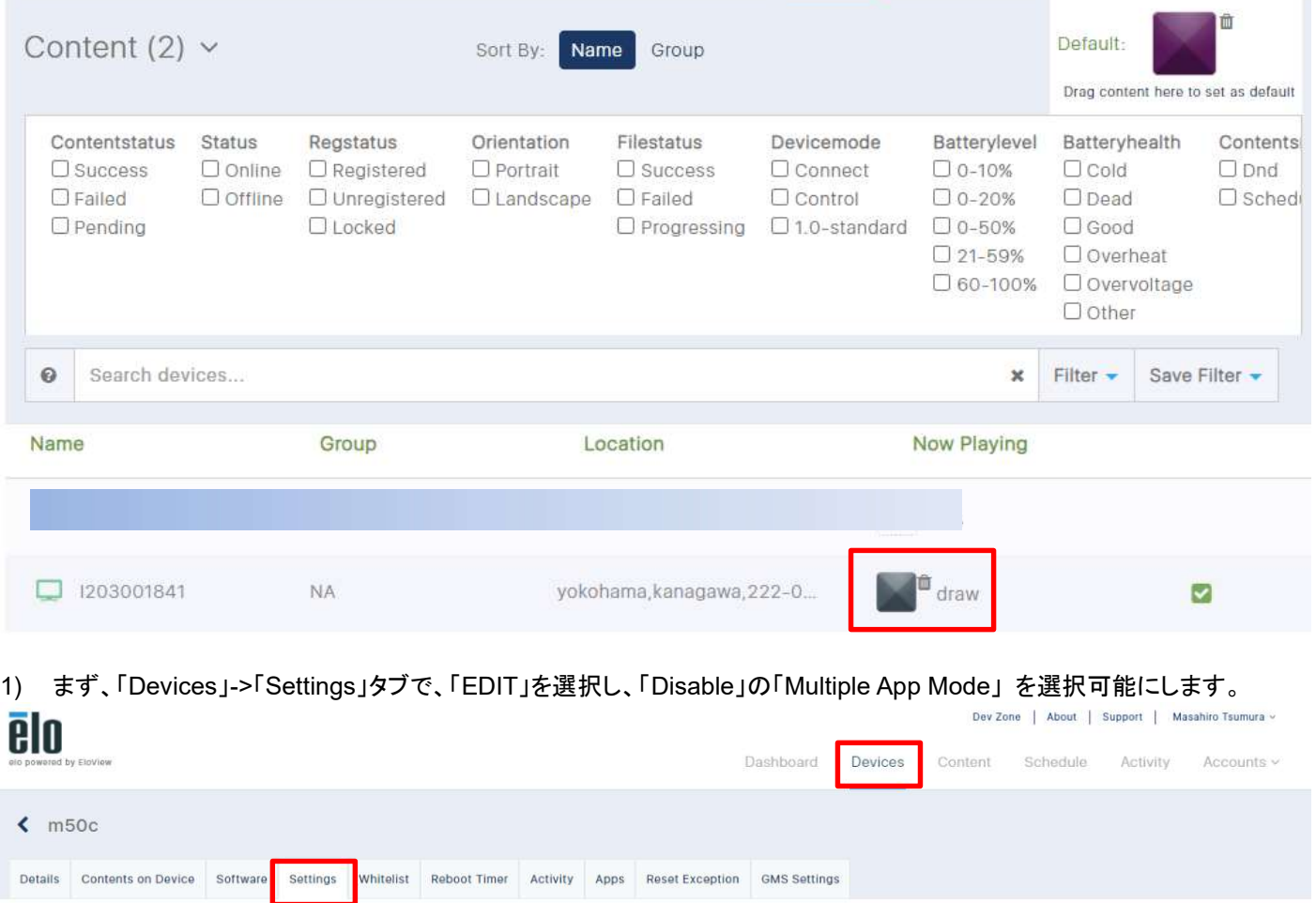

Reboot

Disabled

**ESTO** 

Disabled

Disabled

Reboot Device

**Enterprise Reset** 

Network Configuration

Delayed Content Deployment <sup>O</sup>

Enterprise Reset

Edit

2) 「Multiple App Mode」 を有効(Enabled)にし、「APPLY」を選択して、"Multi App"モードに切り替えます。 (その下 2 つも自動的に Enabled に変わります。)

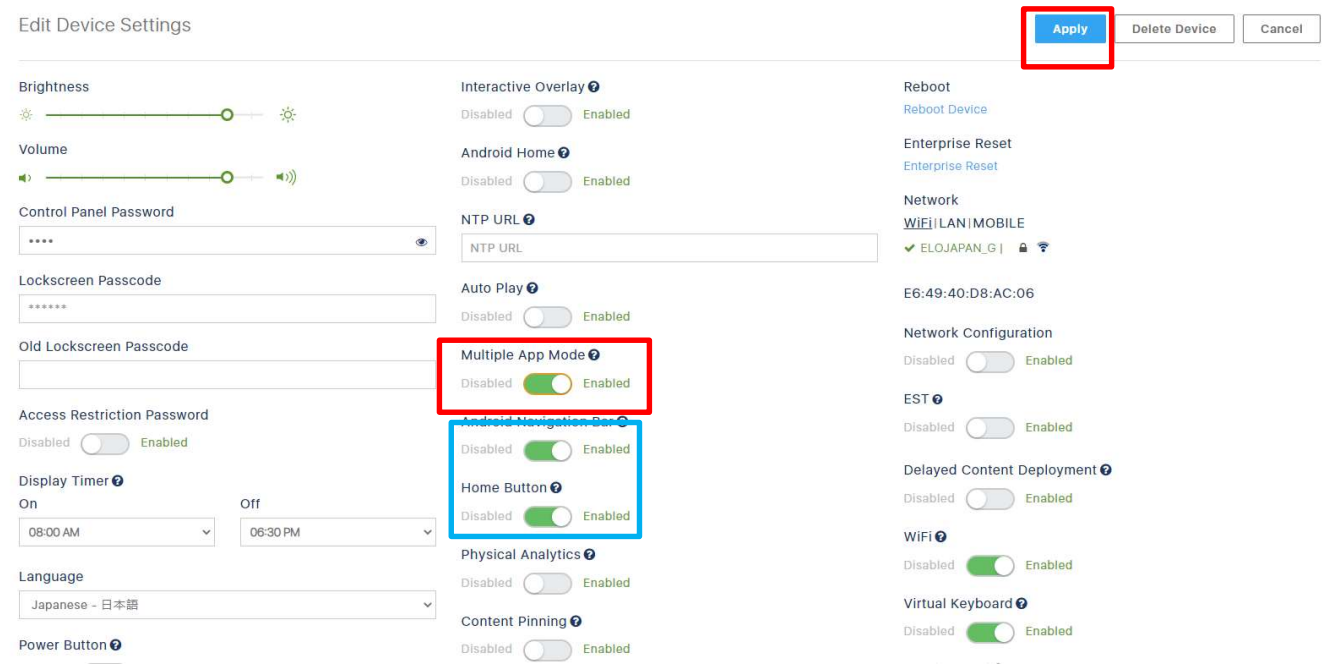

3) 「Devices」->「Apps」 で「EDIT」を選択し、アプリケーションの選択を可能にします。

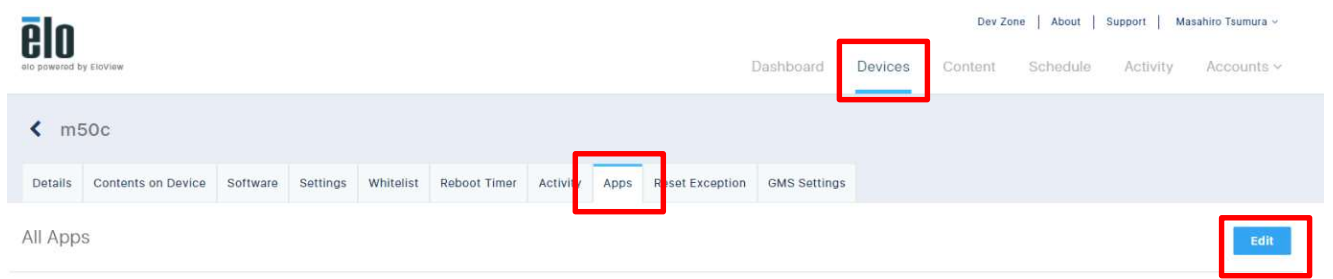

4) 下に表示されている「Device installed Apps」の中のインストールするアプリケーションを「Show」、「install」に設定します。

この時「Admin Access」にチェックを入れると、「Admin」でログイン時にのみアプリケーションが使用可能になりますの で、注意して下さい。

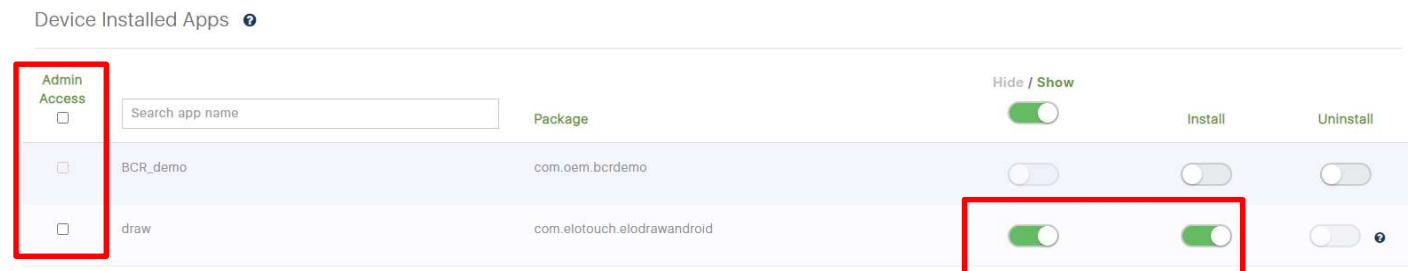

5) 上にある「Elo installed Apps」と「GMS Apps」も設定します。 備考)モードにより以下のように設定方法が異なります。

#### a)"GMS"モード時

「Elo installed Apps」と「GMS Apps」とも Hide/Show のみ選択可

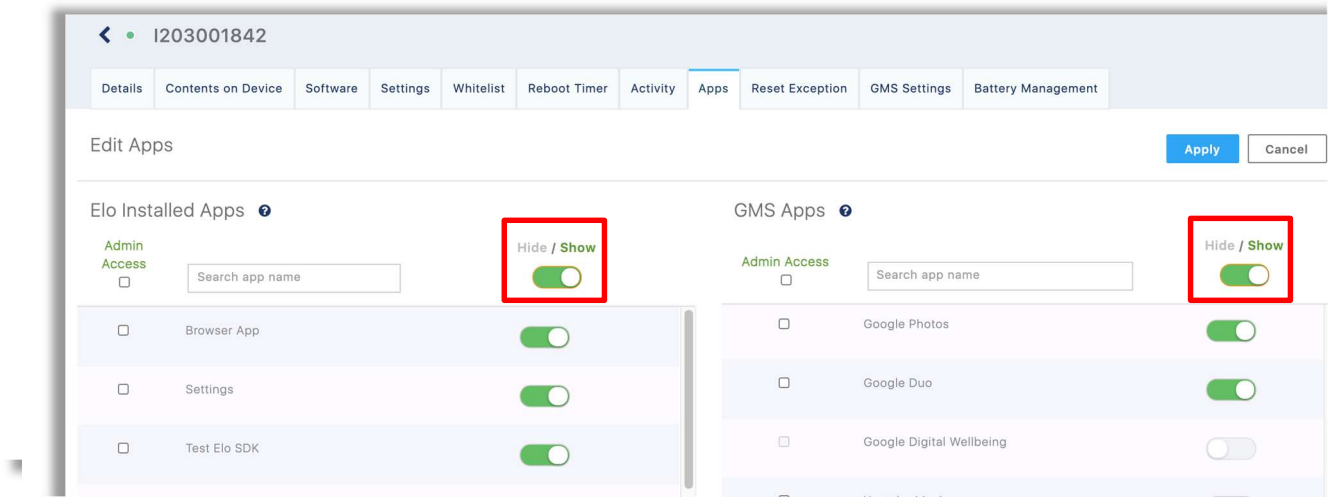

# b)"GMS Restricted"モード時

「Elo installed Apps」はアプリ毎に Hide/Show 選択可、「GMS Apps」はアプリ毎に有効/無効、表示/非表示に設定可

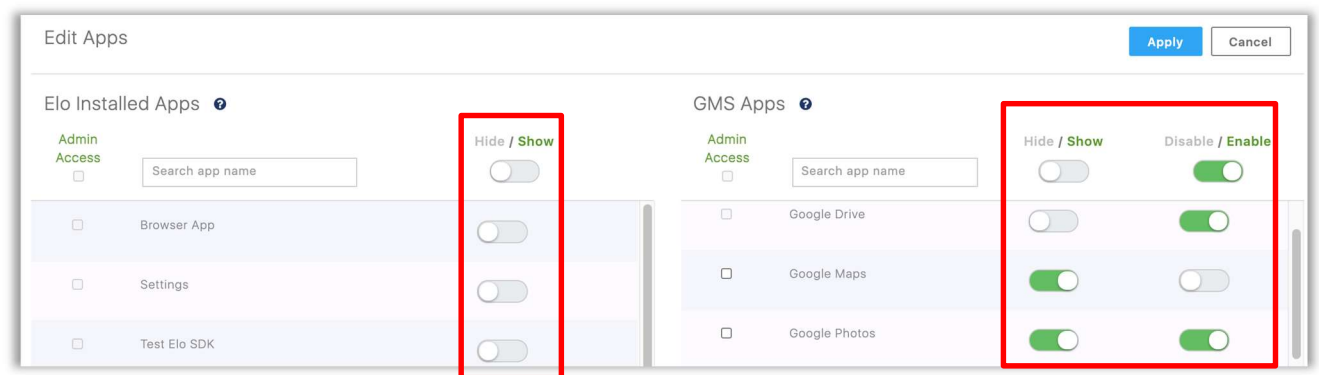

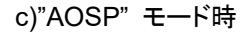

「Elo installed Apps」はアプリ毎に Hide/Show 選択可。("GMS Apps"のアプリ表示が消える)

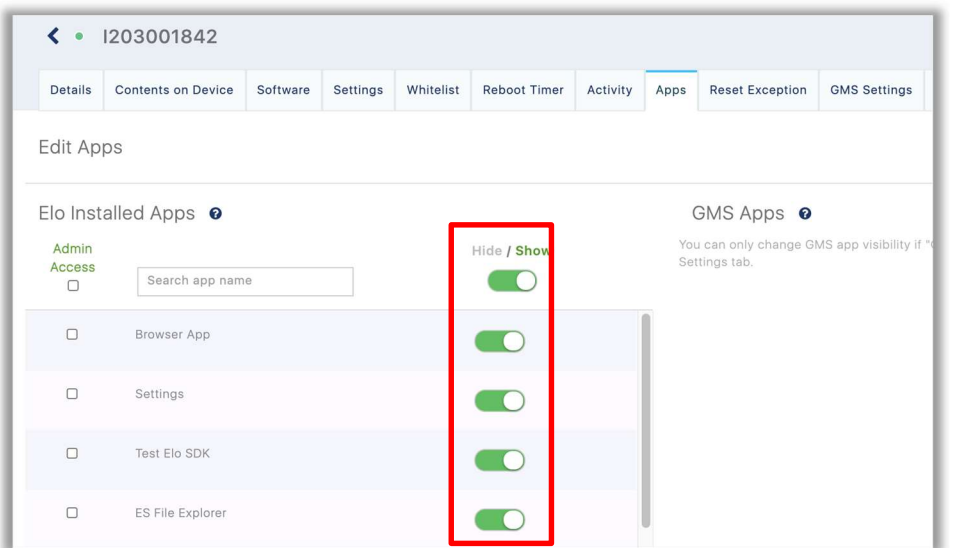

ēlo

# 6) 「APPLY」を選択する。

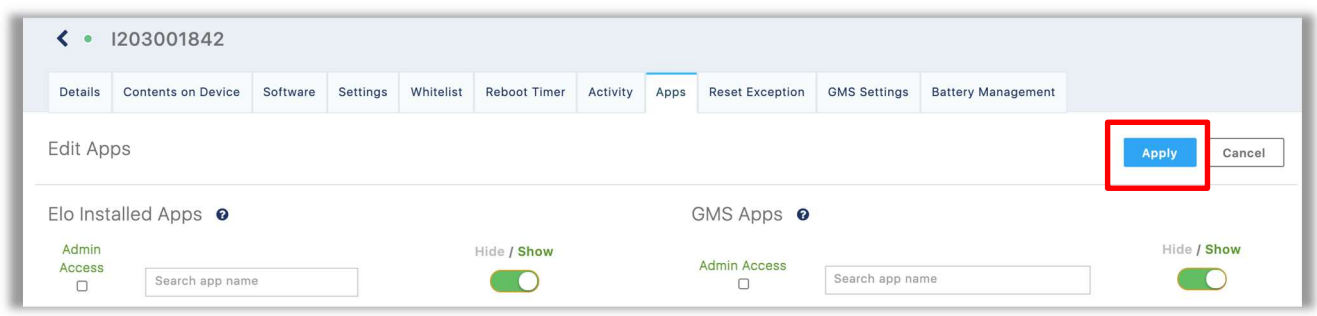

7) デバイスの"Elo Home"画面に指定したアプリケ-ションのアイコンが表示されることを確認し、終了です。

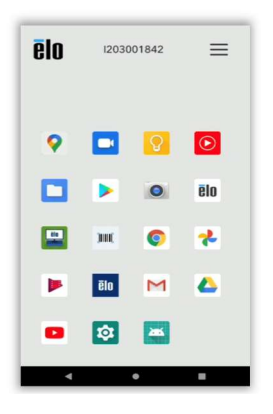

備考)アプリケーションを一時的に非表示に変更する場合は、 「Devices」->「Apps」 で「EDIT」を選択し、

下にある「Device installed Apps」で非表示にするインストールするアプリケーションを「Hide」に設定し、「Apply」します。

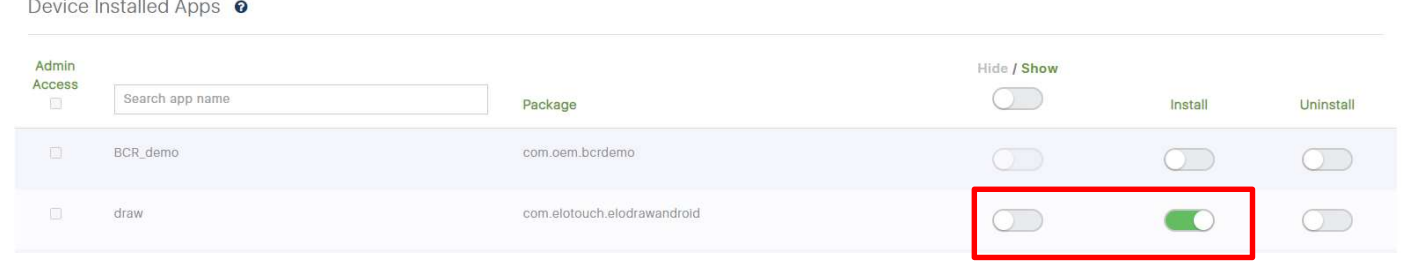

- 備考)再度使用される場合、EloView から削除する必要はありません。
- 1) 右上の 「CONTENT」 をクリックし、削除するコンテンツをクリックし、以下のように表示されることを確認し、右下の 「EDIT」をクリックする。

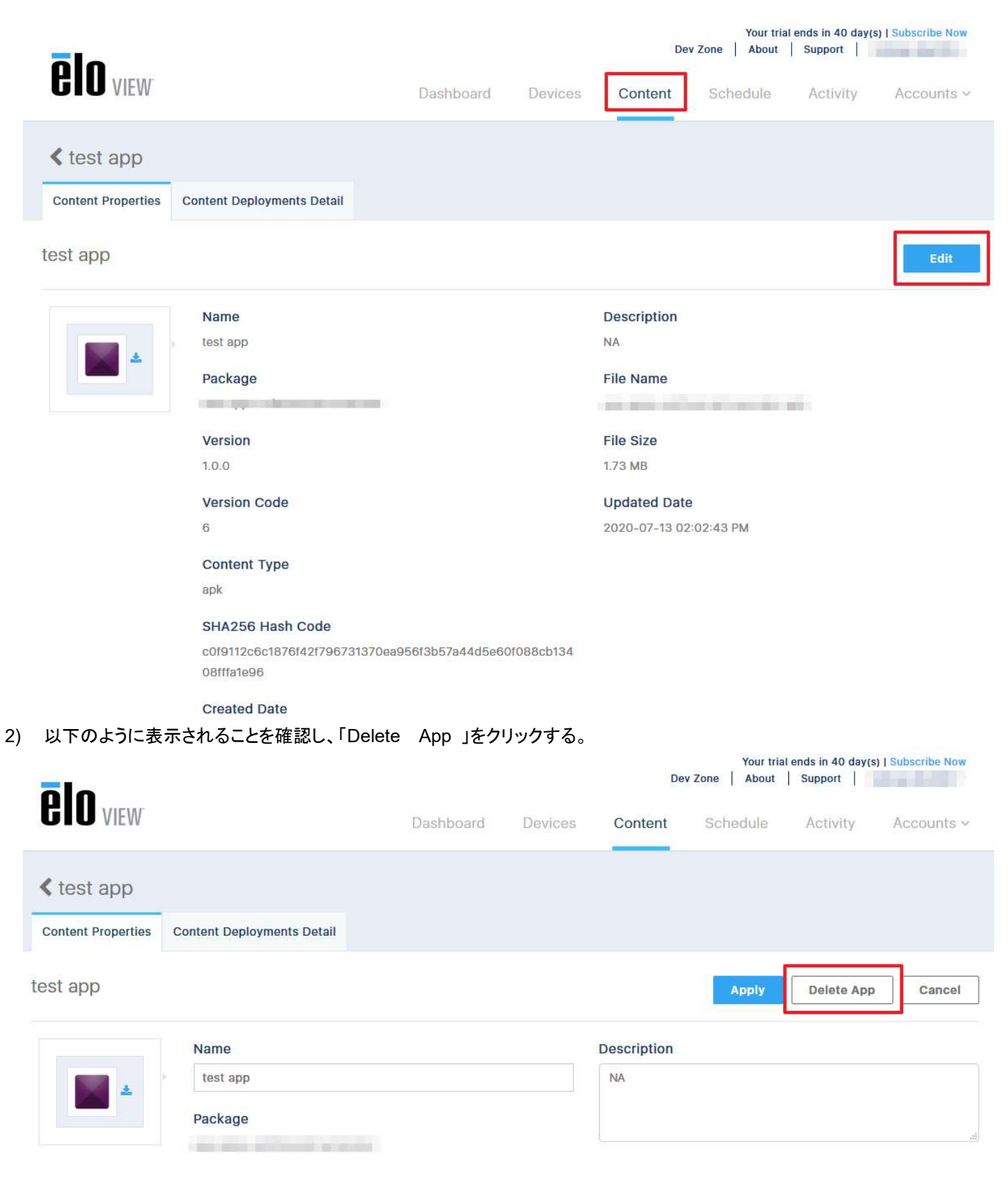

# 3) 以下のように表示されることを確認し、「OK」をクリックする。 (現在、デバイスで実行中のコンテンツを削除する場合、確認のメッセージが表示されます。)<br>Your trial ends in 40 day(s) | Subscribe Now

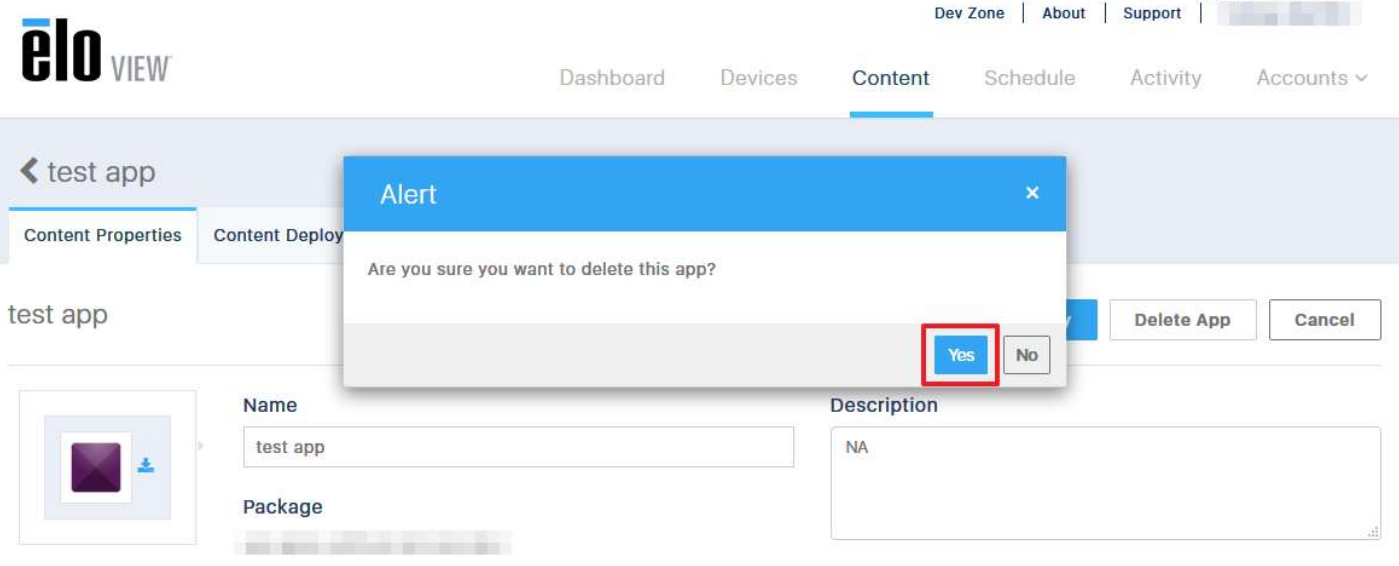

# 4) 「OK」をクリックし、終了。

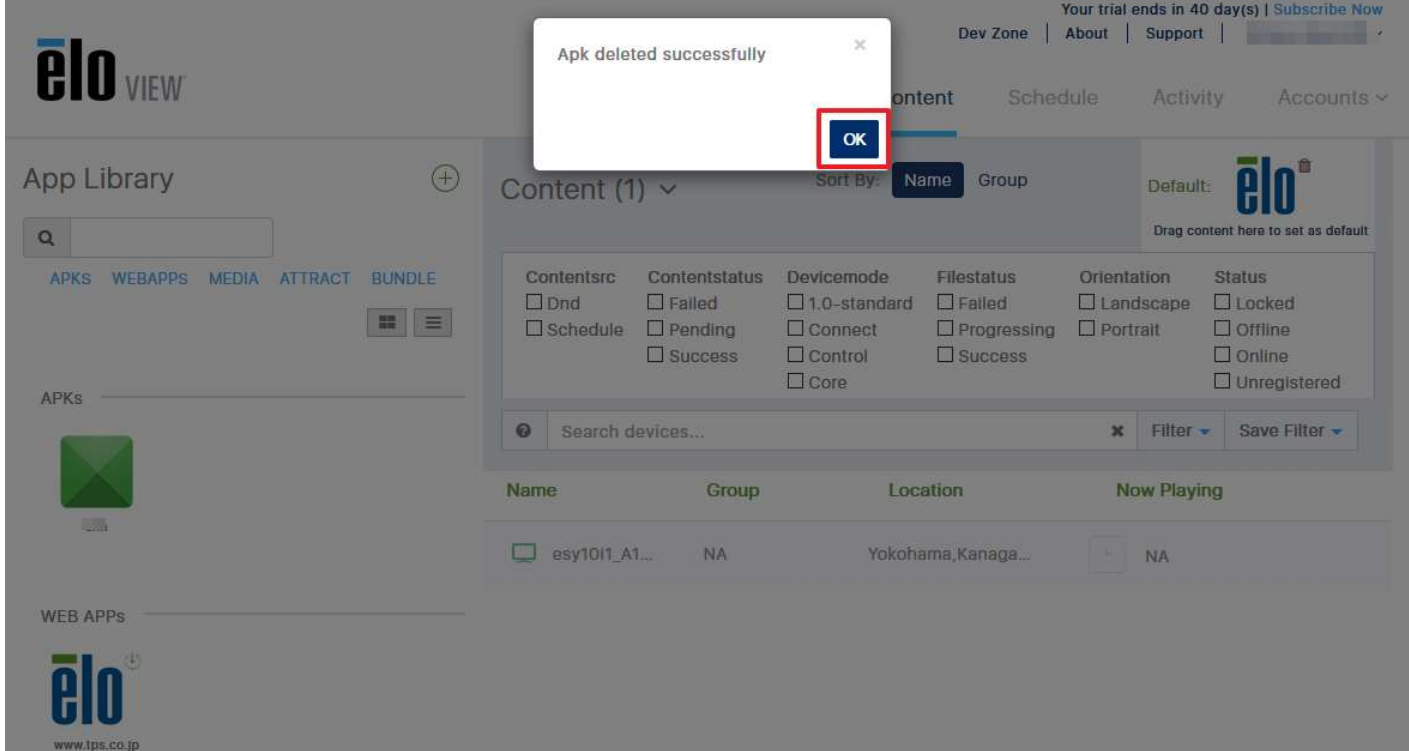

# 8.4 "ATTRACT"登録

# 1) 「CONTENT」をクリックします。

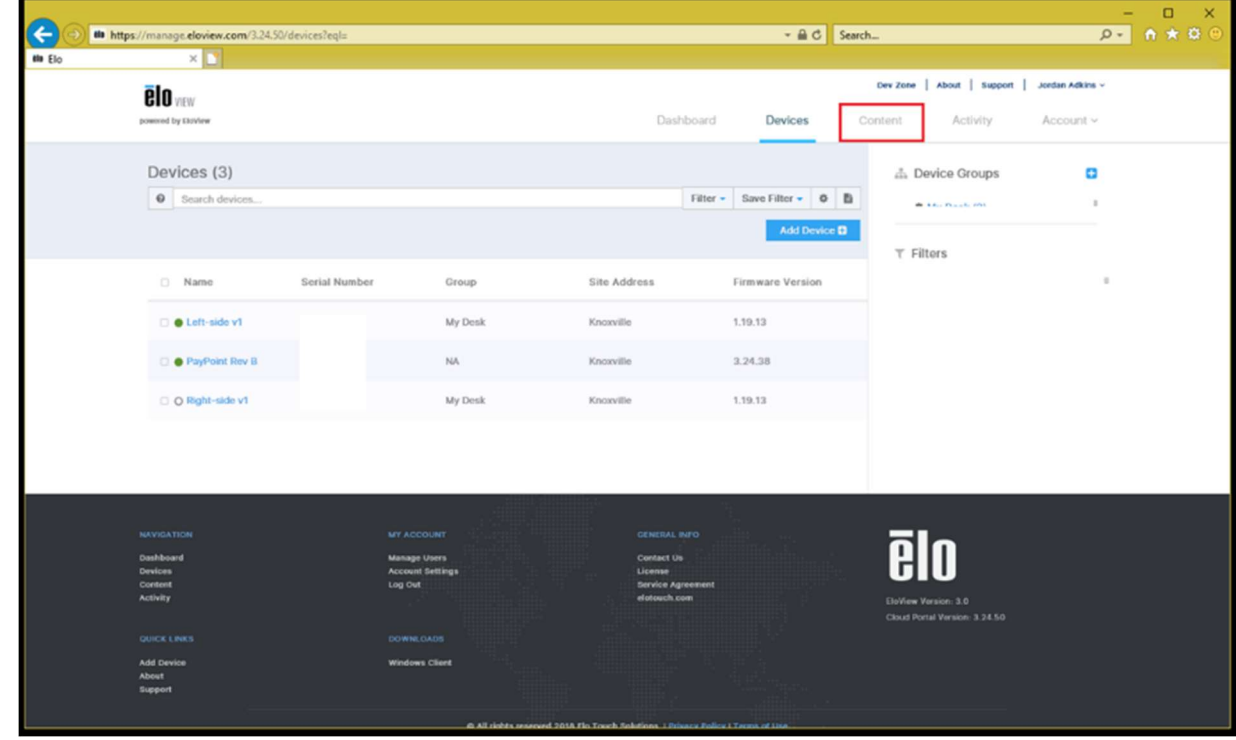

2) 以下のように表示されることを確認します。 注意)既に登録されている場合です。

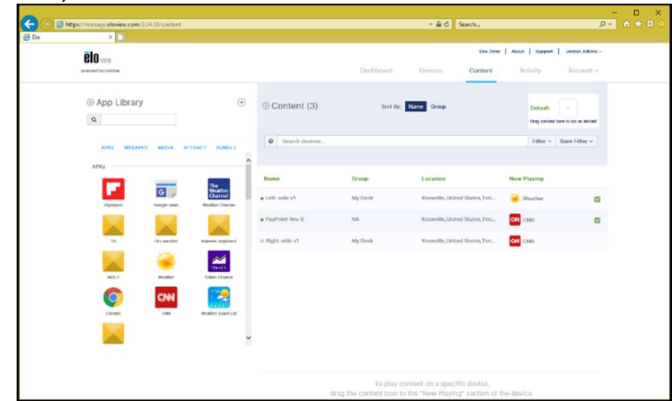

3) 「App Library」の右にある  $\overline{\textbf{a}}$   $\overline{\textbf{b}}$   $\overline{\textbf{b}}$   $\overline{\textbf{b}}$   $\overline{\textbf{b}}$   $\overline{\textbf{b}}$   $\overline{\textbf{c}}$   $\overline{\textbf{b}}$   $\overline{\textbf{c}}$   $\overline{\textbf{b}}$   $\overline{\textbf{c}}$   $\overline{\textbf{b}}$   $\overline{\textbf{c}}$   $\overline{\textbf{b}}$   $\overline{\textbf{c}}$   $\overline{\textbf{b}}$   $\overline{\$ インストールするアプリにより "ATTRACT"を選択します。

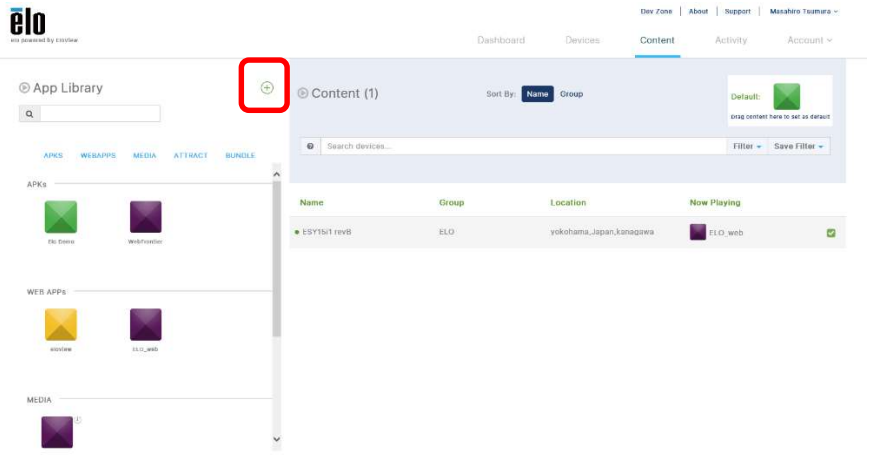

4) APK ファイルをインストールする画面が表示されますので、"SMART APPS"タブをクリックします。

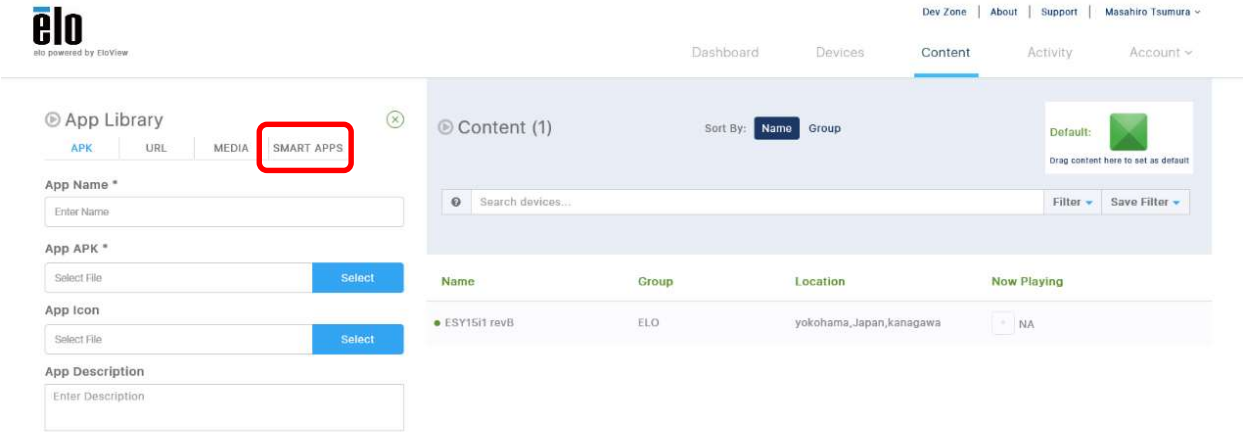

5) "ATTRACT"ファイルをインストールする画面が表示されますので、「Name」、「Description「を記入し、「Primary」 と 「Secondary」のコンテンツを「SELECT」し、「Add Content」をクリックします。ICON に関しては、「SELECT」しなくても自 動的に設定されます。

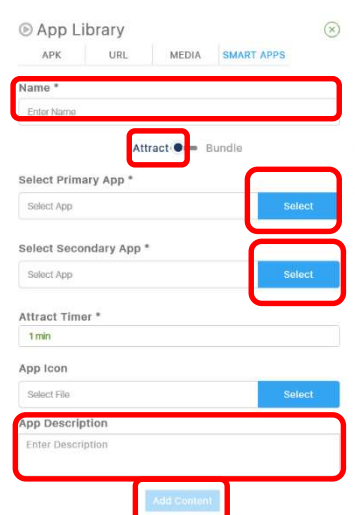

Add Content

a)「Primary」 と「Secondary」のコンテンツの「SELECT」は以下のように予め登録されたコンテンツから選択して、「SELECT」 することになります。

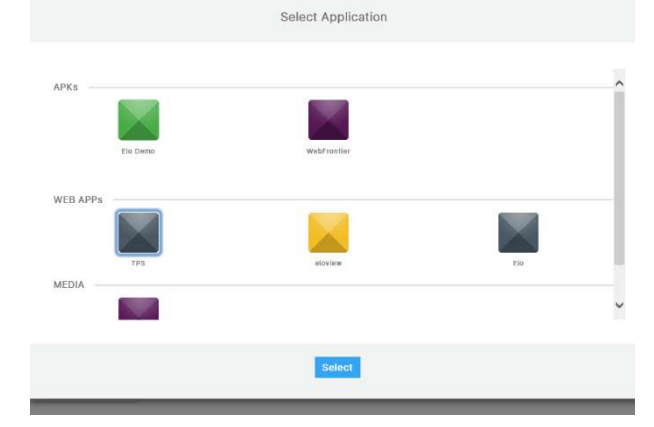

b)また、以下のようにタッチ動作なしでも、「Primary」が表示し続ける時間(「ATTRACT Timer」)を選択することができます。

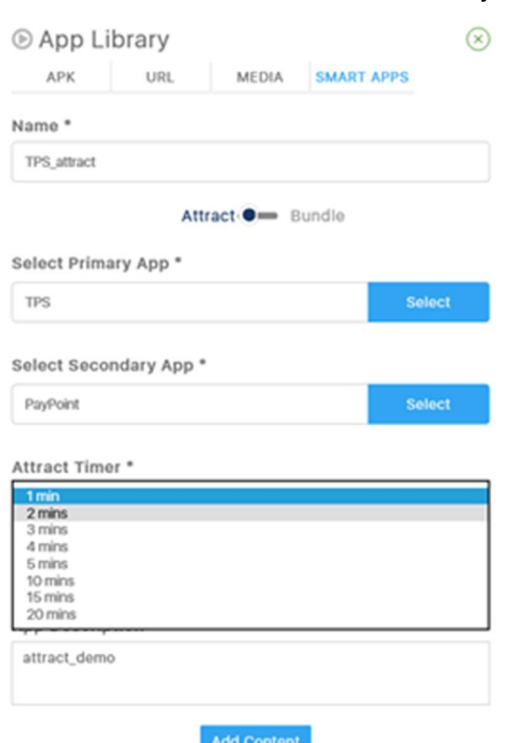

6) "ATTRACT"のカテゴリーにコンテンツが追加されたことを確認してください。

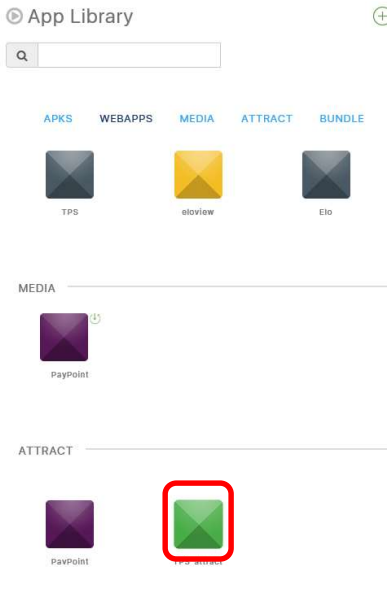

7) "ATTRACT"コンテンツをインストールする場合は、インストールするデバイスをオンライン状態にし、他のコンテンツのイン ストールと同様に行います。(ユーザーガイド等参照)

9. アプリケーション/コンテンツのスケジュール設定(Schedule)

動作させるアプリケーション/コンテンツのスケジュールを Eloview で設定しておくことができます。

実行するためには、オンライン状態にしておく必要があります。但し、"Single App"モードでのみ利用可能です。

#### 9.1 アプリケーション動作スケジュールの作成

1) 「Schedule」タブを選択し、「Create Content Schedule+」をクリックします。

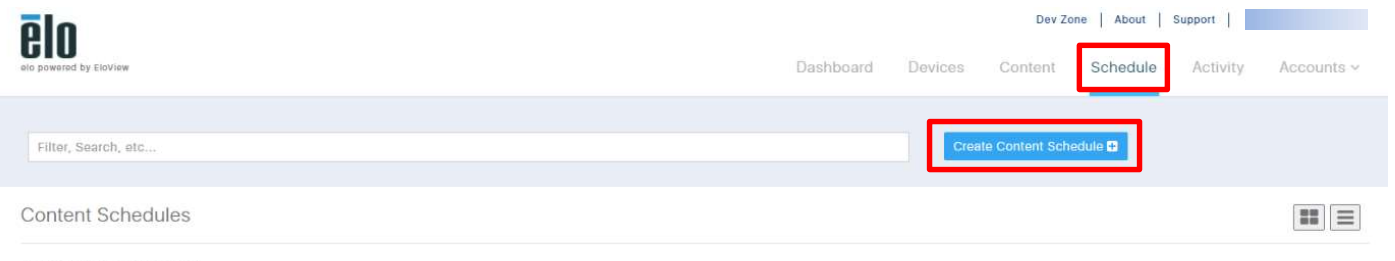

No Content Schedule Found.

2) 「Content Schedule Info」が表示され、設定画面が表示されますので、「Name」、「Icon」 を設定し、「Choose the application」を選択し、次に「During a Period of Time」 を選択します。 備考)アプリケーションや動画、静止画等のコンテンツを予め Eloview にアップロードしておく必要があります。

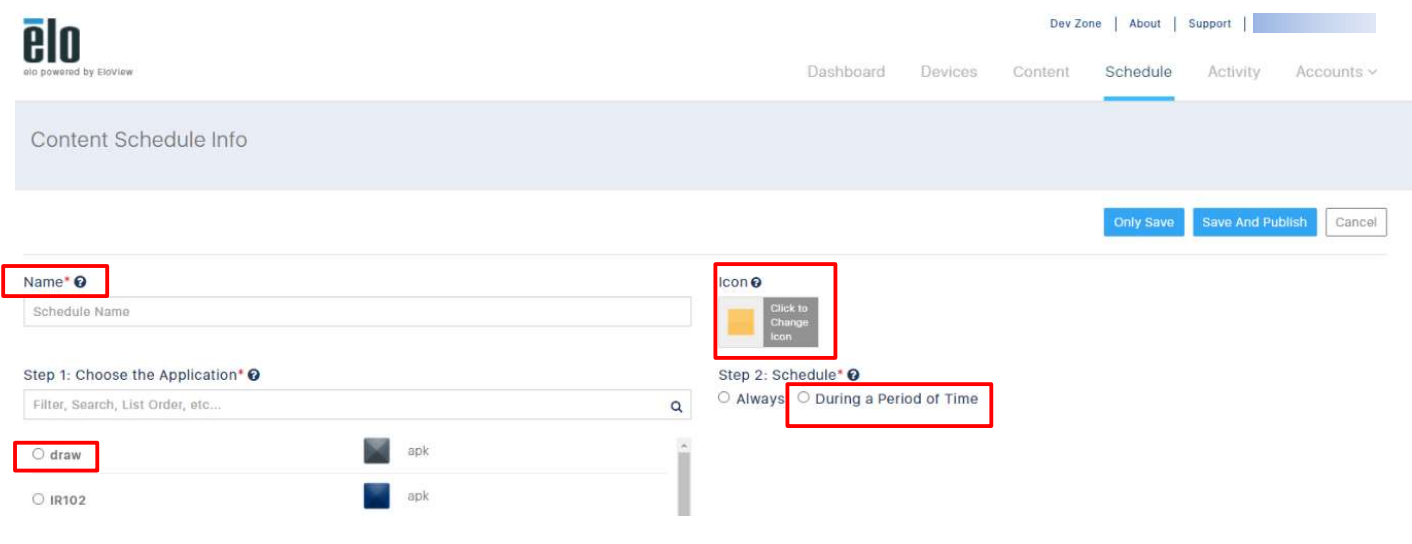

3) スケジュールを設定し、「Save And Publish」を選択し、登録する。

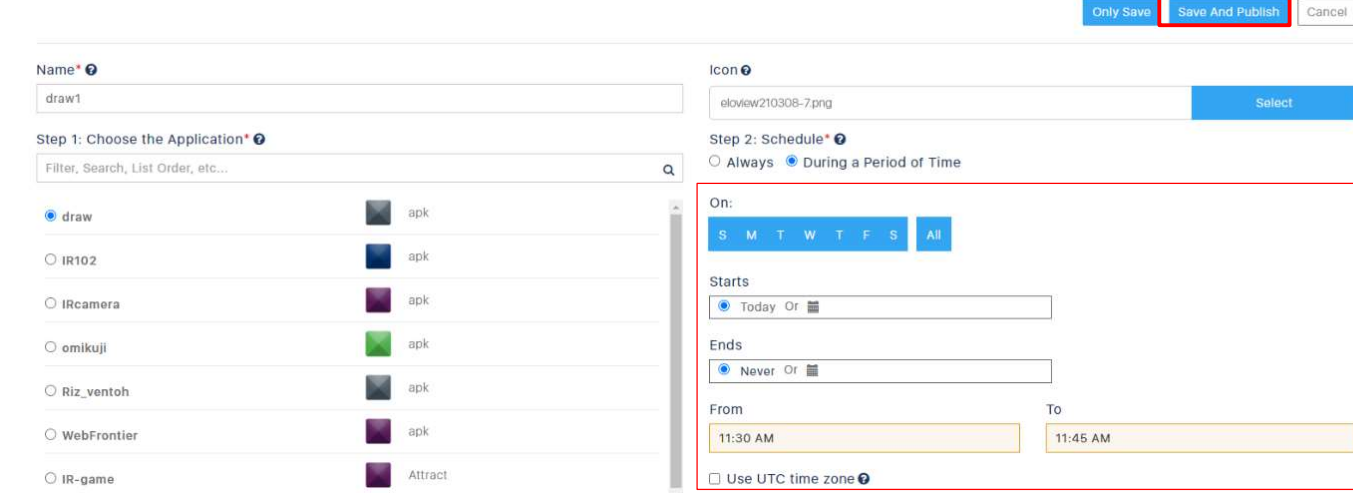

4) 次に、適用するデバイスを選択し、「Publish」をクリックし登録する。

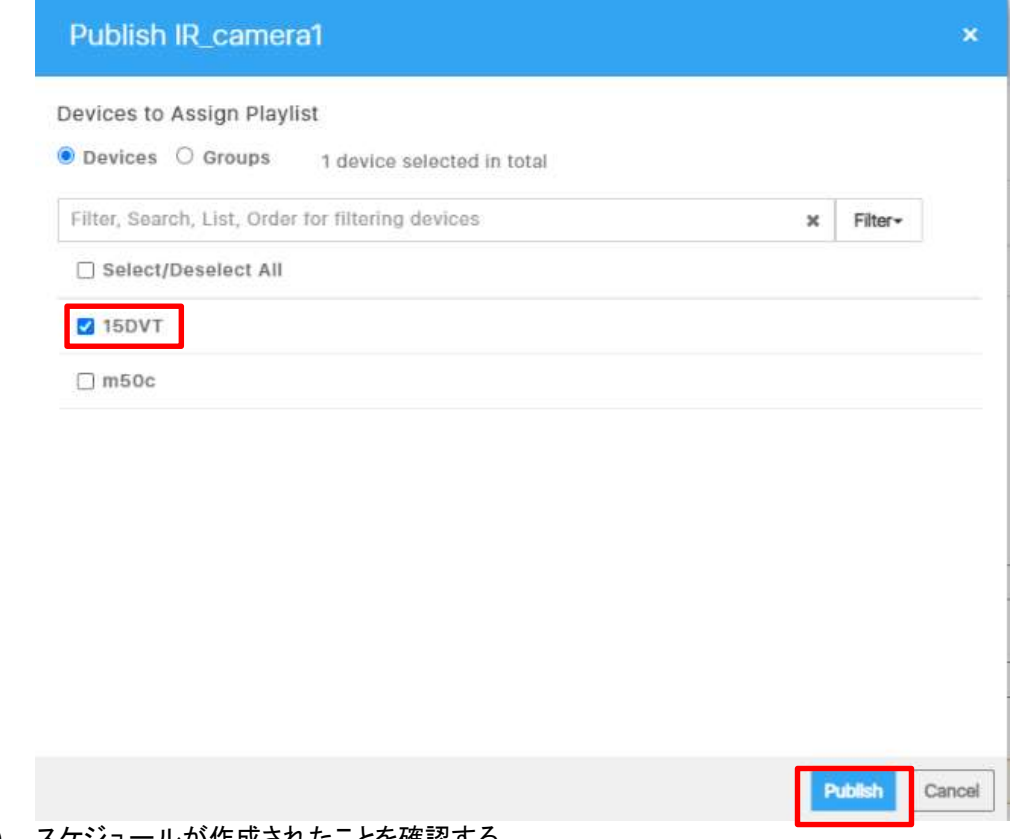

5) スケジュールが作成されたことを確認する。

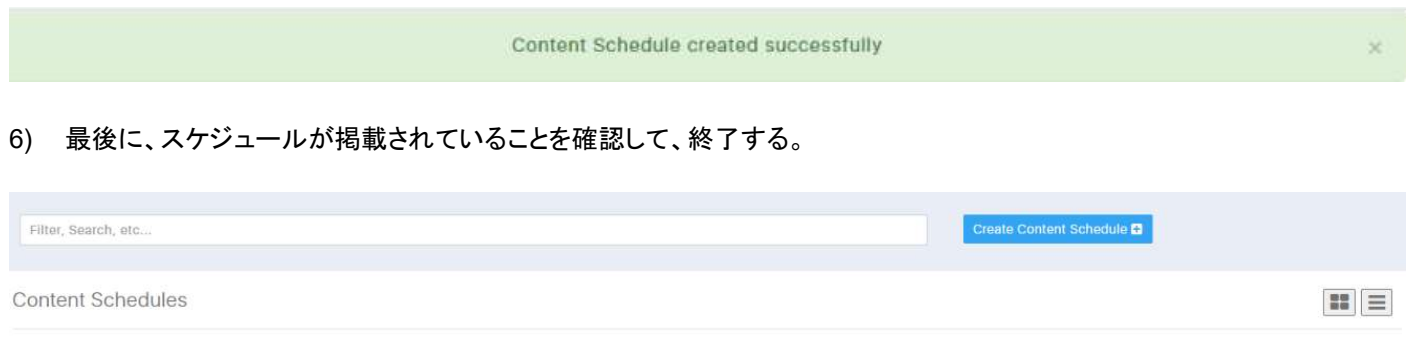

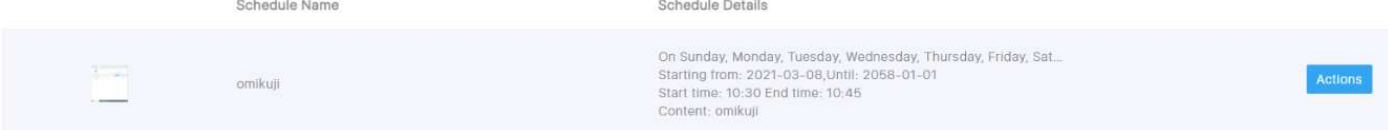

#### 9.2 アプリケーション動作スケジュールの削除

# 1) 削除するスケジュールの右の「Actions」をクリックして、メニューを表示させ、「Delete」をクリックします。

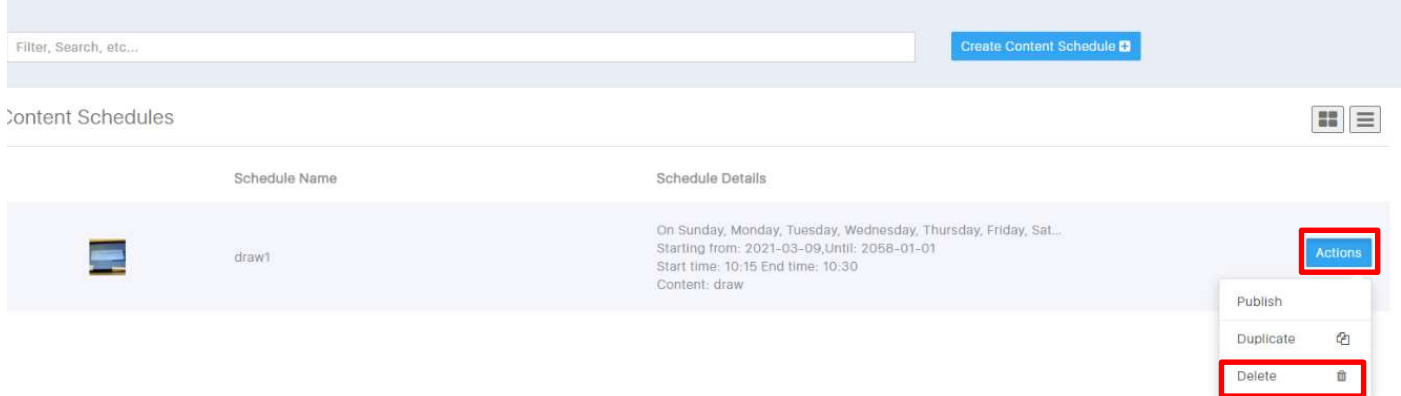

# 2) 次に削除の確認の表示がされますので、「Delete」をクリックします。

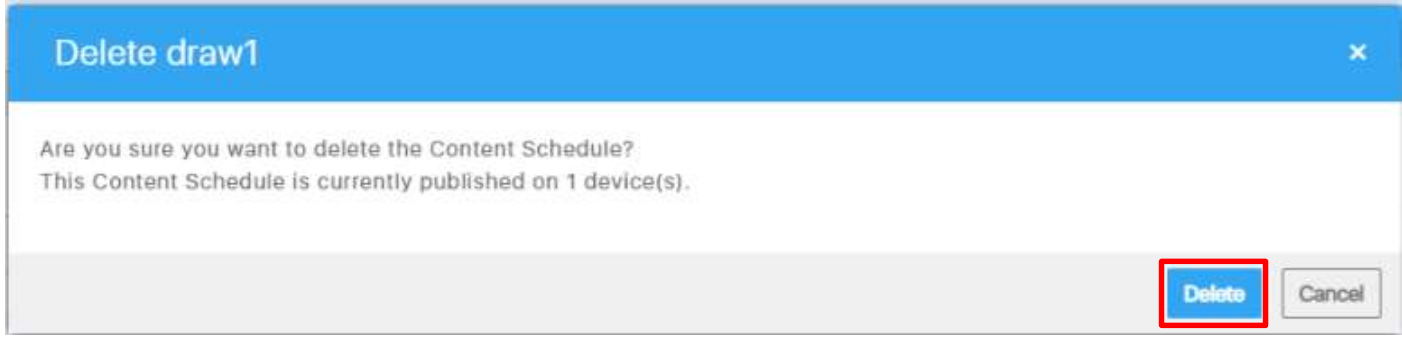

# 3) 削除が成功したメッセージが表示され、スケジュールも削除されたことを確認し、終了です。

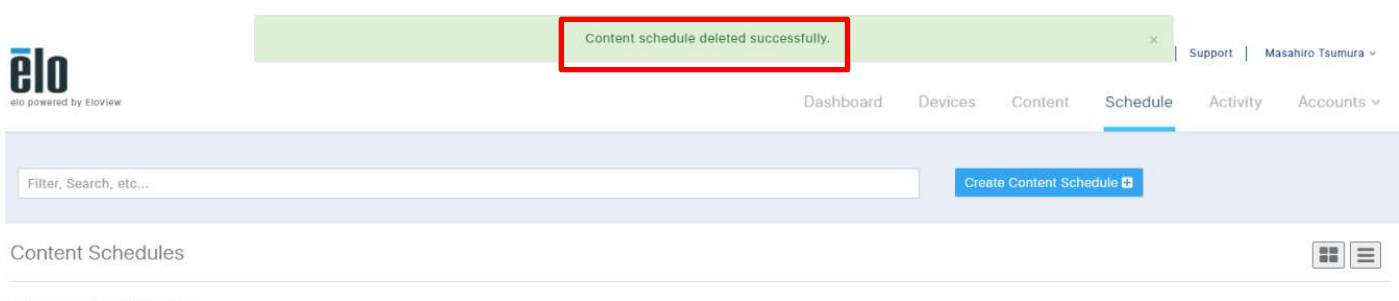

No Content Schedule Found.

10. ネットワーク要件

EloView を使用するためのネットワーク要件について説明します。

クラウドからデバイスへの完全な EloView 通信を可能にするには、以下の URL をホワイトリストに登録する必要 があります。

- 1) io.eloview.com : port 443
- 2) manage.eloview.com : port 443
- 3) content.eloview.com : port 443
- 4) device.eloview.com : port 443
- 5) dsq.eloview.com : port 443
- 6) 2.android.pool.ntp.org : port 123(NTP)

# 備考

- EloView を使用するためには、ポート 443 によるアクセスが必要です
- EloView は、時刻補正のために NTP でサーバと通信します。デフォルトのサーバ設定は、「2.android.pool.ntp.org」 になっています。 但し、変更される場合があります。
- デバイスとクラウド間の通信に「WebSocket」を使用しています。通信は、デバイスによって開始されます。

# 11. TeamViewer の使用

EloView からの操作で、TeamViewer を使用して、Android デバイスのリモートコントロールができます。

TeamViewer のライセンス(コーポレート、または、Tensor)をお客様が、別途準備する必要があります。 また、ご使用の EloView アカウントで TeamViewer を使用したい旨、弊社まで依頼して頂く必要があります。 その際、Eloview のアカウント情報及び Org ID 情報と共に弊社までお問い合わせください。 TeamViewer の使用手順はその際に提示させていただきます。 備考) Org ID は以下のように Eloview で確認頂けます。

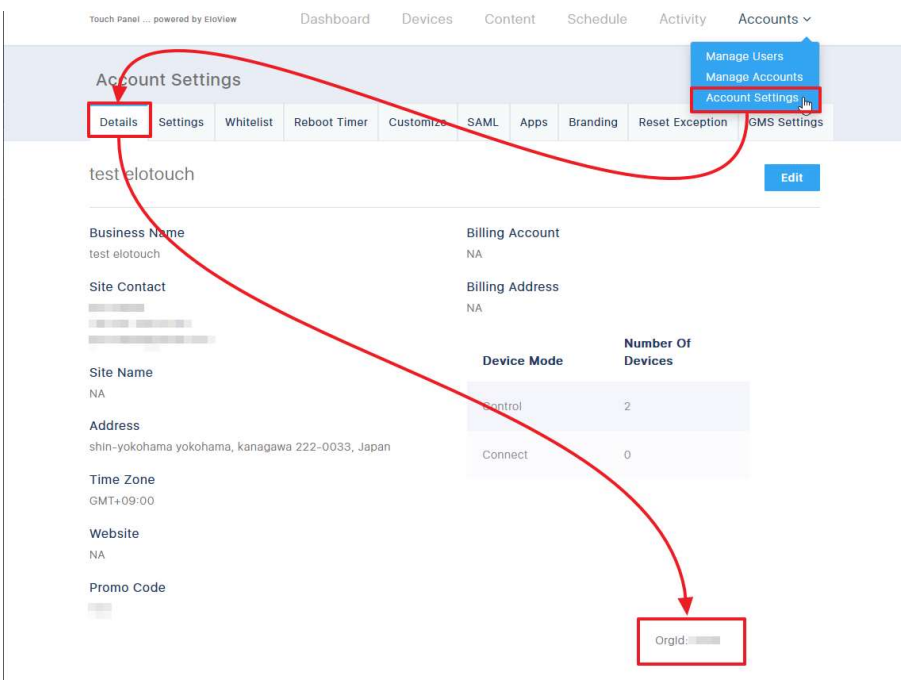

以上